| LABEL                | DESCRIPTION                                                                                                    |
|----------------------|----------------------------------------------------------------------------------------------------|
| Weight               | Select the weight (from 1 to 8) of this queue.                                                                                                    |
|                      | If two queues have the same priority level, the Zyxel Device divides the bandwidth across the queues according to their weights. Queues with larger weights get more bandwidth than queues with smaller weights.                                                                                                    |
| Buffer<br>Management | This field displays <b>Drop Tail (DT)</b> . <b>Drop Tail (DT)</b> is a simple queue management algorithm that allows the Zyxel Device buffer to accept as many packets as it can until it is full. Once the buffer is full, new packets that arrive are dropped until there is space in the buffer again (packets are transmitted out of it). |
| Rate Limit           | Specify the maximum transmission rate (in Kbps) allowed for traffic on this queue. If you enter 0 here, this means there's no rate limit on this queue.                                                                                                    |
| Cancel               | Click Cancel to exit this screen without saving.                                                                                                    |
| ОК                   | Click <b>OK</b> to save your changes.                                                                                                    |

 Table 47
 Queue Setup: Add (continued)

# 10.5 QoS Classification Setup

Use this screen to add, edit or delete QoS classifiers. A classifier groups traffic into data flows according to specific criteria such as the source address, destination address, source port number, destination port number or incoming interface. For example, you can configure a classifier to select traffic from the same protocol port (such as Telnet) to form a flow.

You can give different priorities to traffic that the Zyxel Device forwards through the WAN interface. Give high priority to voice and video to make them run more smoothly. Similarly, give low priority to many large file downloads so that they do not reduce the quality of other applications.

Click Network Setting > QoS > Classification Setup to open the following screen.

| Figure 86 | Network Setting > QoS > Classification Setup |
|-----------|----------------------------------------------|
|-----------|----------------------------------------------|

| 5eneral  | Queue Se    | etup Classifica   | tion Setup Shaper Setup    | Policer Setup       |                 |                    |              |               |
|----------|-------------|-------------------|----------------------------|---------------------|-----------------|--------------------|--------------|---------------|
| A classi | fier groups | traffic into data | flows according to specifi | c criteria. Class S | etup can add, e | dit, or delete QoS | classifiers. |               |
|          |             |                   |                            |                     |                 |                    | Add New C    | lassificatior |
|          | Status      | Class Name        | Classification Criteria    | DSCP Mark           | 802.1P Mark     | VLAN ID Tag        | To Queue     | Modify        |

The following table describes the labels in this screen.

| LABEL                      | DESCRIPTION                                                                                                    |
|----------------------------|----------------------------------------------------------------------------------------------------|
| Add New<br>Classification  | Click this to create a new classifier.                                                                                                    |
| Order                      | This is the index number of the entry. The classifiers are applied in order of their numbering.                                                                                              |
| Status                     | This field displays whether the classifier is active or not. A yellow bulb signifies that this classifier is active. A gray bulb signifies that this classifier is not active.               |
| Class Name                 | This is the name of the classifier.                                                                                                    |
| Classification<br>Criteria | This shows criteria specified in this classifier, for example the interface from which traffic of this class should come and the source MAC address of traffic that matches this classifier. |

| LABEL       | DESCRIPTION                                                                                                    |
|-------------|----------------------------------------------------------------------------------------------------|
| DSCP Mark   | This is the DSCP number added to traffic of this classifier.                                                                        |
| 802.1P Mark | This is the IEEE 802.1p priority level assigned to traffic of this classifier.                                                      |
| VLAN ID Tag | This is the VLAN ID number assigned to traffic of this classifier.                                                                  |
| To Queue    | This is the name of the queue in which traffic of this classifier is put.                                                           |
| Modify      | Click the Edit icon to edit the classifier.                                                                                         |
|             | Click the <b>Delete</b> icon to delete an existing classifier. Note that subsequent rules move up by one when you take this action. |

Table 48 Network Setting > QoS > Classification Setup (continued)

## 10.5.1 Add/Edit QoS Class

Click Add New Classification in the Classification Setup screen or the Edit icon next to a classifier to open the following screen.

| Figure 87  | Classification | Setup: | Add  | /Fdit |
|------------|----------------|--------|------|-------|
| i iguie 07 | Classification | JE100. | AUU. | /LUII |

|                                     | Add New                     | / Classification                     | ×                   |
|-------------------------------------|-----------------------------|--------------------------------------|---------------------|
|                                     |                             |                                      |                     |
|                                     |                             | 5 to configure a QoS rule            |                     |
| Step1: Class Configurat             | lion                        |                                      |                     |
| Active                              |                             |                                      |                     |
| Class Name                          |                             |                                      |                     |
| Classification Order                | Last                        | •                                    |                     |
| Step2: Criteria Configu             | ration                      |                                      |                     |
| Use the configurations belo<br>rule | ow to specify the characte  | eristics of a data flow needed to be | managed by this QoS |
| Basic<br>From Interface             | LAN                         | -                                    |                     |
|                                     |                             | •                                    |                     |
| Ether Type<br>Source                | NA                          | •                                    |                     |
| Address                             |                             | Subnet<br>Mask                       | Exclude             |
| Port<br>Range                       | ~                           | Exclude                              |                     |
| MAC -                               |                             | MAC Mask                             | Exclude             |
| Destination                         |                             |                                      |                     |
| Address                             |                             | ubnet<br>Nask                        | Exclude             |
| Port<br>Range                       | ~                           |                                      | Exclude             |
|                                     | N                           | IAC Mask                             | Exclude             |
| Others                              |                             |                                      |                     |
| Service                             | RTSP Server                 | •                                    | Exclude             |
| IP protocol                         | ТСР 🔻                       |                                      | Exclude             |
| DHCP                                |                             | •                                    | Exclude             |
| IP Packet Length                    |                             | ~                                    | Exclude             |
| DSCP                                |                             | (0~                                  | 63) Exclude         |
| 802.1P                              |                             | •                                    | Exclude             |
| VLAN ID                             |                             | (1~                                  | 4094) 🔳 Exclude     |
| TCP ACK                             |                             |                                      | Exclude             |
| Step3: Packet Modifica              | tion                        |                                      |                     |
| The content of the packet           |                             | ring the following settings          |                     |
| DSCP Mark                           | Unchange                    | •                                    | (0~63)              |
| VLAN ID Tag                         | Unchange                    | • 0                                  | (1~4094)            |
| 802.1P Mark                         |                             | •                                    |                     |
| Step4: Class Routing                |                             |                                      |                     |
|                                     | acket to a certain interfac | e according to the class setting     |                     |
| Forward To Interface                | Unchange                    | ▼                                    |                     |
| Step5: Outgoing Queue               | e Selection                 |                                      |                     |
|                                     |                             | d how traffic should be shaped in t  | he WAN interface.   |
| To Queue Index                      | default queue               | •                                    |                     |
|                                     | Cancel                      | OK.                                  |                     |

PX7511-B0 User's Guide

| LABEL                   | DESCRIPTION                                                                                                    |
|-------------------------|----------------------------------------------------------------------------------------------------|
| Step1: Class Conf       | iguration                                                                                                    |
| Active                  | Click this switch to enable or disable the classifier. When the switch turns blue , the function is enabled. Otherwise, it is not.                                                                                                    |
| Class Name              | Enter a descriptive name of up to 15 printable English keyboard characters, not including spaces.                                                                                                    |
| Classification<br>Order | Select an existing number for where you want to put this classifier to move the classifier to the number you selected after clicking <b>Apply</b> .                                                                                                    |
|                         | Select Last to put this rule in the back of the classifier list.                                                                                                    |
| Step2: Criteria Co      | nfiguration                                                                                                    |
| Basic                   |                                                                                                    |
| From Interface          | If you want to classify the traffic by an ingress interface, select an interface from the <b>From Interface</b> drop-down list box.                                                                                                    |
| Ether Type              | Select a predefined application to configure a class for the matched traffic.                                                                                                    |
|                         | If you select <b>IP</b> , you also need to configure source or destination MAC address, IP address, DHCP options, DSCP value or the protocol type.                                                                                                    |
|                         | If you select <b>802.1Q</b> , you can configure an 802.1p priority level.                                                                                                    |
| Source                  |                                                                                                    |
| Address                 | Select the check box and enter the source IP address in dotted decimal notation. A blank source IP address means any source IP address.                                                                                                    |
| Subnet Mask             | Enter the source subnet mask.                                                                                                    |
| Port Range              | If you select <b>TCP</b> or <b>UDP</b> in the <b>IP Protocol</b> field, select the check box and enter the port number(s) of the source.                                                                                                    |
| MAC                     | Select the check box and enter the source MAC address of the packet.                                                                                                    |
| MAC Mask                | Type the mask for the specified MAC address to determine which bits a packet's MAC address should match.                                                                                                    |
|                         | Enter "f" for each bit of the specified source MAC address that the traffic's MAC address should match. Enter "0" for the bit(s) of the matched traffic's MAC address, which can be of any hexadecimal character(s). For example, if you set the MAC address to 00:13:49:00:00:00 and the mask to ff:ff:ff:00:00:00, a packet with a MAC address of 00:13:49:12:34:56 matches this criteria. |
| Exclude                 | Select this option to exclude the packets that match the specified criteria from this classifier.                                                                                                    |
| Destination             |                                                                                                    |
| Address                 | Select the check box and enter the source IP address in dotted decimal notation. A blank source IP address means any source IP address.                                                                                                    |
| Subnet Mask             | Enter the source subnet mask.                                                                                                    |
| Port Range              | If you select <b>TCP</b> or <b>UDP</b> in the <b>IP Protocol</b> field, select the check box and enter the port number(s) of the source.                                                                                                    |
| MAC                     | Select the check box and enter the source MAC address of the packet.                                                                                                    |
| MAC Mask                | Type the mask for the specified MAC address to determine which bits a packet's MAC address should match.                                                                                                    |
|                         | Enter "f" for each bit of the specified source MAC address that the traffic's MAC address should match. Enter "0" for the bit(s) of the matched traffic's MAC address, which can be of any hexadecimal character(s). For example, if you set the MAC address to 00:13:49:00:00:00 and the mask to ff:ff:ff:00:00:00, a packet with a MAC address of 00:13:49:12:34:56 matches this criteria. |
| Exclude                 | Select this option to exclude the packets that match the specified criteria from this classifier.                                                                                                    |
| Others                  |                                                                                                    |

Table 49 Classification Setup: Add/Edit

PX7511-B0 User's Guide

| LABEL           | DESCRIPTION                                                                                                    |
|-----------------|----------------------------------------------------------------------------------------------------|
| Service         | This field is available only when you select <b>IP</b> in the <b>Ether Type</b> field.                                                                                                    |
|                 | This field simplifies classifier configuration by allowing you to select a predefined application.<br>When you select a predefined application, you do not configure the rest of the filter fields. |
| IP Protocol     | This field is available only when you select <b>IP</b> in the <b>Ether Type</b> field.                                                                                                    |
|                 | Select this option and select the protocol (service type) from TCP, UDP, ICMP or IGMP. If you select User defined, enter the protocol (service type) number.                                        |
| DHCP            | This field is available only when you select <b>IP</b> in the <b>Ether Type</b> field.                                                                                                    |
|                 | Select this option and select a DHCP option.                                                                                                    |
|                 | If you select <b>Vendor Class ID (DHCP Option 60)</b> , enter the Vendor Class Identifier (Option 60) of the matched traffic, such as the type of the hardware or firmware.                         |
|                 | If you select <b>Client ID (DHCP Option 61)</b> , enter the Identity Association IDentifier (IAD Option 61) of the matched traffic, such as the MAC address of the device.                          |
|                 | If you select <b>User Class ID (DHCP Option 77)</b> , enter a string that identifies the user's category or application type in the matched DHCP packets.                                           |
|                 | If you select <b>Vendor Specific Info (DHCP Option 125)</b> , enter the vendor specific information of the matched traffic, such as the product class, model name, and serial number of the device. |
| IP Packet       | This field is available only when you select IP in the Ether Type field.                                                                                                    |
| Length          | Select this option and enter the minimum and maximum packet length (from 46 to 1500) in the fields provided.                                                                                        |
| DSCP            | This field is available only when you select IP in the Ether Type field.                                                                                                    |
|                 | Select this option and specify a DSCP (DiffServ Code Point) number between 0 and 63 in the field provided.                                                                                          |
| 802.1P          | This field is available only when you select 802.1Q in the Ether Type field.                                                                                                    |
|                 | Select this option and select a priority level (between 0 and 7) from the drop-down list box.                                                                                                    |
|                 | "0" is the lowest priority level and "7" is the highest.                                                                                                    |
| VLAN ID         | This field is available only when you select 802.1Q in the Ether Type field.                                                                                                    |
|                 | Select this option and specify a VLAN ID number.                                                                                                    |
| TCP ACK         | This field is available only when you select <b>IP</b> in the <b>Ether Type</b> field.                                                                                                    |
|                 | If you select this option, the matched TCP packets must contain the ACK (Acknowledge) flag.                                                                                                    |
| Exclude         | Select this option to exclude the packets that match the specified criteria from this classifier.                                                                                                   |
| Step3: Packet M | odification                                                                                                    |
| DSCP Mark       | This field is available only when you select <b>IP</b> in the <b>Ether Type</b> field.                                                                                                    |
|                 | If you select <b>Remark</b> , enter a DSCP value with which the Zyxel Device replaces the DSCP field in the packets.                                                                                |
|                 | If you select <b>Unchange</b> , the Zyxel Device keep the DSCP field in the packets.                                                                                                    |
| VLAN ID         | If you select <b>Remark</b> , enter a VLAN ID number with which the Zyxel Device replaces the VLAN ID of the frames.                                                                                |
|                 | If you select <b>Remove</b> , the Zyxel Device deletes the VLAN ID of the frames before forwarding them out.                                                                                        |
|                 | If you select <b>Add</b> , the Zyxel Device treat all matched traffic untagged and add a second VLAN ID.                                                                                            |
|                 | If you select <b>Unchange</b> , the Zyxel Device keep the VLAN ID in the packets.                                                                                                    |

 Table 49
 Classification Setup: Add/Edit (continued)

| LABEL                   | DESCRIPTION                                                                                                    |
|-------------------------|----------------------------------------------------------------------------------------------------|
| 802.1P Mark             | Select a priority level with which the Zyxel Device replaces the IEEE 802.1p priority field in the packets.                                                                                              |
|                         | If you select <b>Unchange</b> , the Zyxel Device keep the 802.1p priority field in the packets.                                                                                                    |
| Step4: Class Rout       | ng                                                                                                    |
| Forward to<br>Interface | Select a WAN interface through which traffic of this class will be forwarded out. If you select <b>Unchange</b> , the Zyxel Device forward traffic of this class according to the default routing table. |
| Step5: Outgoing         | Queue Selection                                                                                                    |
| To Queue Index          | Select a queue that applies to this class.                                                                                                    |
|                         | You should have configured a queue in the Queue Setup screen already.                                                                                                    |
| Cancel                  | Click <b>Cancel</b> to exit this screen without saving.                                                                                                    |
| ОК                      | Click <b>OK</b> to save your changes.                                                                                                    |

Table 49 Classification Setup: Add/Edit (continued)

# 10.6 QoS Shaper Setup

This screen lets you use the token bucket algorithm to allow a certain amount of large bursts of traffic while keeping most outgoing traffic at the average rate. Click **Network Setting > QoS > Shaper Setup**. The screen appears as shown.

| Figure 88 | Network Setting > QoS > Shaper Setup |
|-----------|--------------------------------------|
| ligule oo | Network Setting > Qos > Shuper Setup |

|         |                       |                            | C                  | Sog                   |               |                  |
|---------|-----------------------|----------------------------|--------------------|-----------------------|---------------|------------------|
| General | Queue Setup           | Classification Setup       | Shaper Setup       | Policer Setup         |               |                  |
| A Shape | er provides rate limi | t to a specified interface | . Shaper Setup car | n add, edit, or delet | e QoS Shaper. |                  |
|         |                       |                            |                    |                       |               | + Add New Shaper |
| #       | Statu                 | S -                        | Interface          |                       | Rate Limit    | Modify           |
|         |                       |                            |                    |                       |               |                  |

The following table describes the labels in this screen.

| LABEL             | DESCRIPTION                                                                                                    |
|-------------------|----------------------------------------------------------------------------------------------------|
| Add New<br>Shaper | Click this to create a new entry.                                                                                                    |
| #                 | This is the index number of the entry.                                                                                                    |
| Status            | This field displays whether the shaper is active or not. A yellow bulb signifies that this policer is active. A gray bulb signifies that this shaper is not active. |
| Interface         | This shows the name of the Zyxel Device's interface through which traffic in this shaper applies.                                                                   |
| Rate Limit        | This shows the average rate limit of traffic bursts for this shaper.                                                                                                |
| Modify            | Click the Edit icon to edit the shaper.                                                                                                    |
|                   | Click the <b>Delete</b> icon to delete an existing shaper. Note that subsequent rules move up by one when you take this action.                                     |

Table 50 Network Setting > QoS > Shaper Setup

### 10.6.1 Add/Edit a QoS Shaper

Click Add New Shaper in the Shaper Setup screen or the Edit icon next to a shaper to show the following screen.

Figure 89 Shaper Setup: Add/Edit

| <          | Add New Shaper |        |
|------------|----------------|--------|
| Active     |                | ×      |
| Rate Limit |                | (kbps) |
|            | Cancel OK      |        |

The following table describes the labels in this screen.

Table 51 Shaper Setup: Add/Edit

| LABEL      | DESCRIPTION                                                                                                    |
|------------|----------------------------------------------------------------------------------------------------|
| Active     | Click this switch to enable or disable the shaper. When the switch turns blue 🤍 , the function is enabled. Otherwise, it is not. |
| Interface  | Select a Zyxel Device's interface through which traffic in this shaper applies.                                                  |
| Rate Limit | Enter the average rate limit of traffic bursts for this shaper.                                                                  |
| Cancel     | Click Cancel to exit this screen without saving.                                                                                 |
| ОК         | Click <b>OK</b> to save your changes.                                                                                            |

# 10.7 QoS Policer Setup

Use this screen to view QoS policers that allow you to limit the transmission rate of incoming traffic and apply actions, such as drop, pass, or modify, to the DSCP value of matched traffic. Click **Network Setting** > **QoS** > **Policer Setup**. The screen appears as shown.

| Figure 90 | Network Setting > QoS > Policer Setup |
|-----------|---------------------------------------|
|-----------|---------------------------------------|

| #     | Status       | Name                | Regulated Classes    | Meter Type | Rule | + Action | Add New Policer |
|-------|--------------|---------------------|----------------------|------------|------|----------|-----------------|
| Polic | er Setup dec | ides the rules of t | the inbound traffic. |            |      |          |                 |

| LABEL                | DESCRIPTION                                                                                                    |
|----------------------|----------------------------------------------------------------------------------------------------|
| Add new Policer      | Click this to create a new entry.                                                                                                    |
| #                    | This is the index number of the entry.                                                                                                    |
| Status               | This field displays whether the policer is active or not. A yellow bulb signifies that this policer is active. A gray bulb signifies that this policer is not active. |
| Name                 | This field displays the descriptive name of this policer.                                                                                                    |
| Regulated<br>Classes | This field displays the name of a QoS classifier                                                                                                    |
| Meter Type           | This field displays the type of QoS metering algorithm used in this policer.                                                                                          |
| Rule                 | These are the rates and burst sizes against which the policer checks the traffic of the member QoS classes.                                                           |
| Action               | This shows how the policer has the Zyxel Device treat different types of traffic belonging to the policer's member QoS classes.                                       |
| Modify               | Click the Edit icon to edit the policer.                                                                                                    |
|                      | Click the <b>Delete</b> icon to delete an existing policer. Note that subsequent rules move up by one when you take this action.                                      |

Table 52 Network Setting > QoS > Policer Setup

## 10.7.1 Add/Edit a QoS Policer

Click Add New Policer in the Policer Setup screen or the Edit icon next to a policer to show the following screen.

|                         | QoS Policer Config  | juration        |          |
|-------------------------|---------------------|-----------------|----------|
|                         |                     |                 |          |
| Active                  |                     |                 |          |
|                         |                     |                 |          |
| Name                    |                     |                 |          |
| Meter Type              | Simple Token Bucket | •               |          |
| Committed Rate          |                     | ×               | (kbps)   |
| Committed Burst Size    |                     | ×               | (kbytes) |
| Conforming Action       | Pass                | •               |          |
| Non-Conforming Action   | Drop                | •               |          |
| Regulated Classes Membe | r Setting           |                 |          |
| Available Class         | Se                  | elected Class   |          |
|                         |                     |                 |          |
|                         | >                   |                 |          |
|                         |                     |                 |          |
|                         |                     |                 |          |
|                         |                     |                 |          |
|                         |                     |                 |          |
|                         | Cancel              | <mark>ok</mark> |          |

#### Figure 91 Policer Setup: Add/Edit

The following table describes the labels in this screen.

#### Table 53 Policer Setup: Add/Edit

| LABEL                   | DESCRIPTION                                                                                                    |  |  |
|-------------------------|----------------------------------------------------------------------------------------------------|--|--|
| Active                  | Click this switch to enable or disable the policer. When the switch turns blue, the function is enabled. Otherwise, it is not.                                                                                                    |  |  |
| Name                    | Enter the descriptive name of this policer.                                                                                                    |  |  |
| Meter Type              | This shows the traffic metering algorithm used in this policer.                                                                                                    |  |  |
|                         | The <b>Simple Token Bucket</b> algorithm uses tokens in a bucket to control when traffic can be transmitted. Each token represents one byte. The algorithm allows bursts of up to <i>b</i> bytes which is also the bucket size.         |  |  |
|                         | The <b>Single Rate Three Color Marker</b> (srTCM) is based on the token bucket filter and identifies packets by comparing them to the Committed Information Rate (CIR), the Committed Burst Size (CBS) and the Excess Burst Size (EBS). |  |  |
|                         | The <b>Two Rate Three Color Marker</b> (trTCM) is based on the token bucket filter and identifies packets by comparing them to the Committed Information Rate (CIR) and the Peak Information Rate (PIR).                                |  |  |
| Committed<br>Rate       | Specify the committed rate. When the incoming traffic rate of the member QoS classes is less than the committed rate, the device applies the conforming action to the traffic.                                                          |  |  |
| Committed<br>Burst Size | Specify the committed burst size for packet bursts. This must be equal to or less than the peak burst size (two rate three color) or excess burst size (single rate three color) if it is also configured.                              |  |  |
|                         | This is the maximum size of the (first) token bucket in a traffic metering algorithm.                                                                                                    |  |  |

PX7511-B0 User's Guide

| LABEL                 | DESCRIPTION                                                                                                    |
|-----------------------|----------------------------------------------------------------------------------------------------|
| Excess Burst Size     | Specify the additional amount of bytes that are admitted at the committed rate besides the committed burst size.                                                             |
|                       | This is the maximum size of the second token bucket in the srTCM.                                                                                                    |
| Peak Rate             | Specify the maximum rate at which packets are admitted to the network.                                                                                                    |
|                       | The peak rate should be greater than or equal to the committed rate. This is to specify how many bytes of tokens are added to the second bucket every second in the trTCM.   |
| Peak Burst Size       | Specify the maximum amount of bytes that are admitted at the committed rate.                                                                                                 |
|                       | This is the maximum size of the second token bucket in the trTCM.                                                                                                    |
| Conforming<br>Action  | Specify what the Zyxel Device does for packets within the committed rate and burst size (green-<br>marked packets).                                                          |
|                       | Pass: Send the packets without modification.                                                                                                    |
|                       | • DSCP Mark: Change the DSCP mark value of the packets. Enter the DSCP mark value to use.                                                                                    |
| Partial<br>Conforming | Specify the action that the Zyxel Device takes on yellow-marked packets.                                                                                                    |
| Action                | Select <b>Pass</b> to forward the packets.                                                                                                    |
|                       | Select <b>Drop</b> to discard the packets.                                                                                                    |
|                       | Select <b>DSCP Mark</b> to assign a specified DSCP number (between 0 and 63) to the packets and forward them. The packets are dropped if there is congestion on the network. |
| Non-<br>Conforming    | Specify what the Zyxel Device does for packets that exceed the excess burst size or peak rate and burst size (red-marked packets).                                           |
| Action                | • Drop: Discard the packets.                                                                                                    |
|                       | • DSCP Mark: Change the DSCP mark value of the packets. Enter the DSCP mark value to use.<br>The packets may be dropped if there is congestion on the network.               |
| Available Class       | Select a QoS classifier to apply this QoS policer to traffic that matches the QoS classifier.                                                                                |
| Selected Class        | Highlight a QoS classifier in the <b>Available Class</b> box and use the > button to move it to the <b>Selected Class</b> box.                                               |
|                       | To remove a QoS classifier from the <b>Selected Class</b> box, select it and use the < button.                                                                               |
| Cancel                | Click <b>Cancel</b> to exit this screen without saving.                                                                                                    |
| ОК                    | Click <b>OK</b> to save your changes.                                                                                                    |

Table 53 Policer Setup: Add/Edit

# 10.8 Technical Reference

The following section contains additional technical information about the Zyxel Device features described in this chapter.

### IEEE 802.1Q Tag

The IEEE 802.1Q standard defines an explicit VLAN tag in the MAC header to identify the VLAN membership of a frame across bridges. A VLAN tag includes the 12-bit VLAN ID and 3-bit user priority. The VLAN ID associates a frame with a specific VLAN and provides the information that devices need to process the frame across the network.

IEEE 802.1p specifies the user priority field and defines up to eight separate traffic types. The following table describes the traffic types defined in the IEEE 802.1d standard (which incorporates the 802.1p).

| PRIORITY LEVEL | TRAFFIC TYPE                                                                                                    |
|----------------|----------------------------------------------------------------------------------------------------|
| Level 7        | Typically used for network control traffic such as router configuration messages.                                                                             |
| Level 6        | Typically used for voice traffic that is especially sensitive to jitter (jitter is the variations in delay).                                                  |
| Level 5        | Typically used for video that consumes high bandwidth and is sensitive to jitter.                                                                             |
| Level 4        | Typically used for controlled load, latency-sensitive traffic such as SNA (Systems Network Architecture) transactions.                                        |
| Level 3        | Typically used for "excellent effort" or better than best effort and would include important business traffic that can tolerate some delay.                   |
| Level 2        | This is for "spare bandwidth".                                                                                                    |
| Level 1        | This is typically used for non-critical "background" traffic such as bulk transfers that are allowed but that should not affect other applications and users. |
| Level 0        | Typically used for best-effort traffic.                                                                                                    |

Table 54 IEEE 802.1p Priority Level and Traffic Type

#### DiffServ

QoS is used to prioritize source-to-destination traffic flows. All packets in the flow are given the same priority. You can use CoS (class of service) to give different priorities to different packet types.

DiffServ (Differentiated Services) is a class of service (CoS) model that marks packets so that they receive specific per-hop treatment at DiffServ-compliant network devices along the route based on the application types and traffic flow. Packets are marked with DiffServ Code Points (DSCPs) indicating the level of service desired. This allows the intermediary DiffServ-compliant network devices to handle the packets differently depending on the code points without the need to negotiate paths or remember state information for every flow. In addition, applications do not have to request a particular service or give advanced notice of where the traffic is going.

#### **DSCP and Per-Hop Behavior**

DiffServ defines a new Differentiated Services (DS) field to replace the Type of Service (TOS) field in the IP header. The DS field contains a 2-bit unused field and a 6-bit DSCP field which can define up to 64 service levels. The following figure illustrates the DS field.

DSCP is backward compatible with the three precedence bits in the ToS octet so that non-DiffServ compliant, ToS-enabled network device will not conflict with the DSCP mapping.

| DSCP (6 bits) | Unused (2 bits) |
|---------------|-----------------|
|---------------|-----------------|

The DSCP value determines the forwarding behavior, the PHB (Per-Hop Behavior), that each packet gets across the DiffServ network. Based on the marking rule, different kinds of traffic can be marked for different kinds of forwarding. Resources can then be allocated according to the DSCP values and the configured policies.

#### IP Precedence

Similar to IEEE 802.1p prioritization at layer-2, you can use IP precedence to prioritize packets in a layer-3 network. IP precedence uses three bits of the eight-bit ToS (Type of Service) field in the IP header. There

are eight classes of services (ranging from zero to seven) in IP precedence. Zero is the lowest priority level and seven is the highest.

### Automatic Priority Queue Assignment

If you enable QoS on the Zyxel Device, the Zyxel Device can automatically base on the IEEE 802.1p priority level, IP precedence and/or packet length to assign priority to traffic which does not match a class.

The following table shows you the internal layer-2 and layer-3 QoS mapping on the Zyxel Device. On the Zyxel Device, traffic assigned to higher priority queues gets through faster while traffic in lower index queues is dropped if the network is congested.

|                   | LAYER 2                                             | LAYER 3                |        |                            |
|-------------------|-----------------------------------------------------|------------------------|--------|----------------------------|
| Priority<br>Queue | IEEE 802.1P USER<br>PRIORITY (ETHERNET<br>PRIORITY) | TOS (IP<br>PRECEDENCE) | DSCP   | IP PACKET LENGTH<br>(BYTE) |
| 0                 | 1                                                   | 0                      | 000000 |                            |
| 1                 | 2                                                   |                        |        |                            |
| 2                 | 0                                                   | 0                      | 000000 | >1100                      |
| 3                 | 3                                                   | 1                      | 001110 | 250~1100                   |
|                   |                                                     |                        | 001100 |                            |
|                   |                                                     |                        | 001010 |                            |
|                   |                                                     |                        | 001000 |                            |
| 4                 | 4                                                   | 2                      | 010110 |                            |
|                   |                                                     |                        | 010100 |                            |
|                   |                                                     |                        | 010010 |                            |
|                   |                                                     |                        | 010000 |                            |
| 5                 | 5                                                   | 3                      | 011110 | <250                       |
|                   |                                                     |                        | 011100 |                            |
|                   |                                                     |                        | 011010 |                            |
|                   |                                                     |                        | 011000 |                            |
| 6                 | 6                                                   | 4                      | 100110 |                            |
|                   |                                                     |                        | 100100 |                            |
|                   |                                                     |                        | 100010 |                            |
|                   |                                                     |                        | 100000 |                            |
|                   |                                                     | 5                      | 101110 |                            |
|                   |                                                     |                        | 101000 |                            |
| 7                 | 7                                                   | 6                      | 110000 |                            |
|                   |                                                     | 7                      | 111000 |                            |

 Table 55
 Internal Layer2 and Layer3 QoS Mapping

### Token Bucket

The token bucket algorithm uses tokens in a bucket to control when traffic can be transmitted. The bucket stores tokens, each of which represents one byte. The algorithm allows bursts of up to *b* bytes which is also the bucket size, so the bucket can hold up to *b* tokens. Tokens are generated and added into the bucket at a constant rate. The following shows how tokens work with packets:

- A packet can be transmitted if the number of tokens in the bucket is equal to or greater than the size of the packet (in bytes).
- After a packet is transmitted, a number of tokens corresponding to the packet size is removed from the bucket.
- If there are no tokens in the bucket, the Zyxel Device stops transmitting until enough tokens are generated.
- If not enough tokens are available, the Zyxel Device treats the packet in either one of the following ways:

In traffic shaping:

• Holds it in the queue until enough tokens are available in the bucket.

In traffic policing:

- Drops it.
- Transmits it but adds a DSCP mark. The Zyxel Device may drop these marked packets if the network is overloaded.

Configure the bucket size to be equal to or less than the amount of the bandwidth that the interface can support. It does not help if you set it to a bucket size over the interface's capability. The smaller the bucket size, the lower the data transmission rate and that may cause outgoing packets to be dropped. A larger transmission rate requires a big bucket size. For example, use a bucket size of 10 kbytes to get the transmission rate up to 10 Mbps.

#### Single Rate Three Color Marker

The Single Rate Three Color Marker (srTCM, defined in RFC 2697) is a type of traffic policing that identifies packets by comparing them to one user-defined rate, the Committed Information Rate (CIR), and two burst sizes: the Committed Burst Size (CBS) and Excess Burst Size (EBS).

The srTCM evaluates incoming packets and marks them with one of three colors which refer to packet loss priority levels. High packet loss priority level is referred to as red, medium is referred to as yellow and low is referred to as green.

The srTCM is based on the token bucket filter and has two token buckets (CBS and EBS). Tokens are generated and added into the bucket at a constant rate, called Committed Information Rate (CIR). When the first bucket (CBS) is full, new tokens overflow into the second bucket (EBS).

All packets are evaluated against the CBS. If a packet does not exceed the CBS it is marked green. Otherwise it is evaluated against the EBS. If it is below the EBS then it is marked yellow. If it exceeds the EBS then it is marked red.

The following shows how tokens work with incoming packets in srTCM:

• A packet arrives. The packet is marked green and can be transmitted if the number of tokens in the CBS bucket is equal to or greater than the size of the packet (in bytes).

- After a packet is transmitted, a number of tokens corresponding to the packet size is removed from the CBS bucket.
- If there are not enough tokens in the CBS bucket, the Zyxel Device checks the EBS bucket. The packet is marked yellow if there are sufficient tokens in the EBS bucket. Otherwise, the packet is marked red. No tokens are removed if the packet is dropped.

### Two Rate Three Color Marker

The Two Rate Three Color Marker (trTCM, defined in RFC 2698) is a type of traffic policing that identifies packets by comparing them to two user-defined rates: the Committed Information Rate (CIR) and the Peak Information Rate (PIR). The CIR specifies the average rate at which packets are admitted to the network. The PIR is greater than or equal to the CIR. CIR and PIR values are based on the guaranteed and maximum bandwidth respectively as negotiated between a service provider and client.

The trTCM evaluates incoming packets and marks them with one of three colors which refer to packet loss priority levels. High packet loss priority level is referred to as red, medium is referred to as yellow and low is referred to as green.

The trTCM is based on the token bucket filter and has two token buckets (Committed Burst Size (CBS) and Peak Burst Size (PBS)). Tokens are generated and added into the two buckets at the CIR and PIR respectively.

All packets are evaluated against the PIR. If a packet exceeds the PIR it is marked red. Otherwise it is evaluated against the CIR. If it exceeds the CIR then it is marked yellow. Finally, if it is below the CIR then it is marked green.

The following shows how tokens work with incoming packets in trTCM:

- A packet arrives. If the number of tokens in the PBS bucket is less than the size of the packet (in bytes), the packet is marked red and may be dropped regardless of the CBS bucket. No tokens are removed if the packet is dropped.
- If the PBS bucket has enough tokens, the Zyxel Device checks the CBS bucket. The packet is marked green and can be transmitted if the number of tokens in the CBS bucket is equal to or greater than the size of the packet (in bytes). Otherwise, the packet is marked yellow.

# CHAPTER 11 Network Address Translation (NAT)

# 11.1 NAT Overview

This chapter discusses how to configure NAT on the Zyxel Device. NAT (Network Address Translation - NAT, RFC 1631) is the translation of the IP address of a host in a packet; for example, the source address of an outgoing packet, used within one network, to a different IP address known within another network.

## 11.1.1 What You Can Do in this Chapter

- Use the **Port Forwarding** screen to configure forward incoming service requests to the server(s) on your local network (Section 11.2 on page 166).
- Use the **Port Triggering** screen to add and configure the Zyxel Device's trigger port settings (Section 11.3 on page 170).
- Use the DMZ screen to configure a default server (Section 11.4 on page 173).
- Use the ALG screen to enable and disable the ALGs in the Zyxel Device (Section 11.5 on page 174).
- Use the Address Mapping screen to configure the Zyxel Device's address mapping settings (Section 11.6 on page 175).
- Use the **Sessions** screen to configure the Zyxel Device's maximum number of NAT sessions (Section 11.6 on page 175).

### 11.1.2 What You Need To Know

#### Inside/Outside

Inside/outside denotes where a host is located relative to the Zyxel Device, for example, the computers of your subscribers are the inside hosts, while the web servers on the Internet are the outside hosts.

#### Global/Local

Global/local denotes the IP address of a host in a packet as the packet traverses a router, for example, the local address refers to the IP address of a host when the packet is in the local network, while the global address refers to the IP address of the host when the same packet is traveling in the WAN side.

#### NAT

In the simplest form, NAT changes the source IP address in a packet received from a subscriber (the inside local address) to another (the inside global address) before forwarding the packet to the WAN

side. When the response comes back, NAT translates the destination address (the inside global address) back to the inside local address before forwarding it to the original inside host.

#### **Port Forwarding**

A port forwarding set is a list of inside (behind NAT on the LAN) servers, for example, web or FTP, that you can make visible to the outside world even though NAT makes your whole inside network appear as a single computer to the outside world.

### **Finding Out More**

See Section 11.8 on page 178 for advanced technical information on NAT.

# 11.2 Port Forwarding

Use **Port Forwarding** to forward incoming service requests from the Internet to the server(s) on your local network. Port forwarding is commonly used when you want to host online gaming, P2P file sharing, or other servers on your network.

You may enter a single port number or a range of port numbers to be forwarded, and the local IP address of the desired server. The port number identifies a service; for example, web service is on port 80 and FTP on port 21. In some cases, such as for unknown services or where one server can support more than one service (for example both FTP and web service), it might be better to specify a range of port numbers. You can allocate a server IP address that corresponds to a port or a range of ports.

The most often used port numbers and services are shown in Appendix C on page 322. Please refer to RFC 1700 for further information about port numbers.

Note: TCP port 7547 is reserved for system use.

Note: Many residential broadband ISP accounts do not allow you to run any server processes (such as a Web or FTP server) from your location. Your ISP may periodically check for servers and may suspend your account if it discovers any active services at your location. If you are unsure, refer to your ISP.

### Configuring Servers Behind Port Forwarding (Example)

Let's say you want to assign ports 21-25 to one FTP, Telnet and SMTP server (**A** in the example), port 80 to another (**B** in the example) and assign a default server IP address of 192.168.1.35 to a third (**C** in the example). You assign the LAN IP addresses and the ISP assigns the WAN IP address. The NAT network appears as a single host on the Internet.

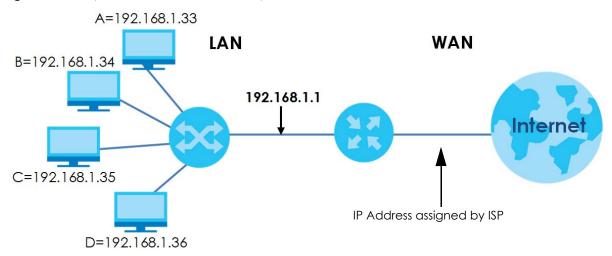

Figure 92 Multiple Servers Behind NAT Example

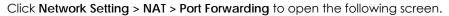

#### Figure 93 Network Setting > NAT > Port Forwarding

|        |                 |                   |                  |                      |               |             |                           |                         | <mark>+</mark> A | dd New R |
|--------|-----------------|-------------------|------------------|----------------------|---------------|-------------|---------------------------|-------------------------|------------------|----------|
| Status | Service<br>Name | Originating<br>IP | WAN<br>Interface | Server IP<br>Address | Start<br>Port | End<br>Port | Translation<br>Start Port | Translation<br>End Port | Protocol         | Modify   |

The following table describes the fields in this screen.

| LABEL                     | DESCRIPTION                                                                                                    |
|---------------------------|----------------------------------------------------------------------------------------------------|
| Add New Rule              | Click this to add a new rule.                                                                                                    |
| #                         | This is the index number of the entry.                                                                                                    |
| Status                    | This field displays whether the NAT rule is active or not. A yellow bulb signifies that this rule is active. A gray bulb signifies that this rule is not active. |
| Service Name              | This shows the service's name.                                                                                                    |
| Originating IP            | This field displays the source IP address from the WAN interface.                                                                                                |
| WAN Interface             | This shows the WAN interface through which the service is forwarded.                                                                                             |
| Server IP<br>Address      | This is the server's IP address.                                                                                                    |
| Start Port                | This is the first external port number that identifies a service.                                                                                                |
| End Port                  | This is the last external port number that identifies a service.                                                                                                 |
| Translation Start<br>Port | This is the first internal port number that identifies a service.                                                                                                |

Table 56 Network Setting > NAT > Port Forwarding

| LABEL                   | DESCRIPTION                                                                                                    |
|-------------------------|----------------------------------------------------------------------------------------------------|
| Translation End<br>Port | This is the last internal port number that identifies a service.                                                         |
| Protocol                | This shows the IP protocol supported by this virtual server, whether it is <b>TCP</b> , <b>UDP</b> , or <b>TCP/UDP</b> . |
| Modify                  | Click the <b>Edit</b> icon to edit this rule.<br>Click the <b>Delete</b> icon to delete an existing rule.                |

Table 56 Network Setting > NAT > Port Forwarding (continued)

## 11.2.1 Add/Edit Port Forwarding

Click Add New Rule in the Port Forwarding screen or click the Edit icon next to an existing rule to open the following screen. Specify either a port or a range of ports, a server IP address, and a protocol to configure a port forwarding rule.

- Note: To configure port forwarding, you need to have the same configurations in the Start Port, End Port, Translation Start Port, and Translation End Port fields.
- Note: To configure port translation, you need to have different configurations in the Start Port, End Port, Translation Start Port, and Translation End Port fields.

Note: TCP port 7547 is reserved for system use.

|                                                | Add New Rule                                                                                   |
|------------------------------------------------|------------------------------------------------------------------------------------------------|
|                                                |                                                                                                |
| Active                                         |                                                                                                |
| Service Name                                   |                                                                                                |
| Obtain WAN IP<br>Automatically:                | Enable (Auto Detect Default WAN IP/Interface)                                                  |
| WAN Interface                                  | GPON V                                                                                         |
| WAN IP                                         |                                                                                                |
| Start Port                                     |                                                                                                |
| End Port                                       |                                                                                                |
| Translation Start Port                         |                                                                                                |
| Translation End Port                           |                                                                                                |
| Server IP Address                              |                                                                                                |
| Configure Originating IP                       | Enable                                                                                         |
| Protocol                                       | TCP 🔹                                                                                          |
| ∎Note                                          |                                                                                                |
| 1.If Start Port and Translation                | Start Port, End Port and Translation End Port is configured the same, then Port Forwarding     |
| is configured.                                 |                                                                                                |
|                                                | tart Port, End Port and Translation End Port are configured differently, then Port Translation |
| is configured (one to one mo                   |                                                                                                |
|                                                | End Port: 120; Translation Start Port: 200 Translation End Port: 220                           |
| 2.Originating iP is optional. U:<br>Interface. | ser must enable Configure Originating IP to add a source IP address which from the WAN         |
| 3.The TCP port 7547 is reserve                 | ed for system usage                                                                            |
| 5. The TCP port 7547 is reserve                | ea for system usage.                                                                           |

Figure 94 Port Forwardina: Add/Edit

Table 57 Port Forwarding: Add/Edit

| LABEL                          | DESCRIPTION                                                                                                    |
|--------------------------------|----------------------------------------------------------------------------------------------------|
| Active                         | Click this switch to enable or disable the rule. When the switch goes to the right, the function is enabled. Otherwise, it is not.       |
| Service Name                   | Enter a name to identify this rule using keyboard characters (A-Z, a-z, 1-2 and so on).                                                  |
| Obtain WAN IP<br>Automatically | Select the <b>Enable</b> check box to have the Zyxel Device automatically detect and use an available WAN interface for port forwarding. |
| WAN Interface                  | This field is NOT available if you select the <b>Enable</b> check box.                                                                   |
|                                | Select the WAN interface through which the service is forwarded.                                                                         |
|                                | You must have already configured a WAN connection with NAT enabled.                                                                      |

| LABEL                       | DESCRIPTION                                                                                                    |
|-----------------------------|----------------------------------------------------------------------------------------------------|
| Start Port                  | Enter the original destination port for the packets.                                                                                                    |
|                             | To forward only one port, enter the port number again in the End Port field.                                                                                                    |
|                             | To forward a series of ports, enter the start port number here and the end port number in the <b>End Port</b> field.                                                                                           |
| End Port                    | Enter the last port of the original destination port range.                                                                                                    |
|                             | To forward only one port, enter the port number in the <b>Start Port</b> field above and then enter it again in this field.                                                                                    |
|                             | To forward a series of ports, enter the last port number in a series that begins with the port number in the <b>Start Port</b> field above.                                                                    |
| Translation Start<br>Port   | This shows the port number to which you want the Zyxel Device to translate the incoming port.<br>For a range of ports, enter the first number of the range to which you want the incoming ports<br>translated. |
| Translation End<br>Port     | This shows the last port of the translated port range.                                                                                                    |
| Server IP<br>Address        | Enter the inside IP address of the virtual server here.                                                                                                    |
| Configure<br>Originating IP | Select Enable to enter the source IP address of WAN interface.                                                                                                    |
| Originating<br>IP           | Enter the source IP address of WAN interface.                                                                                                    |
| Protocol                    | Select the protocol supported by this virtual server. Choices are TCP, UDP, or TCP/UDP.                                                                                                    |
| Cancel                      | Click Cancel to exit this screen without saving.                                                                                                    |
| OK                          | Click <b>OK</b> to save your changes.                                                                                                    |

 Table 57 Port Forwarding: Add/Edit (continued)

# 11.3 Port Triggering

Some services use a dedicated range of ports on the client side and a dedicated range of ports on the server side. With regular port forwarding, you set a forwarding port in NAT to forward a service (coming in from the server on the WAN) to the IP address of a computer on the client side (LAN). The problem is that port forwarding only forwards a service to a single LAN IP address. In order to use the same service on a different LAN computer, you have to manually replace the LAN computer's IP address in the forwarding port with another LAN computer's IP address.

Trigger port forwarding addresses this problem. Trigger port forwarding allows computers on the LAN to dynamically take turns using the service. The Zyxel Device records the IP address of a LAN computer that sends traffic to the WAN to request a service with a specific port number and protocol (a "trigger" port). When the Zyxel Device's WAN port receives a response with a specific port number and protocol ("open" port), the Zyxel Device forwards the traffic to the LAN IP address of the computer that sent the request. After that computer's connection for that service closes, another computer on the LAN can use the service in the same manner. This way you do not need to configure a new IP address each time you want a different LAN computer to use the application.

Note: TCP port 7547 is reserved for system use.

Note: The maximum number of trigger ports for a single rule or all rules is 999.

Note: The maximum number of open ports for a single rule or all rules is 999.

For example:

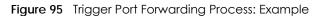

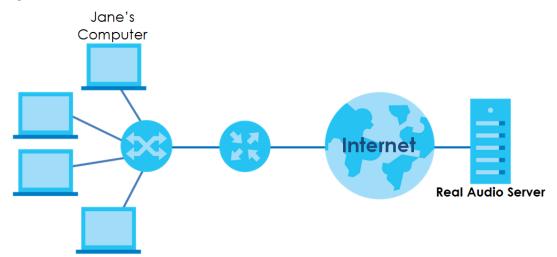

- 1 Jane requests a file from the Real Audio server (port 7070).
- 2 Port 7070 is a "trigger" port and causes the Zyxel Device to record Jane's computer IP address. The Zyxel Device associates Jane's computer IP address with the "open" port range of 6970-7170.
- 3 The Real Audio server responds using a port number ranging between 6970-7170.
- 4 The Zyxel Device forwards the traffic to Jane's computer IP address.
- 5 Only Jane can connect to the Real Audio server until the connection is closed or times out. The Zyxel Device times out in three minutes with UDP (User Datagram Protocol) or two hours with TCP/IP (Transfer Control Protocol/Internet Protocol).

Click **Network Setting > NAT > Port Triggering** to open the following screen. Use this screen to view your Zyxel Device's trigger port settings.

|          |                 |                  |                       |                     |                   |                    |                  | + Ad             | d New R |
|----------|-----------------|------------------|-----------------------|---------------------|-------------------|--------------------|------------------|------------------|---------|
| # Status | Service<br>Name | WAN<br>Interface | Trigger Start<br>Port | Trigger End<br>Port | Trigger<br>Proto. | Open Start<br>Port | Open End<br>Port | Open<br>Protocol | Modif   |
| Note     |                 |                  |                       |                     |                   |                    |                  |                  |         |

Figure 96 Network Setting > NAT > Port Triggering

| LABEL              | DESCRIPTION                                                                                                    |
|--------------------|----------------------------------------------------------------------------------------------------|
| Add New Rule       | Click this to create a new rule.                                                                                                    |
| #                  | This is the index number of the entry.                                                                                                    |
| Status             | This field displays whether the port triggering rule is active or not. A yellow bulb signifies that this rule is active. A gray bulb signifies that this rule is not active.                                                                               |
| Service Name       | This field displays the name of the service used by this rule.                                                                                                    |
| WAN Interface      | This field shows the WAN interface through which the service is forwarded.                                                                                                    |
| Trigger Start Port | The trigger port is a port (or a range of ports) that causes (or triggers) the Zyxel Device to record the IP address of the LAN computer that sent the traffic to a server on the WAN.                                                                     |
|                    | This is the first port number that identifies a service.                                                                                                    |
| Trigger End Port   | This is the last port number that identifies a service.                                                                                                    |
| Trigger Proto.     | This is the trigger transport layer protocol.                                                                                                    |
| Open Start Port    | The open port is a port (or a range of ports) that a server on the WAN uses when it sends out a particular service. The Zyxel Device forwards the traffic with this port (or range of ports) to the client computer on the LAN that requested the service. |
|                    | This is the first port number that identifies a service.                                                                                                    |
| Open End Port      | This is the last port number that identifies a service.                                                                                                    |
| Open Proto.        | This is the open transport layer protocol.                                                                                                    |
| Modify             | Click the <b>Edit</b> icon to edit this rule.                                                                                                    |
|                    | Click the <b>Delete</b> icon to delete an existing rule.                                                                                                    |

Table 58 Network Setting > NAT > Port Triggering

# 11.3.1 Add/Edit Port Triggering Rule

This screen lets you create new port triggering rules. Click **Add new rule** in the **Port Triggering** screen or click a rule's **Edit** icon to open the following screen. Use this screen to configure a port or range of ports and protocols for sending out requests and for receiving responses.

Figure 97 Port Triggering: Add/Edit

|                    | Add New R | ule |  |
|--------------------|-----------|-----|--|
| Active             |           |     |  |
| Service Name       |           |     |  |
| WAN Interface      | Default   | •   |  |
| Trigger Start Port |           |     |  |
| Trigger End Port   |           |     |  |
| Trigger Protocol   | TCP       | ×.  |  |
| Open Start Port    |           |     |  |
| Open End Port      |           |     |  |
| Open Protocol      | TCP       | •   |  |

| Table 59 | Port Triggering: Configuration Add/Edit |
|----------|-----------------------------------------|
|          | r en mggenng. een geranen / (aa, Ean    |

| LABEL              | DESCRIPTION                                                                                                    |
|--------------------|----------------------------------------------------------------------------------------------------|
| Active             | Select Enable or Disable to activate or deactivate the rule.                                                                                                    |
| Service Name       | Enter a name to identify this rule using keyboard characters (A-Z, a-z, 1-2 and so on).                                                                                                    |
| WAN Interface      | Select a WAN interface for which you want to configure port triggering rules.                                                                                                    |
| Trigger Start Port | The trigger port is a port (or a range of ports) that causes (or triggers) the Zyxel Device to record the IP address of the LAN computer that sent the traffic to a server on the WAN.                                                                     |
|                    | Type a port number or the starting port number in a range of port numbers.                                                                                                    |
| Trigger End Port   | Type a port number or the ending port number in a range of port numbers.                                                                                                    |
| Trigger Protocol   | Select the transport layer protocol from TCP, UDP, or TCP/UDP.                                                                                                    |
| Open Start Port    | The open port is a port (or a range of ports) that a server on the WAN uses when it sends out a particular service. The Zyxel Device forwards the traffic with this port (or range of ports) to the client computer on the LAN that requested the service. |
|                    | Type a port number or the starting port number in a range of port numbers.                                                                                                    |
| Open End Port      | Type a port number or the ending port number in a range of port numbers.                                                                                                    |
| Open Protocol      | Select the transport layer protocol from TCP, UDP, or TCP/UDP.                                                                                                    |
| Cancel             | Click <b>Cancel</b> to exit this screen without saving.                                                                                                    |
| ОК                 | Click <b>OK</b> to save your changes.                                                                                                    |

# 11.4 DMZ Settings

A client in the Demilitarized Zone (DMZ) is no longer behind the Zyxel Device and therefore can run any Internet applications such as video conferencing and Internet gaming without restrictions. This, however, may pose a security threat to the Zyxel Device. Note: Use an IPv4 address for the DMZ server.

Note: Enter the IP address of the default server in the **Default Server Address** field, and click **Apply** to active the DMZ host. Otherwise, clear the IP address in the **Default Server Address** field, and click **Apply** to deactivate the DMZ host.

Figure 98 Network Setting > NAT > DMZ

| The LAN client in the Demilitarized<br>video conferencing and Internet<br>threats.                |                     | U       |          |       |                 |   |  |  |
|---------------------------------------------------------------------------------------------------|---------------------|---------|----------|-------|-----------------|---|--|--|
| Default Server Address                                                                            | 0                   | . 0     |          | 0     |                 | 0 |  |  |
| Note                                                                                              | " to activate the D | M7 bost |          |       |                 |   |  |  |
| <ol> <li>Enter IP address and click "Apply</li> <li>Clear the IP address field and cli</li> </ol> |                     |         | 1Z host. |       |                 |   |  |  |
|                                                                                                   | Co                  | incel   |          | Apply | <mark>/-</mark> |   |  |  |

The following table describes the fields in this screen.

Table 60 Network Setting > NAT > DMZ

| LABEL                     | DESCRIPTION                                                                                                    |
|---------------------------|----------------------------------------------------------------------------------------------------|
| Default Server<br>Address | Enter the IP address of the default server which receives packets from ports that are not specified in the <b>NAT Port Forwarding</b> screen.                                          |
|                           | Note: If you do not assign a <b>Default Server Address</b> , the Zyxel Device discards all packets received for ports that are not specified in the <b>NAT Port Forwarding</b> screen. |
| Cancel                    | Click Cancel to restore your previously saved settings.                                                                                                    |
| Apply                     | Click Apply to save your changes.                                                                                                    |

# 11.5 ALG Settings

Application Layer Gateway (ALG) allows customized NAT traversal filters to support address and port translation for certain applications such as File Transfer Protocol (FTP), Session Initiation Protocol (SIP), or file transfer in Instant Messaging (IM) applications. It allows SIP calls to pass through the Zyxel Device. When the Zyxel Device registers with the SIP register server, the SIP ALG translates the Zyxel Device's private IP address inside the SIP data stream to a public IP address. You do not need to use STUN or an outbound proxy if your Zyxel Device is behind a SIP ALG.

Use this screen to enable and disable the ALGs in the Zyxel Device. To access this screen, click **Network** Setting > NAT > ALG.

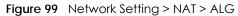

|           | teway (ALG) allows cu<br>FTP, SIP, or file transfer |        | sal filters to support addres | ss and port translation for | certain |
|-----------|-----------------------------------------------------|--------|-------------------------------|-----------------------------|---------|
| NAT ALG   |                                                     |        |                               |                             |         |
| SIP ALG   |                                                     |        |                               |                             |         |
| RTSP ALG  |                                                     |        |                               |                             |         |
| PPTP ALG  |                                                     |        |                               |                             |         |
| IPSEC ALG |                                                     |        |                               |                             |         |
|           |                                                     | Cancel | Apply                         |                             |         |

| LABEL     | DESCRIPTION                                                                                                    |
|-----------|----------------------------------------------------------------------------------------------------|
| NAT ALG   | Enable this to make sure applications such as FTP and file transfer in IM applications work correctly with port-forwarding and address-mapping rules.                                                              |
| SIP ALG   | Enable this to make sure SIP (VoIP) works correctly with port-forwarding and address-mapping rules.                                                                                                    |
| RTSP ALG  | Enable this to have the Zyxel Device detect RTSP traffic and help build RTSP sessions through its NAT. The Real Time Streaming (media control) Protocol (RTSP) is a remote control for multimedia on the Internet. |
| PPTP ALG  | Enable this to turn on the PPTP ALG on the Zyxel Device to detect PPTP traffic and help build PPTP sessions through the Zyxel Device's NAT.                                                                        |
| IPSEC ALG | Enable this to turn on the IPsec ALG on the Zyxel Device to detect IPsec traffic and help build IPsec sessions through the Zyxel Device's NAT.                                                                     |
| Cancel    | Click Cancel to restore your previously saved settings.                                                                                                    |
| Apply     | Click Apply to save your changes.                                                                                                    |

| Table 61 | Network Setting > NAT > ALG |
|----------|-----------------------------|
|          |                             |

# 11.6 Address Mapping

Address mapping can map local IP Addresses to global IP addresses. Ordering your rules is important because the Zyxel Device applies the rules in the order that you specify. When a rule matches the current packet, the Zyxel Device takes the corresponding action and the remaining rules are ignored.

Click Network Setting > NAT > Address Mapping to display the following screen.

Figure 100 Network Setting > NAT > Address Mapping

| Address Mapp | oing can map Loca | I IP Addresses to GI | obal IP Addresses. |               |      |                  |             |
|--------------|-------------------|----------------------|--------------------|---------------|------|------------------|-------------|
|              |                   |                      |                    |               |      | <mark>+</mark> A | dd New Rule |
| Rule Name    | Local Start IP    | Local End IP         | Global Start IP    | Global End IP | Туре | WAN Interface    | Modify      |

| LABEL                 | DESCRIPTION                                                                                                    |
|-----------------------|----------------------------------------------------------------------------------------------------|
| Add New Rule          | Click this to create a new rule.                                                                                                    |
| Rule Name             | This is the name of the rule.                                                                                                    |
| Local Start IP        | This is the starting Inside Local IP Address (ILA).                                                                                                    |
| Local End IP          | This is the ending Inside Local IP Address (ILA). If the rule is for all local IP addresses, then this field displays 0.0.0.0 as the Local Start IP address and 255.255.255.255 as the Local End IP address. This field is blank for <b>One-to-One</b> mapping types. |
| Global Start IP       | This is the starting Inside Global IP Address (IGA). Enter 0.0.0.0 here if you have a dynamic IP address from your ISP. You can only do this for the <b>Many-to-One</b> mapping type.                                                                                 |
| Global End IP         | This is the ending Inside Global IP Address (IGA). This field is blank for <b>One-to-One</b> and <b>Many-to-One</b> mapping types.                                                                                                    |
| Туре                  | This is the address mapping type.                                                                                                    |
|                       | <b>One-to-One</b> : This mode maps one local IP address to one global IP address. Note that port numbers do not change for the One-to-one NAT mapping type.                                                                                                    |
|                       | Many-to-One: This mode maps multiple local IP addresses to one global IP address. This is equivalent to SUA (for example, PAT, port address translation), the Zyxel Device's Single User Account feature that previous routers supported only.                        |
|                       | Many-to-Many: This mode maps multiple local IP addresses to shared global IP addresses.                                                                                                    |
| Wan Interface<br>Name | This is the WAN interface to which the address mapping rule applies.                                                                                                    |
| Modify                | Click the Edit icon to go to the screen where you can edit the address mapping rule.                                                                                                    |
|                       | Click the <b>Delete</b> icon to delete an existing address mapping rule. Note that subsequent address mapping rules move up by one when you take this action.                                                                                                    |

Table 62 Network Setting > NAT > Address Mapping

# 11.6.1 Add/Edit Address Mapping Rule

To add or edit an address mapping rule, click **Add new rule** or the rule's edit icon in the **Address Mapping** screen to display the screen shown next. Specify the NAT mapping type, the local and global IP address(es), and a WAN interface in this screen.

| Figure 101 | Address Mapping: | Add/Edit |
|------------|------------------|----------|
|------------|------------------|----------|

|                 |         | Add | New Rule |   |   |  |
|-----------------|---------|-----|----------|---|---|--|
|                 |         |     |          |   |   |  |
| Rule Name       |         |     |          |   |   |  |
| Туре            | One-to- | One |          |   | • |  |
| Local Start IP  |         | 4   | <i>i</i> | 5 |   |  |
| Local End IP    |         |     | i)       | 0 |   |  |
| Global Start IP |         | ÷   | 1        |   |   |  |
| Global End IP   |         |     |          |   |   |  |
| WAN Interface   | Default |     |          |   | • |  |
| WAN Interface   | Default |     |          |   |   |  |

| Table 12 | Address Manning, Add/Edit |
|----------|---------------------------|
| 10016 03 | Address Mapping: Add/Edit |

| LABEL           | DESCRIPTION                                                                                                    |
|-----------------|----------------------------------------------------------------------------------------------------|
| Rule Name       | Type up to 20 alphanumeric characters for the name of this rule.                                                                                                    |
| Туре            | Choose the IP/port mapping type from one of the following.                                                                                                    |
|                 | <b>One-to-One</b> : This mode maps one local IP address to one global IP address. Note that port numbers do not change for the One-to-one NAT mapping type.                                                                                                    |
|                 | Many-to-One: This mode maps multiple local IP addresses to one global IP address. This is equivalent to SUA (i.e., PAT, port address translation), the Zyxel Device's Single User Account feature that previous routers supported only.                             |
|                 | Many-to-Many: This mode maps multiple local IP addresses to shared global IP addresses.                                                                                                    |
| Local Start IP  | Enter the starting Inside Local IP Address (ILA).                                                                                                    |
| Local End IP    | Enter the ending Inside Local IP Address (ILA). If the rule is for all local IP addresses, then this field displays 0.0.0.0 as the Local Start IP address and 255.255.255.255 as the Local End IP address. This field is blank for <b>One-to-One</b> mapping types. |
| Global Start IP | Enter the starting Inside Global IP Address (IGA). Enter 0.0.0.0 here if you have a dynamic IP address from your ISP. You can only do this for the <b>Many-to-One</b> mapping type.                                                                                 |
| Global End IP   | Enter the ending Inside Global IP Address (IGA). This field is blank for <b>One-to-One</b> and <b>Many-to-One</b> mapping types.                                                                                                    |
| WAN Interface   | Select a WAN interface to which the address mapping rule applies.                                                                                                    |
| Cancel          | Click Cancel to exit this screen without saving.                                                                                                    |
| OK              | Click <b>OK</b> to save your changes.                                                                                                    |

# 11.7 NAT Sessions

Use this screen to limit the number of concurrent NAT sessions a client can use, to ensure that no single client uses up too many available NAT sessions. Some applications, such as P2P file sharing, demand a

greater number of NAT sessions in order to get a better uploading and downloading rate. Click **Network Setting > NAT > Sessions** to display the following screen.

Note: Enter a number of concurrent NAT sessions in the **MAX NAT Session Per Host** field, and click **Apply** to limit the number of concurrent NAT sessions a client can use. Otherwise, clear the number in the **MAX NAT Session Per Host** field. Click **Apply** and there's no limit for concurrent NAT sessions a client can use.

Figure 102 Network Setting > NAT > Sessions

|                                                                                            | sessions on a per host (a LAN IP Address) basis. Some applications, especially like P2P file sharing JAT sessions in order to get a better uploading and downloading rate. |
|--------------------------------------------------------------------------------------------|----------------------------------------------------------------------------------------------------|
| MAX NAT Session Per Host (0<br>~ 20480)                                                    | 2048                                                                                                    |
| ■ Note                                                                                     |                                                                                                    |
| <ol> <li>Enter session number and click</li> <li>Clear the session number field</li> </ol> | "Apply" to activate this feature.<br>and click "Apply" to de-activate this feature.                                                                                        |
|                                                                                            | Cancel Apply                                                                                                    |

The following table describes the fields in this screen.

#### Table 64 Network Setting > NAT > Sessions

| LABEL                                      | DESCRIPTION                                                                                                    |
|--------------------------------------------|----------------------------------------------------------------------------------------------------|
| MAX NAT<br>Session Per Host<br>(0 ~ 20480) | Use this field to set a limit to the number of concurrent NAT sessions each client host can have.<br>If only a few clients use peer to peer applications, you can raise this number to improve their<br>performance. With heavy peer-to-peer application use, lower this number to ensure no single<br>client uses too many of the available NAT sessions. |
| Cancel                                     | Click this to restore your previously saved settings.                                                                                                    |
| Apply                                      | Click this to save your changes on this screen.                                                                                                    |

# 11.8 Technical Reference

This part contains more information regarding NAT.

### 11.8.1 NAT Definitions

Inside/outside denotes where a host is located relative to the Zyxel Device, for example, the computers of your subscribers are the inside hosts, while the web servers on the Internet are the outside hosts.

Global/local denotes the IP address of a host in a packet as the packet traverses a router, for example, the local address refers to the IP address of a host when the packet is in the local network, while the global address refers to the IP address of the host when the same packet is traveling in the WAN side.

Note that inside/outside refers to the location of a host, while global/local refers to the IP address of a host used in a packet. Thus, an inside local address (ILA) is the IP address of an inside host in a packet

when the packet is still in the local network, while an inside global address (IGA) is the IP address of the same inside host when the packet is on the WAN side. The following table summarizes this information.

| ITEM    | DESCRIPTION                                                                                 |
|---------|---------------------------------------------------------------------------------------------|
| Inside  | This refers to the host on the LAN.                                                         |
| Outside | This refers to the host on the WAN.                                                         |
| Local   | This refers to the packet address (source or destination) as the packet travels on the LAN. |
| Global  | This refers to the packet address (source or destination) as the packet travels on the WAN. |

Table 65 NAT Definitions

NAT never changes the IP address (either local or global) of an outside host.

### 11.8.2 What NAT Does

In the simplest form, NAT changes the source IP address in a packet received from a subscriber (the inside local address) to another (the inside global address) before forwarding the packet to the WAN side. When the response comes back, NAT translates the destination address (the inside global address) back to the inside local address before forwarding it to the original inside host. Note that the IP address (either local or global) of an outside host is never changed.

The global IP addresses for the inside hosts can be either static or dynamically assigned by the ISP. In addition, you can designate servers, for example, a web server and a telnet server, on your local network and make them accessible to the outside world. If you do not define any servers (for Many-to-One and Many-to-Many Overload mapping), NAT offers the additional benefit of firewall protection. With no servers defined, your Zyxel Device filters out all incoming inquiries, thus preventing intruders from probing your network. For more information on IP address translation, refer to *RFC 1631, The IP Network Address Translator (NAT)*.

### 11.8.3 How NAT Works

Each packet has two addresses – a source address and a destination address. For outgoing packets, the ILA (Inside Local Address) is the source address on the LAN, and the IGA (Inside Global Address) is the source address on the WAN. For incoming packets, the ILA is the destination address on the LAN, and the IGA is the destination address on the WAN. NAT maps private (local) IP addresses to globally unique ones required for communication with hosts on other networks. It replaces the original IP source address (and TCP or UDP source port numbers for Many-to-One and Many-to-Many Overload NAT mapping) in each packet and then forwards it to the Internet. The Zyxel Device keeps track of the original addresses and port numbers so incoming reply packets can have their original values restored. The following figure illustrates this.

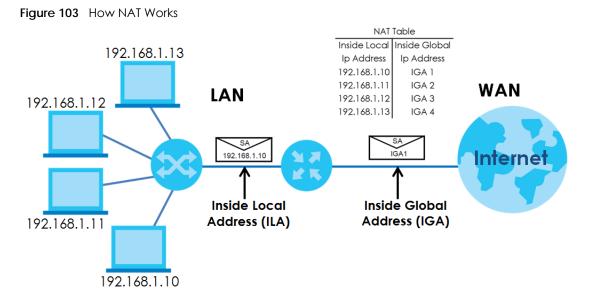

11.8.4 NAT Application

The following figure illustrates a possible NAT application, where three inside LANs (logical LANs using IP alias) behind the Zyxel Device can communicate with three distinct WAN networks.

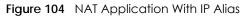

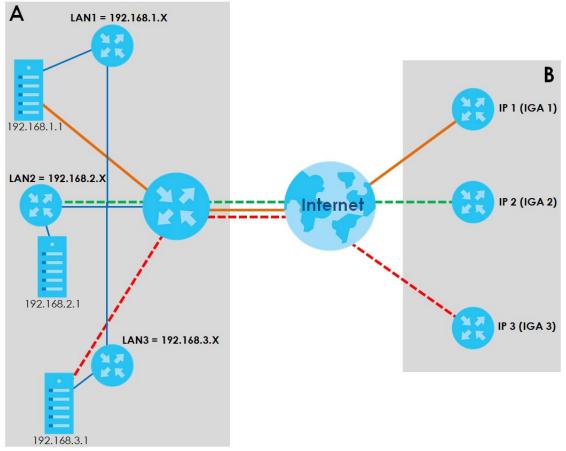

PX7511-B0 User's Guide

### Port Forwarding: Services and Port Numbers

The most often used port numbers are shown in the following table. Please refer to RFC 1700 for further information about port numbers. Please also refer to the Supporting CD for more examples and details on port forwarding and NAT.

Table 66 Services and Port Numbers

| SERVICES                                        | PORT NUMBER |
|-------------------------------------------------|-------------|
| ECHO                                            | 7           |
| FTP (File Transfer Protocol)                    | 21          |
| SMTP (Simple Mail Transfer Protocol)            | 25          |
| DNS (Domain Name System)                        | 53          |
| Finger                                          | 79          |
| HTTP (Hyper Text Transfer protocol or WWW, Web) | 80          |
| POP3 (Post Office Protocol)                     | 110         |
| NNTP (Network News Transport Protocol)          | 119         |
| SNMP (Simple Network Management Protocol)       | 161         |
| SNMP trap                                       | 162         |
| PPTP (Point-to-Point Tunneling Protocol)        | 1723        |

### Port Forwarding Example

Let's say you want to assign ports 21-25 to one FTP, Telnet and SMTP server (**A** in the example), port 80 to another (**B** in the example) and assign a default server IP address of 192.168.1.35 to a third (**C** in the example). You assign the LAN IP addresses and the ISP assigns the WAN IP address. The NAT network appears as a single host on the Internet.

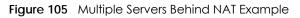

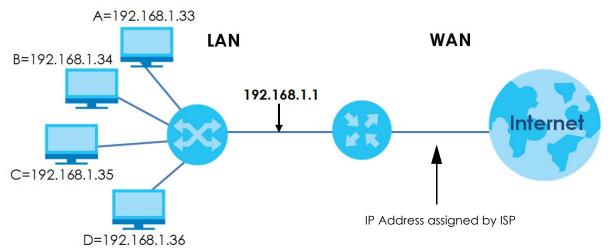

# CHAPTER 12 Dynamic DNS Setup

# 12.1 DNS Overview

#### DNS

DNS (Domain Name System) is for mapping a domain name to its corresponding IP address and vice versa. The DNS server is extremely important because without it, you must know the IP address of a machine before you can access it.

In addition to the system DNS server(s), each WAN interface (service) is set to have its own static or dynamic DNS server list. You can configure a DNS static route to forward DNS queries for certain domain names through a specific WAN interface to its DNS server(s). The Zyxel Device uses a system DNS server (in the order you specify in the **Broadband** screen) to resolve domain names that do not match any DNS routing entry. After the Zyxel Device receives a DNS reply from a DNS server, it creates a new entry for the resolved IP address in the routing table.

### **Dynamic DNS**

Dynamic DNS allows you to use a dynamic IP address with one or many dynamic DNS services so that anyone can contact you (in NetMeeting, CU-SeeMe, and so on). You can also access your FTP server or Web site on your own computer using a domain name (for instance myhost.dhs.org, where myhost is a name of your choice) that will never change instead of using an IP address that changes each time you reconnect. Your friends or relatives will always be able to call you even if they don't know your IP address.

You first need to have registered a dynamic DNS account with www.dyndns.org. This is for people with a dynamic IP from their ISP or DHCP server that would still like to have a domain name. The Dynamic DNS service provider will give you a password or key.

### 12.1.1 What You Can Do in this Chapter

- Use the DNS Entry screen to view, configure, or remove DNS routes (Section 12.2 on page 183).
- Use the **Dynamic DNS** screen to enable DDNS and configure the DDNS settings on the Zyxel Device (Section 12.3 on page 184).

### 12.1.2 What You Need To Know

#### **DYNDNS Wildcard**

Enabling the wildcard feature for your host causes \*.yourhost.dyndns.org to be aliased to the same IP address as yourhost.dyndns.org. This feature is useful if you want to be able to use, for example, www.yourhost.dyndns.org and still reach your hostname.

If you have a private WAN IP address, then you cannot use Dynamic DNS.

# 12.2 DNS Entry

DNS (Domain Name System) is used for mapping a domain name to its corresponding IP address and vice versa. Use this screen to view and configure DNS routes on the Zyxel Device. Click **Network Setting** > **DNS** to open the **DNS Entry** screen.

Note: The host name should consist of the host's local name and the domain name. For example, Mycomputer.home is a host name where Mycomputer is the host's local name, and .home is the domain name.

Figure 106 Network Setting > DNS > DNS Entry

|   |          |            | 🕂 Add New DNS Entry |  |
|---|----------|------------|---------------------|--|
| # | HostName | IP Address | Modify              |  |
| # | Hosindme | IF Address | Modity              |  |
|   |          |            |                     |  |
|   |          |            |                     |  |
|   |          |            |                     |  |

| The following table describes the fie | elds in this screen. |
|---------------------------------------|----------------------|
|---------------------------------------|----------------------|

| LABEL                | DESCRIPTION                                              |
|----------------------|----------------------------------------------------------|
| Add New DNS<br>Entry | Click this to create a new DNS entry.                    |
| #                    | This is the index number of the entry.                   |
| HostName             | This indicates the host name or domain name.             |
| IP Address           | This indicates the IP address assigned to this computer. |
| Modify               | Click the Edit icon to edit the rule.                    |
|                      | Click the <b>Delete</b> icon to delete an existing rule. |

Table 67 Network Setting > DNS > DNS Entry

### 12.2.1 Add/Edit DNS Entry

You can manually add or edit the Zyxel Device's DNS name and IP address entry. Click Add New DNS Entry in the DNS Entry screen or the Edit icon next to the entry you want to edit. The screen shown next appears.

|--|

|              | Add New DNS Entry | × |
|--------------|-------------------|---|
| Host Name    |                   |   |
| IPv4 Address |                   |   |
|              | Cancel QK         |   |

| Table (0 |      | Entry  | ۸dd | /Edit |
|----------|------|--------|-----|-------|
| Table 68 | DINS | cilly. | AUU | /EQII |

| LABEL        | DESCRIPTION                                             |
|--------------|---------------------------------------------------------|
| Host Name    | Enter the host name of the DNS entry.                   |
| IPv4 Address | Enter the IP address of the DNS entry.                  |
| Cancel       | Click <b>Cancel</b> to exit this screen without saving. |
| ОК           | Click <b>OK</b> to save your changes.                   |

# 12.3 Dynamic DNS

Dynamic DNS can update your current dynamic IP address mapping to a hostname. Use this screen to configure a DDNS service provider on your Zyxel Device. Click **Network Setting > DNS > Dynamic DNS**. The screen appears as shown.

| Figure 108 | Network Setting > DNS > Dynamic DNS |
|------------|-------------------------------------|
|------------|-------------------------------------|

| ynamic DNS Setup                        |                                 |       |
|-----------------------------------------|---------------------------------|-------|
| Dynamic DNS                             | Enable                          | able) |
| Service Provider                        | www.DynDNS.com                  | •     |
| Host Name                               |                                 |       |
| Username                                |                                 |       |
| Password                                |                                 | 0     |
| Z Enable Wildcard Opt                   | ion                             |       |
| Enable Off Line Optic                   | on (Only applies to custom DNS) |       |
| ynamic DNS Status                       |                                 |       |
| User Authentication Resu                | It                              |       |
| 1 1 1                                   |                                 |       |
| Last updated lime                       |                                 |       |
| Last Updated Time<br>Current Dynamic IP |                                 |       |

PX7511-B0 User's Guide

184

| <b>T</b>     (0 |                                       |
|-----------------|---------------------------------------|
| lable 69        | Network Setting > DNS > > Dynamic DNS |

| LABEL                                                        | DESCRIPTION                                                                                                    |
|--------------------------------------------------------------|----------------------------------------------------------------------------------------------------|
| Dynamic DNS Setup                                            |                                                                                                    |
| Dynamic DNS                                                  | Select Enable to use dynamic DNS.                                                                                               |
| Service Provider                                             | Select your Dynamic DNS service provider from the drop-down list box.                                                           |
| Host Name                                                    | Type the domain name assigned to your Zyxel Device by your Dynamic DNS provider.                                                |
|                                                              | You can specify up to two host names in the field separated by a comma (",").                                                   |
| Username                                                     | Type your user name.                                                                                                    |
| Password                                                     | Type the password assigned to you.                                                                                              |
| Enable Wildcard<br>Option                                    | Select the check box to enable DynDNS Wildcard.                                                                                 |
| Enable Off Line<br>Option (Only<br>applies to custom<br>DNS) | Check with your Dynamic DNS service provider to have traffic redirected to a URL (that you can specify) while you are off line. |
| Dynamic DNS Status                                           |                                                                                                    |
| User<br>Authentication<br>Result                             | This shows <b>Success</b> if the account is correctly set up with the Dynamic DNS provider account.                             |
| Last Updated Time                                            | This shows the last time the IP address the Dynamic DNS provider has associated with the hostname was updated.                  |
| Current Dynamic<br>IP                                        | This shows the IP address your Dynamic DNS provider has currently associated with the hostname.                                 |
| Cancel                                                       | Click <b>Cancel</b> to restore your previously saved settings.                                                                  |
| Apply                                                        | Click <b>Apply</b> to save your changes.                                                                                        |

# Chapter 13 IGMP/MLD

# 13.1 IGMP/MLD Overview

Multicast delivers IP packets to a group of hosts on the network defined by multicast groups. Membership to these multicast groups are established using IGMP/MLD.

Use the IGMP/MLD screen to configure IGMP/MLD group settings.

### 13.1.1 What You Need To Know

#### **Multicast and IGMP**

See Multicast on page 86 for more information.

#### Multicast Listener Discovery (MLD)

The Multicast Listener Discovery (MLD) protocol (defined in RFC 2710) is derived from IPv4's Internet Group Management Protocol version 2 (IGMPv2). MLD uses ICMPv6 message types, rather than IGMP message types. MLDv1 is equivalent to IGMPv2 and MLDv2 is equivalent to IGMPv3.

- MLD allows an IPv6 switch or router to discover the presence of MLD hosts who wish to receive multicast packets and the IP addresses of multicast groups the hosts want to join on its network.
- MLD snooping and MLD proxy are analogous to IGMP snooping and IGMP proxy in IPv4.
- MLD filtering controls which multicast groups a port can join.
- An MLD Report message is equivalent to an IGMP Report message, and a MLD Done message is equivalent to an IGMP Leave message.

#### **IGMP** Fast Leave

When a host leaves a multicast group (224.1.1.1), it sends an IGMP leave message to inform all routers (224.0.0.2) in the multicast group. When a router receives the leave message, it sends a specific query message to all multicast group (224.1.1.1) members to check if any other hosts are still in the group. Then the router deletes the host's information.

With the IGMP fast leave feature enabled, the router removes the host's information from the group member list once it receives a leave message from a host and the fast leave timer expires.

# 13.2 IGMP/MLD Settings

Use this screen to configure multicast groups that the Zyxel Device manages through IGMP/MLD settings. To open this screen, click **Network Setting > IGMP/MLD**.

| Figure 109 | Network Setting > IGMP/MLD   |
|------------|------------------------------|
| iguic io/  | NOTWORK SCHILIG / IONI / MED |

|                                                                                         | IGMP/MLD                                                                                                    |  |
|-----------------------------------------------------------------------------------------|----------------------------------------------------------------------------------------------------|--|
| Enter IGMP/MLD protocol configuration fie<br>IGMP query interval, MLD query interval wi | Ids if you want modify default values shown below. Please note that if you modify<br>I also be changed, and vice versa. |  |
| IGMP Configuration                                                                      |                                                                                                    |  |
| Default Version                                                                         | 3                                                                                                    |  |
| Query Interval                                                                          | 125                                                                                                    |  |
| Query Response Interval                                                                 | 10                                                                                                    |  |
| Last Member Query Interval                                                              | 10                                                                                                    |  |
| Robustness Value                                                                        | 2                                                                                                    |  |
| Maximum Multicast Groups                                                                | 25                                                                                                    |  |
| Maximum Multicast Data<br>Sources(for IGMPv3)                                           | 10                                                                                                    |  |
| Maximum Multicast Groups<br>Members                                                     | 25                                                                                                    |  |
| Fast Leave Enable                                                                       |                                                                                                    |  |
| LAN to LAN (Intra LAN)<br>Multicast Enable                                              | 8                                                                                                    |  |
| Membership Join Immediate<br>(IPTV)                                                     |                                                                                                    |  |
| MLD Configuration                                                                       |                                                                                                    |  |
| Default Version                                                                         | 2                                                                                                    |  |
| Query Interval                                                                          | 125                                                                                                    |  |
| Query Response Interval                                                                 | 10                                                                                                    |  |
| Last Member Query Interval                                                              | 10                                                                                                    |  |
| Robustness Value                                                                        | 2                                                                                                    |  |
| Maximum Multicast Groups                                                                | 10                                                                                                    |  |
| Maximum Multicast Data<br>Sources(for IGMPv3)                                           | 10                                                                                                    |  |
| Maximum Multicast Groups<br>Members                                                     | 10                                                                                                    |  |
| Fast Leave Enable                                                                       | 2                                                                                                    |  |
| LAN to LAN (Intra LAN)<br>Multicast Enable                                              | 8                                                                                                    |  |
|                                                                                         | Cancel Apply                                                                                                    |  |

Table 70 Network Setting > IGMP/MLD

| LABEL                  | DESCRIPTION                                                                                                    |  |
|------------------------|----------------------------------------------------------------------------------------------------|--|
| IGMP/MLD Configuration |                                                                                                    |  |
| Default Version        | Enter the version of IGMP (1~3) and MLD (1~2) that you want the Zyxel Device to use on the WAN.                      |  |
| Query Interval         | Enter the number of seconds the Zyxel Device sends a query message to hosts to get the group membership information. |  |

| LABEL                                               | DESCRIPTION                                                                                                    |  |  |
|-----------------------------------------------------|----------------------------------------------------------------------------------------------------|--|--|
| Query Response<br>Interval                          | Enter the maximum number of seconds the Zyxel Device can wait for receiving a General Query message. Multicast routers use general queries to learn which multicast groups have members.                                                                                                    |  |  |
| Last Member<br>Query Interval                       | Enter the maximum number of seconds the Zyxel Device can wait for receiving a response to a Group-Specific Query message. Multicast routers use group-specific queries to learn whether any member remains in a specific multicast group.                                                                                          |  |  |
| Robustness<br>Value                                 | Enter the number of times (1~7) the Zyxel Device can resend a packet if packet loss occurs due to network congestion.                                                                                                    |  |  |
| Maximum<br>Multicast<br>Groups                      | Enter a number to limit the number of multicast groups an interface on the Zyxel Device is allowed to join. Once a multicast member is registered in the specified number of multicast groups, any new IGMP or MLD join report frames are dropped by the interface.                                                                |  |  |
| Maximum<br>Multicast Data<br>Sources(for<br>IGMPv3) | Enter a number to limit the number of multicast data sources (1-24) a multicast group is allowed to have.<br>Note: The setting only works for IGMPv3 and MLDv2.                                                                                                    |  |  |
| Maximum<br>Multicast Group<br>Members               | Enter a number to limit the number of multicast members a multicast group can have.                                                                                                    |  |  |
| Fast Leave<br>Enable                                | Select this option to set the Zyxel Device to remove a port from the multicast tree immediately (without sending an IGMP or MLD membership query message) once it receives an IGMP or MLD leave message. This is helpful if a user wants to quickly change a TV channel (multicast group change) especially for IPTV applications. |  |  |
| LAN to LAN<br>(Intra LAN)<br>Multicast Enable       | Select this to enable LAN to LAN IGMP snooping capability.                                                                                                    |  |  |
| Membership<br>Join Immediate<br>(IPTV)              | Select this to have the Zyxel Device add a host to a multicast group immediately once the Zyxel Device receives an IGMP or MLD join message.                                                                                                    |  |  |
| Cancel                                              | Click <b>Cancel</b> to restore your previously saved settings.                                                                                                    |  |  |
| Apply                                               | Click Apply to save your changes back to the Zyxel Device.                                                                                                    |  |  |

Table 70 Network Setting > IGMP/MLD (continued)

# CHAPTER 14 VLAN Group

## 14.1 Overview

A VLAN (Virtual Local Area Network) allows a physical network to be partitioned into multiple logical networks. Devices on a logical network belong to one group. A device can belong to more than one group. With VLAN, a device cannot directly talk to or hear from devices that are not in the same group(s); the traffic must first go through a router.

Ports in the same VLAN group share the same frame broadcast domain thus increase network performance through reduced broadcast traffic. Shared resources such as a server can be used by all ports in the same VLAN as the server. Ports can belong to other VLAN groups too. VLAN groups can be modified at any time by adding, moving or changing ports without any re-cabling.

A tagged VLAN uses an explicit tag (VLAN ID) in the MAC header to identify the VLAN membership of a frame across bridges. The VLAN ID associates a frame with a specific VLAN and provides the information that switches need to process the frame across the network.

In the following example, VLAN IDs (VIDs) 100 and 200 are added to identify Video-on-Demand and IPTV traffic respectively coming from the VoD and IPTV multicast servers. The Zyxel Device can also tag outgoing requests to the servers with these VLAN IDs.

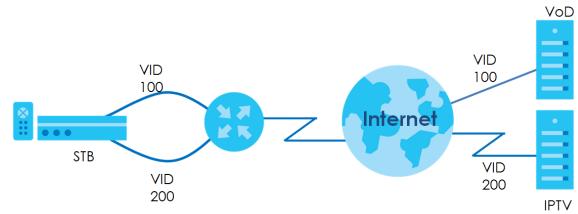

Figure 110 VLAN Group Example

## 14.1.1 What You Can Do in this Chapter

Use these screens to manage VLAN groups on the Zyxel Device.

## 14.2 The VLAN Group Screen

A Virtual Local Area Network (VLAN) divides a physical network into multiple logical networks. VLANs confine broadcast frames to the VLAN group in which the port(s) belongs. Ports can belong to one or more VLAN groups. This screen shows the VLAN groups created on the Zyxel Device. Click **Network Setting > VLAN Group** to open the following screen.

#### Figure 111 Network Setting > VLAN Group

| After creating a VLAN Group, we can configure the subnet and DHCP settings at the LAN Setup page. |            |         |           |                      |
|---------------------------------------------------------------------------------------------------|------------|---------|-----------|----------------------|
|                                                                                                   |            |         |           | + Add New VLAN Group |
| #                                                                                                 | Group Name | VLAN ID | Interface | Modify               |

The following table describes the fields in this screen.

| LABEL                 | DESCRIPTION                                                                                                    |
|-----------------------|----------------------------------------------------------------------------------------------------|
| Add New VLAN<br>Group | Click this button to create a new VLAN group.                                                                                 |
| #                     | This is the index number of the VLAN group.                                                                                   |
| Group Name            | This shows the descriptive name of the VLAN group.                                                                            |
| VLAN ID               | This shows the unique ID number that identifies the VLAN group.                                                               |
| Interface             | This shows the LAN ports included in the VLAN group and if traffic leaving the port will be tagged with the VLAN ID.          |
| Modify                | Click the <b>Edit</b> icon to change an existing VLAN group setting or click the <b>Delete</b> icon to remove the VLAN group. |

Table 71 Network Setting > VLAN Group

## 14.2.1 Add/Edit a VLAN Group

Click the Add New VLAN Group button in the VLAN Group screen to open the following screen. Use this screen to create a new VLAN group.

Figure 112 Add/Edit VLAN Group

| <               | Add New VLAN Group       |
|-----------------|--------------------------|
| VLAN Group Name |                          |
| VLAN ID         |                          |
| LAN1            | Include TX Tagging       |
| LAN2            | 🗹 Include 🛛 🗹 TX Tagging |
| LAN3            | 🗹 Include 🛛 🗹 TX Tagging |
| LAN4            | 🗹 Include 💦 🗹 TX Tagging |
|                 |                          |
|                 | Cancel OK                |

| LABEL              | DESCRIPTION                                                                                                    |
|--------------------|----------------------------------------------------------------------------------------------------|
| VLAN Group<br>Name | Enter a name to identify this group. You can enter up to 30 characters. You can use letters, numbers, hyphens (-) and underscores (_). Spaces are not allowed.                                     |
| VLAN ID            | Enter a unique ID number, from 1 to 4,094, to identify this VLAN group. Outgoing traffic is tagged with this ID if <b>TX Tagging</b> is selected below.                                            |
| LAN                | Select Include to add the associated LAN interface to this VLAN group.         Note: Select TX Tagging to tag outgoing traffic from the associated LAN port with the VLAN ID number entered above. |
| Cancel             | Click <b>Cancel</b> to exit this screen without saving.                                                                                                    |
| ОК                 | Click <b>OK</b> to save your changes.                                                                                                    |

| Table 72 | Add/Edit VLAN Group |
|----------|---------------------|
|          |                     |

# CHAPTER 15 Interface Grouping

# 15.1 Interface Grouping Overview

By default, all LAN and WAN interfaces on the Zyxel Device are in the same group and can communicate with each other. Create interface groups to have the Zyxel Device assign IP addresses in different domains to different groups. Each group acts as an independent network on the Zyxel Device. Devices in different groups cannot communicate with each other directly.

## 15.1.1 What You Can Do in this Chapter

The Interface Grouping screens let you create multiple networks on the Zyxel Device (Section 15.2 on page 192).

# 15.2 Interface Grouping Setup

You can manually add a LAN interface to a new group. Alternatively, you can have the Zyxel Device automatically add the incoming traffic and the LAN interface on which traffic is received to an interface group when its DHCP Vendor ID option information matches one listed for the interface group.

Use the LAN Setup screen to configure the private IP addresses the DHCP server on the Zyxel Device assigns to the clients in the default and/or user-defined groups. If you set the Zyxel Device to assign IP addresses based on the client's DHCP Vendor ID option information, you must enable DHCP server and configure LAN TCP/IP settings for both the default and user-defined groups. See Chapter 8 on page 117 for more information.

In the following example, the client that sends packets with the DHCP Vendor ID option set to MSFT 5.0 (meaning it is a Windows 2000 DHCP client) is assigned the IP address 192.168.2.2 and uses the WAN VDSL\_PoE/ppp0.1 interface.

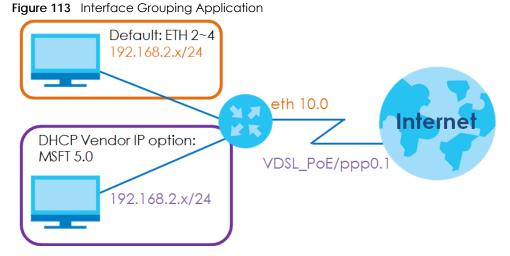

You can use this screen to create new user-defined interface groups or modify existing ones. Interfaces that do not belong to any user-defined group always belong to the default group.

Click Network Setting > Interface Grouping to open the following screen.

#### Figure 114 Network Setting > Interface Grouping

Interface Grouping supports multiple ports to PVC and bridging groups. Each group will perform as an independent network.

To support this feature, you must create mapping groups with appropriate LAN and WAN interfaces using the Add button. The Remove button will remove the grouping and add the ungrouped interfaces to the Default group. Only the default group has IP interface.

|            |               |                        | +        | Add New Interface Grou |
|------------|---------------|------------------------|----------|------------------------|
| Group Name | WAN Interface | LAN Interface          | Criteria | Modify                 |
|            |               | LAN1,LAN2,LAN3,LAN4    |          |                        |
|            |               | ,Zyxel_9DE5,Zyxel_9DE5 |          |                        |
|            |               | _guest1,Zyxel_9DE5_gu  |          |                        |
|            |               | est2,Zyxel_9DE5_guest  |          |                        |
| Default    | Any WAN       | 3,Zyxel_9DE5,Zyxel_9DE |          |                        |
|            |               | 5_guest1,Zyxel_9DE5_g  |          |                        |
|            |               | uest2_5G,Zyxel_9DE5_   |          |                        |
|            |               | guest3_5G,Zyx31@198    |          |                        |
|            |               | 9816,7dd02bef35ce02    |          |                        |
|            |               | 6db42a26095282ec38_    |          |                        |

The following table describes the fields in this screen.

| LABEL                      | DESCRIPTION                                        |
|----------------------------|----------------------------------------------------|
| Add New<br>Interface Group | Click this button to create a new interface group. |
| Group Name                 | This shows the descriptive name of the group.      |
| WAN Interface              | This shows the WAN interfaces in the group.        |
| LAN Interfaces             | This shows the LAN interfaces in the group.        |
| Criteria                   | This shows the filtering criteria for the group.   |

#### Table 73 Network Setting > Interface Grouping

| Table 72 | Network Setting >  | Intorfaco | Crouping  | (continued) |
|----------|--------------------|-----------|-----------|-------------|
|          | INFIMOLY SETTING ~ | Intendce  | GIOUDIIIG | ICOMMUDEU   |
|          |                    |           |           |             |

| LABEL  | DESCRIPTION                                                                                                    |
|--------|----------------------------------------------------------------------------------------------------|
| Modify | Click the <b>Edit</b> icon to modify an existing Interface group setting or click the <b>Delete</b> icon to remove the Interface group. |
| Add    | Click this button to create a new group.                                                                                                |

### 15.2.1 Interface Group Configuration

Click the Add New Interface Group button in the Interface Grouping screen to open the following screen. Use this screen to create a new interface group. If you want to automatically add LAN clients to a group, use filtering criteria.

Note: An interface can belong to only one group at a time.

Note: After configuring a vendor ID, reboot the client device attached to the Zyxel Device to obtain an appropriate IP address.

Note: You can have up to 15 filter criteria.

| Figure 115 | Interface | Group | Configuration |
|------------|-----------|-------|---------------|
|------------|-----------|-------|---------------|

|                        | Add                                                                         | New Interface Group                                                                             |                                |
|------------------------|-----------------------------------------------------------------------------|-------------------------------------------------------------------------------------------------|--------------------------------|
|                        | tically add LAN clients to a WAN In                                         | terface in the new group, add the DHCP vendo<br>ed Vendor ID (DHCP option 60), will be denied c |                                |
|                        |                                                                             |                                                                                                 |                                |
| Group Name             |                                                                             |                                                                                                 |                                |
| WAN Interfaces         | used in the grouping                                                        |                                                                                                 |                                |
| ETH type-              | ETHWAN                                                                      | •                                                                                               |                                |
| # Available LAN In     | nterfaces                                                                   | # Selected LAN Interfaces                                                                       |                                |
| LAN1                   |                                                                             | ^                                                                                               |                                |
| LAN2                   |                                                                             |                                                                                                 |                                |
| LAN3                   |                                                                             |                                                                                                 |                                |
| LAN4                   |                                                                             | < <u> </u>                                                                                      |                                |
| Company(*2.4           | 4G)                                                                         |                                                                                                 |                                |
| Automotically Add      | d Clients With the following DHCP V<br>Filter Criteria                      | 'endor IDs<br>WildCard Support                                                                  | Modify                         |
|                        |                                                                             |                                                                                                 | + Add                          |
| Note                   |                                                                             |                                                                                                 |                                |
|                        | s configured for a specific client de<br>o obtain an appropriate IP address | evice, please REBOOT the client device attaches.                                                | ed to the router, to allow the |
| (2) Total criteria rul | les can not add over than 15.                                               |                                                                                                 |                                |
|                        |                                                                             |                                                                                                 |                                |

| Table 71 | Interface | Group | Configu | iration |
|----------|-----------|-------|---------|---------|
|          | Intendce  | Gloup | Connigu | JUIION  |

| LABEL                                                     | DESCRIPTION                                                                                                    |
|-----------------------------------------------------------|----------------------------------------------------------------------------------------------------|
| Group Name                                                | Enter a name to identify this group. You can enter up to 30 characters. You can use letters, numbers, hyphens (-) and underscores (_). Spaces are not allowed.                                                                                                    |
| WAN Interfaces<br>used in the<br>grouping                 | Select the WAN interface this group uses. The group can have up to one ETH interface.<br>Select <b>None</b> to not add a WAN interface to this group.                                                                                                    |
| Selected LAN<br>Interfaces<br>Available LAN<br>Interfaces | Select one or more LAN interfaces (Ethernet LAN, HPNA or wireless LAN) in the Available LAN<br>Interfaces list and use the left arrow to move them to the Selected LAN Interfaces list to add the<br>interfaces to this group.<br>To remove a LAN or wireless LAN interface from the Selected LAN Interfaces, use the right-facing<br>arrow. |

| LABEL                                                                    | DESCRIPTION                                                                                                    |
|--------------------------------------------------------------------------|----------------------------------------------------------------------------------------------------|
| Automatically<br>Add Clients With<br>the following<br>DHCP Vendor<br>IDs | Click <b>Add</b> to identify LAN hosts to add to the interface group by criteria such as the type of the hardware or firmware. See Section 15.2.2 on page 196 for more information. |
| #                                                                        | This shows the index number of the rule.                                                                                                    |
| Filter Criteria                                                          | This shows the filtering criteria. The LAN interface on which the matched traffic is received will belong to this group automatically.                                              |
| WildCard<br>Support                                                      | This shows if wildcard on DHCP option 60 is enabled.                                                                                                    |
| Modify                                                                   | Click the Edit icon to change the group setting.                                                                                                    |
|                                                                          | Click the <b>Delete</b> icon to delete this group from the Zyxel Device.                                                                                                    |
| Cancel                                                                   | Click Cancel to exit this screen without saving.                                                                                                    |
| ОК                                                                       | Click <b>OK</b> to save your changes.                                                                                                    |

 Table 74 Interface Group Configuration (continued)

## 15.2.2 Interface Grouping Criteria

Click the **Add** button in the **Interface Grouping Configuration** screen to open the following screen. Use this screen to automatically add clients to an interface group based on specified criteria. You can choose to define a group based on a MAC address, a vendor ID (DHCP option 60), an Identity Association Identifier (DHCP option 61), vendor specific information (DHCP option 125), or a VLAN group.

| <                                               | Add new criteria     |
|-------------------------------------------------|----------------------|
|                                                 |                      |
| Criteria                                        |                      |
| <ul> <li>Source MAC</li> <li>address</li> </ul> |                      |
| O DHCP option 60                                |                      |
| O DHCP option 61                                |                      |
| DHCP option<br>125                              | Enterprise<br>Number |
|                                                 | Manufacture<br>OUI   |
|                                                 | Serial<br>Number     |
|                                                 | Product<br>Class     |
| O VLAN Group                                    |                      |
|                                                 |                      |
| Ca                                              | ncel <mark>QK</mark> |

| LABEL                 | DESCRIPTION                                                                                                    |  |  |  |
|-----------------------|----------------------------------------------------------------------------------------------------|--|--|--|
| Source MAC<br>Address | Enter the source MAC address of the packet.                                                                                                    |  |  |  |
| DHCP Option 60        | Select this option and enter the Vendor Class Identifier (Option 60) of the matched traffic, such as the type of the hardware or firmware.                    |  |  |  |
| Enable<br>wildcard    | Select this option to be able to use wildcards in the Vendor Class Identifier configured for DHCP option 60.                                                  |  |  |  |
| DHCP Option 61        | Select this and enter the device identity of the matched traffic.                                                                                             |  |  |  |
|                       | Enter the Identity Association Identifier (IAID) of the device, for example, the WAN connection index number.                                                 |  |  |  |
| DHCP Option<br>125    | Select this and enter vendor specific information of the matched traffic.                                                                                     |  |  |  |
| Enterprise<br>Number  | Enter the vendor's 32-bit enterprise number registered with the IANA (Internet Assigned Numbers Authority).                                                   |  |  |  |
| Manufactur<br>er OUI  | Specify the vendor's OUI (Organization Unique Identifier). It is usually the first three bytes of the MAC address.                                            |  |  |  |
| Serial<br>Number      | Enter the serial number of the device.                                                                                                    |  |  |  |
| Product<br>Class      | Enter the product class of the device.                                                                                                    |  |  |  |
| VLAN Group            | Select this and the VLAN group of the matched traffic from the drop-down list box. A VLAN group can be configured in <b>Network Setting &gt; Vlan Group</b> . |  |  |  |
| Cancel                | Click Cancel to exit this screen without saving.                                                                                                    |  |  |  |
| OK                    | Click <b>OK</b> to save your changes.                                                                                                    |  |  |  |

Table 75 Interface Grouping Criteria

# Chapter 16 Firewall

# 16.1 Firewall Overview

This chapter shows you how to enable and configure the Zyxel Device's security settings. Use the firewall to protect your Zyxel Device and network from attacks by hackers on the Internet and control access to it. By default the firewall:

- allows traffic that originates from your LAN computers to go to all other networks.
- blocks traffic that originates on other networks from going to the LAN.

The following figure illustrates the default firewall action. User **A** can initiate an IM (Instant Messaging) session from the LAN to the WAN (1). Return traffic for this session is also allowed (2). However other traffic initiated from the WAN is blocked (3 and 4).

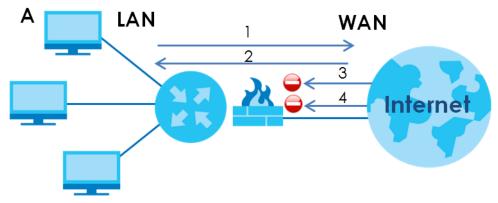

Figure 117 Default Firewall Action

#### 16.1.1 What You Can Do in this Chapter

- Use the **General** screen to configure the security level of the firewall on the Zyxel Device (Section 16.2 on page 199).
- Use the **Protocol** screen to add or remove predefined Internet services and configure firewall rules (Section 16.3 on page 201).
- Use the Access Control screen to view and configure incoming/outgoing filtering rules (Section 16.4 on page 202).
- Use the **DoS** screen to activate protection against Denial of Service (DoS) attacks (.Section 16.5 on page 205).

### 16.1.2 What You Need to Know

#### **SYN Attack**

A SYN attack floods a targeted system with a series of SYN packets. Each packet causes the targeted system to issue a SYN-ACK response. While the targeted system waits for the ACK that follows the SYN-ACK, it queues up all outstanding SYN-ACK responses on a backlog queue. SYN-ACKs are moved off the queue only when an ACK comes back or when an internal timer terminates the three-way handshake. Once the queue is full, the system will ignore all incoming SYN requests, making the system unavailable for legitimate users.

#### DoS

Denials of Service (DoS) attacks are aimed at devices and networks with a connection to the Internet. Their goal is not to steal information, but to disable a device or network so users no longer have access to network resources. The Zyxel Device is pre-configured to automatically detect and thwart all known DoS attacks.

#### DDoS

A DDoS attack is one in which multiple compromised systems attack a single target, thereby causing denial of service for users of the targeted system.

#### LAND Attack

In a LAND attack, hackers flood SYN packets into the network with a spoofed source IP address of the target system. This makes it appear as if the host computer sent the packets to itself, making the system unavailable while the target system tries to respond to itself.

#### **Ping of Death**

Ping of Death uses a "ping" utility to create and send an IP packet that exceeds the maximum 65,536 bytes of data allowed by the IP specification. This may cause systems to crash, hang or reboot.

#### SPI

Stateful Packet Inspection (SPI) tracks each connection crossing the firewall and makes sure it is valid. Filtering decisions are based not only on rules but also context. For example, traffic from the WAN may only be allowed to cross the firewall in response to a request from the LAN.

## 16.2 Firewall Settings

Use this screen to set the security level of the firewall on the Zyxel Device. Firewall rules are grouped based on the direction of travel of packets to which they apply. A higher firewall level means more restrictions on the Internet activities you can perform.

Note: LAN to WAN is your access to all Internet services. WAN to LAN is the access of other computers on the Internet to devices behind the Zyxel Device.

Note: When the security level is set to **High**, Telnet, FTP, HTTP, HTTPS, DNS, IMAP, POP3, SMTP, and/or IPv6 ICMPv6 (Ping) traffic from the LAN are still allowed.

Click Security > Firewall to display the General screen.

```
Figure 118 Security > Firewall > General
```

|                           | authorized access to your<br>level means more restrictio |             |                         |      |   | level. Also note |  |
|---------------------------|----------------------------------------------------------|-------------|-------------------------|------|---|------------------|--|
| IPv4 Firewall             |                                                          |             |                         |      |   |                  |  |
| IPv6 Firewall             |                                                          |             |                         |      |   |                  |  |
|                           |                                                          | Low         | Medium<br>(Recommended) | High |   |                  |  |
|                           | -                                                        | •           |                         |      | • |                  |  |
|                           | LAN to WAN                                               | 0           | $\bigcirc$              |      |   |                  |  |
|                           | WAN to LAN                                               | 0           |                         |      |   |                  |  |
| Note                      |                                                          |             |                         |      |   |                  |  |
| (1) LAN to WAN: Allow a   | ccess to all internet service                            | ∋s          |                         |      |   |                  |  |
| (2) WAN to LAN: Allow a   | ccess from other compute                                 | ers on the  | internet                |      |   |                  |  |
| (3) When the security lev | vel is set to "High", access to                          | o the follo | owing services is allow | ved: |   |                  |  |
| Telnet,FTP,HTTP,HTTPS,I   | DNS,IMAP,POP3,SMTP and                                   | IPv6 Ping   | 8                       |      |   |                  |  |
|                           | Can                                                      | cel         | Apply                   |      |   |                  |  |

Table 76 Security > Firewall > General

| LABEL         | DESCRIPTION                                                                                                    |  |
|---------------|----------------------------------------------------------------------------------------------------|--|
| IPv4 Firewall | Use the switch to turn on or off the firewall on the Zyxel Device for IPv4 traffic. When the switch goes to the right, the function is enabled. Otherwise, it is disabled. |  |
| IPv6 Firewall | lse the switch to turn on or off the firewall on the Zyxel Device for IPv6 traffic. When the switch goes to the right, the function is enabled. Otherwise, it is disabled. |  |
| Low           | Select Low to allow traffic from LAN to WAN or from WAN to LAN.                                                                                                    |  |
| Medium        | Select Medium to allow traffic from LAN to WAN but deny traffic from WAN to LAN.                                                                                           |  |
| High          | Select High to deny both directions of travel of packets (LAN to WAN and WAN to LAN) .                                                                                     |  |
| Cancel        | Click Cancel to restore your previously saved settings.                                                                                                    |  |
| Apply         | Click Apply to save your changes.                                                                                                    |  |

## 16.3 Protocol Settings

You can configure customized services and port numbers in the Protocol screen. Each set of protocol rules listed in the table are reusable objects to be used in conjunction with ACL rules in the Access Control screen. For a comprehensive list of port numbers and services, visit the IANA (Internet Assigned Number Authority) website. See Appendix C on page 322 for some examples.

Note: Removing a protocol rule will also remove associated ACL rules.

Click Security > Firewall > Protocol to display the following screen.

| Figure 119 Security > Firewall > Protocol Each entry in the following table represents a protocol rule or a set of custom protocol rules. It is a re-usable object and should be used in conjunction with ACL Rules in Access Control. |                                         |                       |                          |  |  |
|----------------------------------------------------------------------------------------------------|-----------------------------------------|-----------------------|--------------------------|--|--|
|                                                                                                    |                                         |                       | + Add New Protocol Entry |  |  |
| Name                                                                                                    | Description                             | Ports/Protocol Number | Modify                   |  |  |
| Note                                                                                                    |                                         |                       |                          |  |  |
| If a protocol rule is remo                                                                                                    | oved, related ACL rules will also be re | emoved.               |                          |  |  |

The following table describes the labels in this screen.

| LABEL                     | DESCRIPTION                                                                                                    |
|---------------------------|----------------------------------------------------------------------------------------------------|
| Add New<br>Protocol Entry | Click this to add a new service.                                                                                                    |
| Name                      | This is the name of your customized service.                                                                                                    |
| Description               | This is the description of your customized service.                                                                                                    |
| Ports/Protocol<br>Number  | This shows the IP protocol (TCP, UDP, ICMP, or TCP/UDP) and the port number or range of ports that defines your customized service. Other and the protocol number displays if the service uses another IP protocol. |
| Modify                    | Click the Edit icon to edit the entry.                                                                                                    |
|                           | Click the <b>Delete</b> icon to remove this entry.                                                                                                    |

#### Table 77 Security > Firewall > Protocol

### 16.3.1 Add New/Edit Protocol Entry

Use this screen to add a customized service rule that you can use in the firewall's ACL rule configuration. Click Add New Protocol Entry or the Edit icon next to an existing service in the Protocol screen to display the following screen.

| Figure 120 | Protocol Entr | y: Add New/Edit |
|------------|---------------|-----------------|

|                    | Add New Protocol Entry | ×       |
|--------------------|------------------------|---------|
|                    |                        |         |
| Service Name       |                        |         |
| Description        |                        |         |
| Protocol           | Other                  |         |
| Protocol<br>Number |                        | (0-255) |
|                    | Cancel OK              |         |

| LABEL            | DESCRIPTION                                                                                                    |
|------------------|----------------------------------------------------------------------------------------------------|
| Service Name     | Enter a unique name (up to 32 printable English keyboard characters, including spaces) for your customized port.                                                                            |
| Description      | Enter a description for your customized port.                                                                                                    |
| Protocol         | Choose the IP protocol (TCP, UDP, ICMP, ICMPv6, or Other) that defines your customized port from the drop-down list box. Select Other to be able to enter a protocol number.                |
| Protocol         | This field is displayed if you select <b>Other</b> as the protocol.                                                                                                    |
| Number           | Enter the protocol number of your customized port.                                                                                                    |
| Source Port      | This field is displayed if you select either the TCP or UDP protocol. You may set it to Any, Single, or Range and enter the Port Number or range of Port Numbers for your source port.      |
| Destination Port | This field is displayed if you select either the TCP or UDP protocol. You may set it to Any, Single, or Range and enter the Port Number or range of Port Numbers for your destination port. |
| ICMPv6type       | This field is displayed if you select the <b>ICMPv6</b> protocol. From the drop-down menu, select which type value you would like to use.                                                   |
| Cancel           | Click <b>Cancel</b> to exit this screen without saving.                                                                                                    |
| OK               | Click <b>OK</b> to save your changes.                                                                                                    |

#### Table 78 Security > Firewall > Protocol: Add/Edit

## 16.4 Access Control

Click **Security** > **Firewall** > **Access Control** to display the following screen. An Access Control List (ACL) rule is a manually-defined rule that can accept, reject, or drop incoming or outgoing packets from your network. This screen displays a list of the configured incoming or outgoing filtering rules.

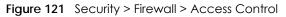

| An ACL rule is a manually defined rule to accept, reject, or drop the incoming or outgoing data of your network. You may need to create at least one Protocol entry in order to add an ACL rule. |                  |        |         |         |        |                    |
|----------------------------------------------------------------------------------------------------|------------------|--------|---------|---------|--------|--------------------|
| Rules Sto                                                                                                    | rage Space Usage | 5      |         |         |        |                    |
|                                                                                                    |                  |        |         |         |        | + Add New ACL Rule |
| #                                                                                                    | Name             | Src IP | Dest IP | Service | Action | Modify             |

| LABEL               | DESCRIPTION                                                                                                    |
|---------------------|----------------------------------------------------------------------------------------------------|
| Add New ACL<br>Rule | Click this to add a filter rule for incoming or outgoing IP traffic.                                                                                                    |
| #                   | This is the index number of the entry.                                                                                                    |
| Name                | This displays the name of the rule.                                                                                                    |
| Src IP              | This displays the source IP addresses to which this rule applies. Please note that a blank source address is equivalent to <b>Any</b> .                                                                                                    |
| Dst IP              | This displays the destination IP addresses to which this rule applies. Please note that a blank destination address is equivalent to <b>Any</b> .                                                                                                    |
| Service             | This displays the transport layer protocol that defines the service and the direction of traffic to which this rule applies.                                                                                                    |
| Action              | This field displays whether the rule silently discards packets (DROP), discards packets and sends a TCP reset packet or an ICMP destination-unreachable message to the sender (REJECT) or allows the passage of packets (ACCEPT).                                                   |
| Modify              | Click the <b>Edit</b> icon to edit the rule.<br>Click the <b>Delete</b> icon to delete an existing rule. Note that subsequent rules move up by one<br>when you take this action.<br>Click the <b>Move To</b> icon to change the order of the rule. Enter the number in the # field. |

 Table 79
 Security > Firewall > Access Control

### 16.4.1 Add/Edit an ACL Rule

Click Add new ACL rule or the Edit icon next to an existing ACL rule in the Access Control screen. The following screen displays. Use this screen to accept, reject, or drop packets based on specified parameters, such as source and destination IP address, IP Type, service, and direction. You can also specify a limit as to how many packets this rule applies to at a certain period of time or specify a schedule for this rule.

| Figure 122 | Access | Control  | Add/ | Fdit |
|------------|--------|----------|------|------|
| nguie izz  | 100033 | COINIOI. | /uu/ | Lan  |

| Filter Name   Order   1   Select Source IP Address   Specific IP Address   Source IP Address   Select Destination<br>Device   Specific IP Address   Destination IP Address   Destination IP Address   Select Service   Specific Service   Protocol   ALL   Custom Source Port   Range   Policy |                       |
|----------------------------------------------------------------------------------------------------|-----------------------|
| Order 1   Select Source IP Address Specific IP Address   Source IP Address    Source IP Address    Select Destination<br>Device Specific IP Address   Destination IP Address    IP Type IPv4   Select Service    Protocol ALL   Custom Source Port Range   Range 0   O 0                       |                       |
| Select Source IP Address Specific IP Address   Source IP Address [/prefix len]   Select Destination<br>Device Specific IP Address   Destination IP Address [/prefix len]   IP Type IPv4   Select Service    Specific Service    Protocol ALL   Custom Source Port Range   Range 0   O 0        |                       |
| Source IP Address [/prefix lend   Select Destination Specific IP Address   Destination IP Address [/prefix lend   IP Type IPv4   Select Service    Specific Service    Protocol ALL   Custom Source Port Range <                                                                               |                       |
| Select Destination<br>Device Specific IP Address     Destination IP Address     IP Type IPv4   Select Service     Specific Service     Protocol ALL   Custom Source Port Range   Range 0   0 0                                                                                                 |                       |
| Device Specific IP Address   Destination IP Address   IP Type   IPv4   Select Service   Specific Service   Protocol   ALL   Custom Source Port   Range   0   -   0   -   0   -   0                                                                                                    | əngth]                |
| IP Type IPv4   Select Service Specific Service   Protocol ALL   Custom Source Port Range     Range   0   Custom Destination Port Range                                                                                                    |                       |
| Select Service   Protocol   ALL   Custom Source Port   Range   0   -   0   -   0   -   0   -   0                                                                                                    | ə <mark>n</mark> gth] |
| Protocol     ALL       Custom Source Port     Range       0     -     0       Custom Destination Port     Range       0     -     0                                                                                                    |                       |
| Custom Source Port   Range   0   -   0     Custom Destination Port   Range   Image   Image   Image   Image                                                                                                    |                       |
| Custom Destination Port Range                                                                                                    |                       |
|                                                                                                    |                       |
|                                                                                                    |                       |
| Policy ACCEPT                                                                                                    |                       |
| Direction WAN to LAN                                                                                                    |                       |
| Enable Rate Limit                                                                                                    |                       |
| Scheduler Rules  Add New Rule  (1-512)                                                                                                    |                       |

| Table 80 | Acces | s Control: Add/Edit |
|----------|-------|---------------------|
|          |       |                     |

| LABEL                       | DESCRIPTION                                                                                                    |
|-----------------------------|----------------------------------------------------------------------------------------------------|
| Filter Name                 | Enter a descriptive name of up to 16 alphanumeric characters, not including spaces, underscores, and dashes.                                       |
|                             | You must enter the filter name to add an ACL rule. This field is read-only if you are editing the ACL rule.                                        |
| Order                       | Select the order of the ACL rule.                                                                                                    |
| Select Source IP<br>Address | Select the source device to which the ACL rule applies. If you select <b>Specific IP Address</b> , enter the source IP address in the field below. |
| Source IP<br>Address        | Enter the source IP address.                                                                                                    |

| LABEL                           | DESCRIPTION                                                                                                    |
|---------------------------------|----------------------------------------------------------------------------------------------------|
| Select<br>Destination<br>Device | Select the destination device to which the ACL rule applies. If you select <b>Specific IP Address</b> , enter the destiniation IP address in the field below.                                                       |
| Destination IP<br>Address       | Enter the destination IP address.                                                                                                    |
| IP Type                         | Select whether your IP type is IPv4 or IPv6.                                                                                                    |
| Select Service                  | Select the transport layer protocol that defines your customized port from the drop-down list box. The specific protocol rule sets you add in the Security > Firewall > Protocol > Add screen display in this list. |
|                                 | If you want to configure a customized protocol, select Specific Service.                                                                                                    |
| Protocol                        | This field is displayed only when you select Specific Service in Select Service.                                                                                                    |
|                                 | Choose the IP port (TCP/UDP, TCP, UDP, ICMP, or ICMPv6) that defines your customized port from the drop-down list box.                                                                                              |
| Custom Source<br>Port           | This field is displayed only when you select <b>Specific Service</b> in <b>Select Service</b> and have either <b>TCP</b> or <b>UDP</b> in the <b>Protocol</b> field.                                                |
|                                 | Enter a single port number or the range of port numbers of the source.                                                                                                    |
| Custom<br>Destination Port      | This field is displayed only when you select <b>Specific Service</b> in <b>Select Service</b> and have either <b>TCP</b> or <b>UDP</b> in the <b>Protocol</b> field.                                                |
|                                 | Enter a single port number or the range of port numbers of the destination.                                                                                                    |
| TCP flag                        | This field is displayed only when you select <b>Specific Service</b> in <b>Select Service</b> and have <b>TCP</b> in the <b>Protocol</b> field.                                                                     |
|                                 | Select one of the following TCP flags: SYN (Synchronize), ACK (Acknowledge), URG (Urgent), PSH (Push), RST (Reset), or FIN (Finished).                                                                              |
| Туре                            | This field is displayed only when you select <b>Specific Service</b> in <b>Select Service</b> and <b>ICMPv6</b> in the protocol field.                                                                              |
|                                 | From the drop-down list box, select which ICMPv6 type you would like to use.                                                                                                    |
| Policy                          | Use the drop-down list box to select whether to discard (DROP), deny and send an ICMP destination-unreachable message to the sender of (REJECT) or allow the passage of (ACCEPT) packets that match this rule.      |
| Direction                       | Use the drop-down list box to select the direction of traffic to which this rule applies.                                                                                                    |
| Enable Rate<br>Limit            | Select this check box to set a limit on the upstream/downstream transmission rate for the specified protocol.                                                                                                    |
|                                 | Specify how many packets per minute or second the transmission rate is.                                                                                                    |
| Scheduler Rules                 | Select a schedule rule for this ACL rule form the drop-down list box. You can configure a new schedule rule by click <b>Add New Rule</b> . This will bring you to the <b>Security &gt; Scheduler Rules</b> screen.  |
| Cancel                          | Click <b>Cancel</b> to exit this screen without saving.                                                                                                    |
| OK                              | Click <b>OK</b> to save your changes.                                                                                                    |

Table 80 Access Control: Add/Edit (continued)

## 16.5 DoS Settings

DoS (Denial of Service) attacks can flood your Internet connection with invalid packets and connection requests, using so much bandwidth and so many resources that Internet access becomes unavailable.

Use the **DoS** screen to activate protection against DoS attacks. Click **Security > Firewall > DoS** to display the following screen.

| Figure 123 | Security > Firewall > | DoS |
|------------|-----------------------|-----|
| inguic izo | Jocomy - mowum -      | 000 |

| Prevent DoS attack      |        |                    |                              |
|-------------------------|--------|--------------------|------------------------------|
| Dos Protection Blocking | Enable | 🔿 Disable (Setting | gs are invalid when disable) |
|                         |        | Cancel             | Apply                        |

|                            | DESCRIPTION                                                    |
|----------------------------|----------------------------------------------------------------|
| DoS Protection<br>Blocking | Select Enable to enable protection against DoS attacks.        |
| Cancel                     | Click <b>Cancel</b> to restore your previously saved settings. |
| Apply                      | Click Apply to save your changes.                              |

Table 81 Security > Firewall > DoS

# CHAPTER 17 MAC Filter

# 17.1 MAC Filter Overview

You can configure the Zyxel Device to permit access to clients based on their MAC addresses in the **MAC Filter** screen. This applies to wired and wireless connections. Every Ethernet device has a unique MAC (Media Access Control) address. The MAC address is assigned at the factory and consists of six pairs of hexadecimal characters, for example, 00:A0:C5:00:00:02. You need to know the MAC addresses of the LAN client to configure this screen.

# 17.2 MAC Filter Settings

Enable **MAC Address Filter** and add the host name and MAC address of a LAN client to the table if you wish to allow or deny them access to your network. Click **Security** > **MAC Filter**. The screen appears as shown.

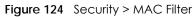

|                     | deny them to ac |                                | your home or office network to the f<br>MAC Filter is considered a method t | -              |
|---------------------|-----------------|--------------------------------|-----------------------------------------------------------------------------|----------------|
| MAC Address Filt    | er (            | ) Enable 💿 Disable (Settings a | ire invalid when disable)                                                   |                |
| MAC Restrict Mo     | de 🤇            | Allow 🔘 Deny                   |                                                                             |                |
|                     |                 |                                |                                                                             | + Add New Rule |
| Set                 | Active          | Host Name                      | MAC Address                                                                 | Delete         |
| Note                |                 |                                |                                                                             |                |
| Only devices listed | here are grante | d access to the network        |                                                                             |                |
|                     |                 | Cancel                         | Apply                                                                       |                |

You can choose to enable or disable the filters per entry; make sure that the check box under **Active** is selected if you want to use a filter, as shown in the example below.

| Figure 125 | Enabling individual MAC Filters |
|------------|---------------------------------|
|------------|---------------------------------|

| Set | Active   | Host Name |      |    |   | мас | Ad | dress |   |    |   |    | Delete |
|-----|----------|-----------|------|----|---|-----|----|-------|---|----|---|----|--------|
| 1   |          | test      | BC - | 22 | - | 33  | -  | 44    | - | 55 | - | AA | Î      |
| 2   | <b>_</b> | Test      | BC - | 88 | - | 99  | -  | 00    | - | 11 | - | 22 | ĉ      |
|     |          |           |      |    |   |     |    |       |   |    |   |    |        |

Table 82 Security > MAC Filter

| LABEL              | DESCRIPTION                                                                                                    |
|--------------------|----------------------------------------------------------------------------------------------------|
| MAC Address Filter | Select Enable to activate the MAC filter function.                                                                                                    |
| MAC Restrict Mode  | Select <b>Allow</b> to only permit the listed MAC addresses access to the Zyxel Device. Select <b>Deny</b> to permit anyone access to the Zyxel Device except the listed MAC addresses.                                                                      |
| Add New Rule       | Click this button to create a new entry.                                                                                                    |
| Set                | This is the index number of the MAC address.                                                                                                    |
| Active             | Select <b>Active</b> to enable the MAC filter rule. The rule will not be applied if <b>Allow</b> is not selected.                                                                                                    |
| Host Name          | Enter the host name of the wireless or LAN clients that are allowed access to the Zyxel Device.                                                                                                    |
| MAC Address        | Enter the MAC addresses of the wireless or LAN clients that are allowed access to the Zyxel Device in these address fields. Enter the MAC addresses in a valid MAC address format, that is, six hexadecimal character pairs, for example, 12:34:56:78:9a:bc. |
| Delete             | Click the <b>Delete</b> icon to delete an existing rule.                                                                                                    |
| Cancel             | Click Cancel to restore your previously saved settings.                                                                                                    |
| Apply              | Click Apply to save your changes.                                                                                                    |

# CHAPTER 18 Parental Control

## 18.1 Parental Control Overview

Parental control allows you to limit the time a user can access the Internet and prevent users from viewing inappropriate content or participating in specified online activities.

# **18.2 Parental Control Settings**

Use this screen to enable parental control and view parental control rules and schedules. You can limit the time a user can access the Internet and prevent users from viewing inappropriate content or participating in specified online activities. These rules are defined in a Parental Control Profile (PCP).

Click Security > Parental Control to open the following screen.

| Figure 126 | Security > Parental Control |
|------------|-----------------------------|
|------------|-----------------------------|

| Ger  | neral      |                |                       |                                   |                 |                 |            |
|------|------------|----------------|-----------------------|-----------------------------------|-----------------|-----------------|------------|
| Po   | irental Co | ntrol          | 🖲 Enable 🔵 Disabl     | le (Settings are invalid when dis | able)           |                 |            |
| Pare | ental Co   | ontrol Profile | (PCP)                 |                                   |                 |                 |            |
|      |            |                |                       |                                   |                 | + Ac            | dd New PCP |
| #    | Status     | PCP Name       | Home Network User MAC | Internet Access Schedule          | Network Service | Website Blocked | Modify     |
| 1    | Ŷ          | test           | BC:CF:4F:56:BE:03     | M T W T F S S<br>01:00-24:00      | None            | None            |            |
|      |            |                |                       |                                   |                 |                 |            |
|      |            |                | Can                   | cel Apply                         | i)              |                 |            |

The following table describes the fields in this screen.

| LABEL              | DESCRIPTION                                                                                           |
|--------------------|----------------------------------------------------------------------------------------------------|
| General            |                                                                                                    |
| Parental Control   | Select Enable to activate parental control on the Zyxel Device.                                       |
| Parental Control I | Profile (PCP)                                                                                         |
| Add new PCP        | Click this if you want to configure a new Parental Control Profile (PCP).                             |
| #                  | This shows the index number of the rule.                                                              |
| Status             | This indicates whether the rule is active or not.                                                     |
|                    | A yellow bulb signifies that this rule is active. A gray bulb signifies that this rule is not active. |
| PCP Name           | This shows the name of the rule.                                                                      |

#### Table 83 Security > Parental Control

| LABEL                       | DESCRIPTION                                                                                                    |
|-----------------------------|----------------------------------------------------------------------------------------------------|
| Home Network<br>User MAC    | This shows the MAC address of the LAN user's computer to which this rule applies.                                                       |
| Internet Access<br>Schedule | This shows the day(s) and time on which parental control is enabled.                                                                    |
| Network Service             | This shows whether the network service is configured. If not, None will be shown.                                                       |
| Website Block               | This shows whether the website block is configured. If not, None will be shown.                                                         |
| Modify                      | Click the <b>Edit</b> icon to go to the screen where you can edit the rule.<br>Click the <b>Delete</b> icon to delete an existing rule. |
| Cancel                      | Click Cancel to restore your previously saved settings.                                                                                 |
| Apply                       | Click Apply to save your changes.                                                                                                    |

 Table 83
 Security > Parental Control (continued)

## 18.2.1 Add/Edit a Parental Control Profile

Click Add new PCP in the Parental Control screen to add a new rule or click the Edit icon next to an existing rule to edit it. Use this screen to configure a restricted access schedule and/or URL filtering settings to block the users on your network from accessing certain web sites.

| Fiaure 127 | Security > | Parental | Control > | Add/Edit PCP |
|------------|------------|----------|-----------|--------------|
|            |            |          |           |              |

| General                                                                                                 |                                                          |                                                                                                    |                                                                                  |
|----------------------------------------------------------------------------------------------------|----------------------------------------------------------|----------------------------------------------------------------------------------------------------|----------------------------------------------------------------------------------|
|                                                                                                    | O Facilia                                                |                                                                                                    |                                                                                  |
| Active<br>Parental Control Profile                                                                      |                                                          | <ul> <li>Disable (Settings are invalid where the invalid where the invalid where</li></ul> | ien disable)                                                                     |
| Home Network User                                                                                       | Custom                                                   |                                                                                                    | Add                                                                              |
|                                                                                                    | -                                                        |                                                                                                    |                                                                                  |
|                                                                                                    |                                                          |                                                                                                    |                                                                                  |
| Rule List                                                                                               |                                                          |                                                                                                    |                                                                                  |
|                                                                                                    | User MAC Address                                         |                                                                                                    | Delete                                                                           |
|                                                                                                    |                                                          |                                                                                                    |                                                                                  |
| nternet Access Sche                                                                                     | edule                                                    |                                                                                                    |                                                                                  |
|                                                                                                    |                                                          |                                                                                                    |                                                                                  |
|                                                                                                    |                                                          |                                                                                                    |                                                                                  |
| Day                                                                                                    | Mon Tue V                                                | Ved Thu Fri Sat                                                                                                    | Sun                                                                              |
| Day                                                                                                    | Mon Tue V                                                | Ved Thu Fri Sat                                                                                                    | Sun                                                                              |
| Day                                                                                                    |                                                          | Ved Thu Fri Sat                                                                                                    | 24:00                                                                            |
| Day<br>Time (Start-End)                                                                                 | + Add New Time                                           | Ved Thu Fri Sat                                                                                                    |                                                                                  |
|                                                                                                    | + Add New Time                                           | Ved Thu Fri Sat                                                                                                    |                                                                                  |
|                                                                                                    | + Add New Time                                           | Ved Thu Fri Sat                                                                                                    |                                                                                  |
|                                                                                                    | + Add New Time                                           | Ved Thu Fri Sat                                                                                                    |                                                                                  |
| Time (Start-End)                                                                                        | Add New Time                                             | Ved Thu Fri Sat                                                                                                    | Selected Service(s)                                                              |
| Time (Start-End)<br>Network Service<br>Network Service Setting                                          | Add New Time                                             |                                                                                                    | Selected Service(s)     Add New Service                                          |
| Time (Start-End)<br>Network Service<br>Network Service Setting                                          | Add New Time                                             | Ved Thu Fri Sat                                                                                                    | Selected Service(s)                                                              |
| Time (Start-End)<br>Network Service<br>Network Service Setting                                          | Add New Time                                             |                                                                                                    | Selected Service(s)     Add New Service                                          |
| Time (Start-End) Network Service Network Service Setting # \$                                           | Add New Time                                             |                                                                                                    | Selected Service(s)     Add New Service                                          |
| Time (Start-End) Network Service Network Service Setting # \$                                           | Add New Time                                             | Protocol:Port                                                                                                    | <ul> <li>Selected Service(s)</li> <li>Add New Service</li> <li>Modify</li> </ul> |
| Time (Start-End) Network Service Network Service Setting # \$                                           | Add New Time                                             |                                                                                                    | <ul> <li>Selected Service(s)</li> <li>Add New Service</li> <li>Modify</li> </ul> |
| Time (Start-End) Network Service Network Service Setting # \$                                           | Add New Time                                             | Protocol:Port                                                                                                    | <ul> <li>Selected Service(s)</li> <li>Add New Service</li> <li>Modify</li> </ul> |
| Time (Start-End) Network Service Network Service Setting # \$ Site/URL Keyword Block or Allow the Web # | Add New Time  COLOR  Block  Service Name  Site Block the | Protocol:Port                                                                                                    | Selected Service(s)   Add New Service  Modify    Add New Service                 |

PX7511-B0 User's Guide

| LABEL                            | DESCRIPTION                                                                                                    |  |  |  |
|----------------------------------|----------------------------------------------------------------------------------------------------|--|--|--|
| General                          |                                                                                                    |  |  |  |
| Active                           | Select Enable or Disable to activate or deactivate the parental control rule.                                                                                                    |  |  |  |
| Parental Control<br>Profile Name | Enter a descriptive name for the rule.                                                                                                    |  |  |  |
| Home Network<br>User             | Select the LAN user that you want to apply this rule to from the drop-down list box. If you select <b>Custom</b> , enter the LAN user's MAC address. If you select <b>AII</b> , the rule applies to all LAN users. |  |  |  |
| Rule List                        | In Home Network User, select Custom, enter the LAN user's MAC address, then click the Add icon to enter a computer MAC address for this PCP. Up to five are allowed. Click the Delete icon to remove one.          |  |  |  |
| Internet Access S                | chedule                                                                                                    |  |  |  |
| Day                              | Select check boxes for the days that you want the Zyxel Device to perform parental control.                                                                                                    |  |  |  |
| Time                             | Drag the time bar to define the time that the LAN user is allowed access (Authorized access) or denied access (No access).                                                                                         |  |  |  |
| Add New<br>Service               | Click this to add a new time bar. Up to three are allowed.                                                                                                    |  |  |  |
| Network Service                  |                                                                                                    |  |  |  |
| Network Service<br>Setting       | If you select <b>Block</b> , the Zyxel Device prohibits the users from viewing the Web sites with the URLs listed below.                                                                                           |  |  |  |
|                                  | If you select Allow, the Zyxel Device blocks access to all URLs except ones listed below.                                                                                                    |  |  |  |
| Add New<br>Service               | Click this to show a screen in which you can add a new service rule. You can configure the <b>Service Name</b> , <b>Protocol</b> , and <b>Port</b> of the new rule, as shown in Figure 129.                        |  |  |  |
| #                                | This shows the index number of the rule.                                                                                                    |  |  |  |
| Service Name                     | This shows the name of the rule.                                                                                                    |  |  |  |
| Protocol:Port                    | This shows the protocol and the port of the rule.                                                                                                    |  |  |  |
| Modify                           | Click the Edit icon to go to the screen where you can edit the rule.                                                                                                    |  |  |  |
|                                  | Click the <b>Delete</b> icon to delete an existing rule.                                                                                                    |  |  |  |
| Site/URL Keyword                 |                                                                                                    |  |  |  |
| Block or Allow<br>the Web Site   | If you select <b>Block the Web URLs</b> , the Zyxel Device prohibits the users from viewing the Web sites with the URLs listed below.                                                                              |  |  |  |
|                                  | If you select <b>Allow the Web URLs</b> , the Zyxel Device blocks access to all URLs except ones listed below.                                                                                                    |  |  |  |
| Add                              | Click <b>Add</b> to show a screen to enter the URL of web site or URL keyword to which the Zyxel Device blocks or allows access.                                                                                   |  |  |  |
| #                                | This shows the index number of the rule.                                                                                                    |  |  |  |
| Website                          | This shows the URL of web site or URL keyword to which the Zyxel Device blocks or allows access.                                                                                                    |  |  |  |
| Modify                           | Click the Edit icon to go to the screen where you can edit the rule.                                                                                                    |  |  |  |
|                                  | Click the <b>Delete</b> icon to delete an existing rule.                                                                                                    |  |  |  |

 Table 84
 Security > Parental Control >Add/Edit PCP

| LABEL                                                      | DESCRIPTION                                                                                                    |
|------------------------------------------------------------|----------------------------------------------------------------------------------------------------|
| Redirect<br>blocked site to<br>Zyxel Family<br>Safety page | Select this to redirect users who access any blocked websites listed above to the Zyxel Family Safety page as shown next.<br>Figure 128 Zyxel Family Safety Page Example          ZyXel Family Safety       *         * *       *         * *       *         * *       *         * *       *         * *       *         * *       *         * *       *         * *       *         * *       *         * *       *         * *       *         * *       *         * *       *         * *       *         * *       *         * *       *         * *       *         * *       *         * *       *         * *       *         * *       *         * *       *         * *       *         * *       *         * *       *         * *       *         * *       *         * *       *         * *       *         * *       *         * *       *         * *       *         * * <t< td=""></t<> |
| Cancel                                                     | Click <b>Cancel</b> to exit this screen without saving.                                                                                                    |
| ОК                                                         | Click <b>OK</b> to save your changes.                                                                                                    |

 Table 84
 Security > Parental Control >Add/Edit PCP (continued)

#### Add New Service

Use this screen to add a new service rule.

| Figure 129 | Security > | Parental | Control > | Add/Edit P | CP > / | Add New | Service |
|------------|------------|----------|-----------|------------|--------|---------|---------|
|            |            |          |           |            |        |         |         |

| <               |                          |
|-----------------|--------------------------|
|                 | Add New Service          |
|                 |                          |
| Add New Service | User Define 🔹            |
| Protocol        | TCP •                    |
| Port            |                          |
|                 | (Example:4091,5091-6892) |
|                 |                          |
|                 | Cancel <mark>QK</mark>   |

The following table describes the fields in this screen.

| LABEL              | DESCRIPTION                                                                                                    |
|--------------------|----------------------------------------------------------------------------------------------------|
| Add New<br>Service | Select the name of the service from the drop-down list. Otherwise, select <b>User Define</b> and specify the name, protocol, and port of the service. |
|                    | If you have chosen a pre-defined service in the <b>Service Name</b> field, this field will not be configurable.                                       |
| Protocol           | Select the transport layer protocol used for the service. Choices are TCP, UDP, or TCP & UDP.                                                         |
| Port               | Enter the port of the service.<br>If you have chosen a pre-defined service in the <b>Service Name</b> field, this field will not be<br>configurable.  |

 Table 85
 Security > Parental Control > Add/Edit PCP > Add New Service

PX7511-B0 User's Guide

| Table 85 | Security | y > Parental Control > | Add/Edit PCP >   | Add New Service | (continued) |
|----------|----------|------------------------|------------------|-----------------|-------------|
|          | 00000111 | y - 1 alornal connor-  | / dd/ Lan i Or i |                 |             |

| LABEL  | DESCRIPTION                                             |
|--------|---------------------------------------------------------|
| Cancel | Click <b>Cancel</b> to exit this screen without saving. |
| OK     | Click <b>OK</b> to save your changes.                   |

### Add Site/URL Keyword

Click Add in the Site/URL Keyword section of the Edit/Add new PCP screen to open the following screen.

Note: Do not include "HTTP" or "HTTPS" in the keyword. HTTPS connections cannot be blocked by Parental Control.

Figure 130 Security > Parental Control > Add/Edit PCP > Add Keyword

| <                          |                                                      |                 |
|----------------------------|------------------------------------------------------|-----------------|
|                            | Add Blocked Site/URL Keyword                         |                 |
|                            |                                                      |                 |
| Site/URL Keyword           |                                                      |                 |
| NOTE:Please enter URL key  | ywords and not include HTTP or HTTPS.                |                 |
| Please Note that for the H | TTPS connection, the Parental Control will not be ab | le to block it. |
|                            |                                                      |                 |
|                            | Cancel OK                                            |                 |

| Table 86 Sec | curity > Parental | Control > | > Add/Edit PCP > Add Keyword |  |
|--------------|-------------------|-----------|------------------------------|--|
|--------------|-------------------|-----------|------------------------------|--|

| LABEL               | DESCRIPTION                                                                                                    |
|---------------------|----------------------------------------------------------------------------------------------------|
| Site/URL<br>Keyword | Enter a keyword and click <b>OK</b> to have the Zyxel Device block access to the website URLs that contain the keyword. |
| Cancel              | Click <b>Cancel</b> to exit this screen without saving.                                                                 |
| ОК                  | Click <b>OK</b> to save your changes.                                                                                   |

# CHAPTER 19 Scheduler Rule

# 19.1 Scheduler Rule Overview

A Scheduler Rule allows you to define time periods and days during which the Zyxel Device allows certain actions.

# 19.2 Scheduler Rule Settings

Use this screen to view, add, or edit time schedule rules. A scheduler rule is a reusable object that is applied to other features, such as Firewall Access Control.

Click Security > Scheduler Rule to open the following screen.

#### Figure 131 Security > Scheduler Rule

| A scheduler rule is a scheduling setting and a re-usable object that should be used in conjunction with other configurations |           |     |      |             |                |
|----------------------------------------------------------------------------------------------------|-----------|-----|------|-------------|----------------|
|                                                                                                    |           |     |      |             | + Add New Rule |
| #                                                                                                    | Rule Name | Day | Time | Description | Modify         |

The following table describes the fields in this screen.

| LABEL        | DESCRIPTION                                                                       |
|--------------|-----------------------------------------------------------------------------------|
| Add New Rule | Click this to create a new rule.                                                  |
| #            | This is the index number of the entry.                                            |
| Rule Name    | This shows the name of the rule.                                                  |
| Day          | This shows the day(s) on which this rule is enabled.                              |
| Time         | This shows the period of time on which this rule is enabled.                      |
| Description  | This shows the description of this rule.                                          |
| Modify       | Click the Edit icon to edit the schedule.                                         |
|              | Click the <b>Delete</b> icon to delete a scheduler rule.                          |
|              | Note: You cannot delete a scheduler rule once it is applied to a certain feature. |

Table 87 Security > Scheduler Rule

## 19.2.1 Add/Edit a Schedule Rule

Click the Add New Rule button in the Scheduler Rule screen or click the Edit icon next to a schedule rule to open the following screen. Use this screen to configure a schedule rule.

| Figure 132 | Scheduler Rule: Add/Edit |
|------------|--------------------------|
|            |                          |

|                   | Add New Schedule Rule       |
|-------------------|-----------------------------|
| Rule Name         |                             |
| Day               | Mon Tue Wed Thu Fri Sat Sun |
| Time of Day Range | From To (hh:mm)             |
| Description       |                             |
|                   | Cancel OK                   |

| Table 88 | Scheduler Rule: Add/Edit |
|----------|--------------------------|
|----------|--------------------------|

| LABEL                | DESCRIPTION                                                                                            |
|----------------------|----------------------------------------------------------------------------------------------------|
| Rule Name            | Enter a name (up to 31 printable English keyboard characters, not including spaces) for this schedule. |
| Day                  | Select check boxes for the days that you want the Zyxel Device to perform this scheduler rule.         |
| Time of Day<br>Range | Enter the time period of each day, in 24-hour format, during which the rule will be enforced.          |
| Description          | Enter a description for this scheduler rule.                                                           |
| Cancel               | Click Cancel to exit this screen without saving.                                                       |
| ОК                   | Click <b>OK</b> to save your changes.                                                                  |

# CHAPTER 20 Certificates

# 20.1 Certificates Overview

The Zyxel Device can use certificates (also called digital IDs) to authenticate users. Certificates are based on public-private key pairs. A certificate contains the certificate owner's identity and public key. Certificates provide a way to exchange public keys for use in authentication.

### 20.1.1 What You Can Do in this Chapter

- The Local Certificates screen lets you generate certification requests and import the Zyxel Device's CA-signed certificates (Section 20.4 on page 221).
- The Trusted CA screen lets you save the certificates of trusted CAs to the Zyxel Device (Section 20.4 on page 221).

## 20.2 What You Need to Know

The following terms and concepts may help as you read through this chapter.

#### **Certification Authority**

A Certification Authority (CA) issues certificates and guarantees the identity of each certificate owner. There are commercial certification authorities like CyberTrust or VeriSign and government certification authorities. The certification authority uses its private key to sign certificates. Anyone can then use the certification authority's public key to verify the certificates. You can use the Zyxel Device to generate certification requests that contain identifying information and public keys and then send the certification requests to a certification authority.

# 20.3 Local Certificates

Click **Security** > **Certificates** to open the **Local Certificates** screen. Use this screen to view the Zyxel Device's summary list of certificates, generate certification requests, and import the signed certificates.

| Maximum of 4 certificate            | es can be stored.      |        |                      |                         |                   |
|-------------------------------------|------------------------|--------|----------------------|-------------------------|-------------------|
| eplace PrivateKey/Certific          | ate file in PEM format |        |                      |                         |                   |
| Private Key is protecte<br>password | d by                   |        |                      |                         |                   |
| Browse No file selected             |                        |        |                      |                         |                   |
|                                     |                        |        | + Import Certificate | <mark>+</mark> Create C | ertificate Reques |
| Current File                        | Subject                | lssuer | Valid From           | Valid To                | Modify            |

| LABEL                                        | DESCRIPTION                                                                                                    |
|----------------------------------------------|----------------------------------------------------------------------------------------------------|
| Private Key is<br>protected by a<br>password | Select the check box and enter the private key into the text box to store it on the Zyxel Device. The private key should not exceed 63 ASCII characters (not including spaces).                                                                                    |
| Browse / Choose<br>File                      | Click <b>Browse</b> or <b>Choose File</b> to find the certificate file you want to upload.                                                                                                    |
| Import Certificate                           | Click this button to save the certificate that you have enrolled from a certification authority from your computer to the Zyxel Device.                                                                                                    |
| Create Certificate<br>Request                | Click this button to go to the screen where you can have the Zyxel Device generate a certification request.                                                                                                    |
| Current File                                 | This field displays the name used to identify this certificate. It is recommended that you give each certificate a unique name.                                                                                                    |
| Subject                                      | This field displays identifying information about the certificate's owner, such as CN (Common Name), OU (Organizational Unit or department), O (Organization or company) and C (Country). It is recommended that each certificate have unique subject information. |
| Issuer                                       | This field displays identifying information about the certificate's issuing certification authority, such as a common name, organizational unit or department, organization or company and country.                                                                |
| Valid From                                   | This field displays the date that the certificate becomes applicable. The text displays in red and includes a <b>Not Yet Valid!</b> message if the certificate has not yet become applicable.                                                                      |
| Valid To                                     | This field displays the date that the certificate expires. The text displays in red and includes an <b>Expiring!</b> or <b>Expired!</b> message if the certificate is about to expire or has already expired.                                                      |
| Modify                                       | Click the <b>View</b> icon to open a screen with an in-depth list of information about the certificate (or certification request).                                                                                                    |
|                                              | For a certification request, click <b>Load Signed</b> to import the signed certificate.                                                                                                    |
|                                              | Click the <b>Remove</b> icon to delete the certificate (or certification request). You cannot delete a certificate that one or more features is configured to use.                                                                                                 |

Table 89 Security > Certificates > Local Certificates

## 20.3.1 Create Certificate Request

Click Security > Certificates > Local Certificates and then Create Certificate Request to open the following screen. Use this screen to have the Zyxel Device generate a certification request. To create a certificate signing request, you need to enter a common name, organization name, state/province name, and the two-letter country code for the certificate.

| Figure 134 | Create Certificate Request |
|------------|----------------------------|
|------------|----------------------------|

|                     | Create Certificate Request                                                                                          |  |
|---------------------|----------------------------------------------------------------------------------------------------|--|
|                     | igning request you need to include Common Name, Organization Name,State/Province<br>untry Code for the certificate. |  |
| Certificate Name    |                                                                                                    |  |
| Common Name         | Auto O Customize                                                                                                    |  |
| Organization Name   |                                                                                                    |  |
| State/Province Name |                                                                                                    |  |
| Country/Region Name | TW (Talwan)                                                                                                    |  |
|                     |                                                                                                    |  |
|                     | Cancel OK                                                                                                    |  |

#### Table 90 Create Certificate Request

| LABEL                  | DESCRIPTION                                                                                                    |
|------------------------|----------------------------------------------------------------------------------------------------|
| Certificate<br>Name    | Type up to 63 ASCII characters (not including spaces) to identify this certificate.                                                                                                    |
| Common Name            | Select <b>Auto</b> to have the Zyxel Device configure this field automatically. Or select <b>Customize</b> to enter it manually.                                                                                                    |
|                        | Type the IP address (in dotted decimal notation), domain name or email address in the field provided. The domain name or email address can be up to 63 ASCII characters. The domain name or email address is for identification purposes only and can be any string. |
| Organization<br>Name   | Type up to 63 characters to identify the company or group to which the certificate owner belongs. You may use any character, including spaces, but the Zyxel Device drops trailing spaces.                                                                           |
| State/Province<br>Name | Type up to 32 characters to identify the state or province where the certificate owner is located.<br>You may use any character, including spaces, but the Zyxel Device drops trailing spaces.                                                                       |
| Country/Region<br>Name | Select a country to identify the nation where the certificate owner is located.                                                                                                    |
| Cancel                 | Click Cancel to exit this screen without saving.                                                                                                    |
| OK                     | Click <b>OK</b> to save your changes.                                                                                                    |

#### 20.3.2 View Certificate Request

Click the **View** icon in the **Local Certificates** screen to open the following screen. Use this screen to view in-depth information about the certificate request. The **Certificate** is used to verify the authenticity of the certification authority. The **Private Key** serves as your digital signature for authentication and must be safely stored.

| Figure 135 | Certificate Request: View |
|------------|---------------------------|
| inguio ioo |                           |

| View Certificate           |                                                                                                    |  |
|----------------------------|----------------------------------------------------------------------------------------------------|--|
|                            |                                                                                                    |  |
| Certificate Details        |                                                                                                    |  |
| Name                       | Test                                                                                                    |  |
| Гуре                       | none                                                                                                    |  |
| Subject                    | /CN=588BF3-\////C0005_P50P-S172V48000015/O=Zyxel/ST=Hsinchu/C=TW                                                                                                    |  |
| Certificate<br>Private Key | hGEzXjrkPkeJHmKBehzvdv<br>KGLNbx22N1C0qtI++BwFFzOK8xTshyNxGW27goeOY<br>1QpuD2RQy1FB+Ky9zVNCRuP<br>6C1korOCNOwp2Mds4udfazEZEefm7ysyC0P2etwd7<br>AbLBM49P1qUsWbGWR9snO74<br>Myqhf+KCc2R801HUQvWX7XbHzTG+8RKTpV/oCkLZy<br>cUBiyq0IY2f6FkWQBxp9C2H<br>xteLLgB6SXDFK5vTyQTcj0spmPNdj4ZkxKhqtuLwM8E3<br>bzHGdujBwvzZXnf6NxAZ<br>fAdmacECaYEA+SiZJoWxoB90BopN1JP3t//IOLPznbS |  |
| Signing Request            | BEGIN CERTIFICATE REQUEST MIICoDCCAYgCAQAwWzEqMCgGA1UEAwwhNTg4 QkYzLVZNRzg4MjUtQjUwQi1TMTcy VjQ4MDAwMDE1MQ4wDAYDVQQKDAVaeXhIbDEQ MA4GA1UECAwHSHNpbmNodTELMAkG A1UEBhMCVFcwggEiMA0GCSqGSIb3DQEBAQUAA4I BDwAwggEKAoIBAQDMCB3HK+Su PeKUpWId2QkPL4qsQsYXhL7chHWxCYAFw9QQYXP NDQm4I3bS9rfwLqUMFck3F4HQ                                                                     |  |

| LABEL   | DESCRIPTION                                                                                                    |
|---------|----------------------------------------------------------------------------------------------------|
| Name    | This field displays the identifying name of this certificate.                                                                                                    |
| Туре    | This field displays general information about the certificate. <b>ca</b> means that a Certification Authority signed the certificate.                               |
| Subject | This field displays information that identifies the owner of the certificate, such as Common Name (CN), Organizational Unit (OU), Organization (O) and Country (C). |

Table 91 Certificate Request: View

| LABEL           | DESCRIPTION                                                                                                    |
|-----------------|----------------------------------------------------------------------------------------------------|
| Certificate     | This read-only text box displays the certificate in Privacy Enhanced Mail (PEM) format. PEM uses base 64 to convert the binary certificate into a printable form.                                                                                                    |
|                 | You can copy and paste the certificate into an email to send to friends or colleagues or you can copy and paste the certificate into a text editor and save the file on a management computer for later distribution.                                                        |
| Private Key     | This field displays the private key of this certificate.                                                                                                    |
| Signing Request | This field displays the CSR (Certificate Signing Request) information of this certificate. The CSR will be provided to a certificate authority, and it includes information about the public key, organization name, domain name, location, and country of this certificate. |
| Back            | Click <b>Back</b> to return to the previous screen.                                                                                                    |

 Table 91
 Certificate Request: View (continued)

## 20.4 Trusted CA

Click **Security > Certificates > Trusted CA** to open the following screen. This screen displays a summary list of certificates of the certification authorities that you have set the Zyxel Device to accept as trusted. The Zyxel Device accepts any valid certificate signed by a certification authority on this list as being trustworthy; thus you do not need to import any certificate that is signed by one of these certification authorities.

Note: You can have a maximum of 4 trusted certificates.

| ertificates o | f trusted CAs. |         |      |                  |
|---------------|----------------|---------|------|------------------|
|               |                |         |      | + Import Certifi |
| #             | Name           | Subject | Туре | Modify           |
|               |                |         |      |                  |
|               |                |         |      |                  |
| e             |                |         |      |                  |

Figure 136 Security > Certificates > Trusted CA

| LABEL                 | DESCRIPTION                                                                                                    |
|-----------------------|----------------------------------------------------------------------------------------------------|
| Import<br>Certificate | Click this button to open a screen where you can save the certificate of a certification authority that you trust to the Zyxel Device.                                                                                                    |
| #                     | This is the index number of the entry.                                                                                                    |
| Name                  | This field displays the name used to identify this certificate.                                                                                                    |
| Subject               | This field displays information that identifies the owner of the certificate, such as Common Name (CN), OU (Organizational Unit or department), Organization (O), State (ST) and Country (C). It is recommended that each certificate have unique subject information. |

| Table 02 | Socurity | Contification > Tructod CA  |
|----------|----------|-----------------------------|
|          | Seconity | > Certificates > Trusted CA |

| LABEL  | DESCRIPTION                                                                                                    |
|--------|----------------------------------------------------------------------------------------------------|
| Туре   | This field displays general information about the certificate. <b>ca</b> means that a Certification Authority signed the certificate.                                |
| Modify | Click the <b>View</b> icon to open a screen with an in-depth list of information about the certificate (or certification request).                                   |
|        | Click the <b>Remove</b> button to delete the certificate (or certification request). You cannot delete a certificate that one or more features is configured to use. |

Table 92 Security > Certificates > Trusted CA (continued)

### 20.4.1 View Trusted CA Certificate

Click the **View** icon in the **Trusted CA** screen to open the following screen. Use this screen to view indepth information about the certification authority's certificate. The certificate text box is read-only and can be distributed to others.

Figure 137 Trusted CA: View

| View Certificate                                                                                                    |               |  |
|----------------------------------------------------------------------------------------------------|---------------|--|
|                                                                                                    |               |  |
| Certificates - Trust                                                                                                    | ed CA         |  |
| Name                                                                                                    | clientCA1.pem |  |
| Ny7PSZQoco7JHI<br>HJNyJz0BnGh+B7<br>5PNdMGymplg8a<br>yuffHgaqDMJqM<br>mmQSh9Bd+ogfe<br>oh8Jezgfzl1536c7<br>v9VbZvSHgCdt90<br>xYzg3vrWSgjT1Ly. |               |  |
|                                                                                                    | Back          |  |

The following table describes the fields in this screen.

| Table 93 Trusted | able 93 Inusied CA: view                                                                                                    |  |
|------------------|----------------------------------------------------------------------------------------------------|--|
| LABEL            | DESCRIPTION                                                                                                    |  |
| Name             | This field displays the identifying name of this certificate.                                                                                                    |  |
|                  | This read-only text box displays the certificate in Privacy Enhanced Mail (PEM) format. PEM uses base 64 to convert the binary certificate into a printable form.                                                                                   |  |
|                  | You can copy and paste the certificate into an email to send to friends or colleagues or you can copy and paste the certificate into a text editor and save the file on a management computer for later distribution (via floppy disk for example). |  |
| Back             | Click <b>Back</b> to return to the previous screen.                                                                                                    |  |

#### Table 93 Trusted CA: View

## 20.4.2 Import Trusted CA Certificate

Click the **Import Certificate** button in the **Trusted CA** screen to open the following screen. The Zyxel Device trusts any valid certificate signed by any of the imported trusted CA certificates. Certificates should be in one of the following formats: Binary X.509, PEM (base-64) encoded, Binary PKCS#7, or PEM (base-64) encoded PKCS#7.

| Figure 138 | Trusted CA: Import Certificate |
|------------|--------------------------------|
|            |                                |

| Import Ce                                                                                                    | ertificate |
|----------------------------------------------------------------------------------------------------|------------|
| The certificates is in one of the following formats.<br>Binary X.509<br>PEM (base-64) encoded<br>Binary PKCS#7<br>PEM(base-64) encoded PKCS#7 |            |
| Certificate File Path Browse No file selected.                                                                                                | OK         |

The following table describes the fields in this screen.

Table 94 Trusted CA: Import Certificate

| LABEL                    | DESCRIPTION                                                                |
|--------------------------|----------------------------------------------------------------------------|
| Certificate File<br>Path | Click Browse or Choose File and select the certificate you want to upload. |
| Cancel                   | Click <b>Cancel</b> to exit this screen without saving.                    |
| ОК                       | Click <b>OK</b> to save your changes.                                      |

# Chapter 21 VoIP

## 21.1 Overview

You can make calls over the Internet using VoIP technology. For this, you first need to set up a SIP account with a SIP service provider.

Use this chapter to:

- Connect an analog phone to the Zyxel Device.
- Configure settings such as speed dial.
- Configure network settings to optimize the voice quality of your phone calls.

## 21.1.1 What You Can Do in this Chapter

These screens allow you to configure your Zyxel Device to make phone calls over the Internet and your regular phone line, and to set up the phones you connect to the Zyxel Device.

- Use the SIP Account screen (Section 21.3 on page 226) to set up information about your SIP account, control which SIP accounts the phones connected to the Zyxel Device use and configure audio settings such as volume levels for the phones connected to the Zyxel Device.
- Use the SIP Service Provider screen (Section 21.4 on page 230) to configure the SIP server information, QoS for VoIP calls, the numbers for certain phone functions, and dialing plan.
- Use the **Phone Device** screen (Section 21.5 on page 235) to control which SIP account(s) each phone uses to handle outgoing and incoming calls.
- Use the **Region** screen (Section 21.6 on page 238) to change settings that depend on the country you are in.
- Use the **Call Rule** screen (Section 21.7 on page 238) to set up shortcuts for dialing frequently-used (VoIP) phone numbers.
- Use the **Call History** screen (Section 21.8 on page 239) to view detailed information for each outgoing call you made or each incoming call from someone calling you. You can also view the summary list of received, dialed and missed calls.

You don't necessarily need to use all these screens to set up your account. In fact, if your service provider did not supply information on a particular field in a screen, it is usually best to leave it at its default setting.

## 21.1.2 What You Need to Know About VolP

#### VoIP

VoIP stands for Voice over IP. IP is the Internet Protocol, which is the message-carrying standard the Internet runs on. So, Voice over IP is the sending of voice signals (speech) over the Internet (or another network that uses the Internet Protocol).

#### SIP

SIP stands for Session Initiation Protocol. SIP is a signaling standard that lets one network device (like a computer or the Zyxel Device) send messages to another. In VoIP, these messages are about phone calls over the network. For example, when you dial a number on your Zyxel Device, it sends a SIP message over the network asking the other device (the number you dialed) to take part in the call.

#### **SIP Accounts**

A SIP account is a type of VoIP account. It is an arrangement with a service provider that lets you make phone calls over the Internet. When you set the Zyxel Device to use your SIP account to make calls, the Zyxel Device is able to send all the information about the phone call to your service provider on the Internet.

Strictly speaking, you don't need a SIP account. It is possible for one SIP device (like the Zyxel Device) to call another without involving a SIP service provider. However, the networking difficulties involved in doing this make it tremendously impractical under normal circumstances. Your SIP account provider removes these difficulties by taking care of the call routing and setup - figuring out how to get your call to the right place in a way that you and the other person can talk to one another.

#### **SIP Address**

A SIP address is a URI (Uniform Resource Identifier) that resembles an email address, using the format: user@domain. It uniquely identifies a telephone extension over a VoIP system. A SIP address of 123-45-67@voip-provider.net tells a client to connect to voip-provider.net and request a connection to 123-45-67. While VoIP can only send voice messages over the Internet, SIP (though strictly speaking is a type of VoIP) can send voice, data, video, and other media. VoIP phones also need to be connected to a computer to function, whereas SIP phones only need to be connected to a modem.

#### How to Find Out More

See Section 21.9 on page 240 for advanced technical information on SIP.

## 21.2 Before You Begin

- Before you can use these screens, you need to have a VoIP account already set up. If you don't have one yet, you can sign up with a VoIP service provider over the Internet.
- You should have the information your VoIP service provider gave you ready, before you start to configure the Zyxel Device.

## 21.3 The SIP Account Screen

The Zyxel Device uses a SIP account to make outgoing VoIP calls and check if an incoming call's destination number matches your SIP account's VoIP number. In order to make or receive a VoIP call, you need to enable and configure a SIP account and map it to a phone port. The SIP account contains information that allows your Zyxel Device to connect to your VoIP service provider.

See Section 21.3.1 on page 226 for how to map a SIP account to a phone port.

Use this screen to view SIP account information. You can also enable and disable each SIP account. To access this screen, click VoIP > SIP > SIP Account.

| Figure 139 | VoIP > SIP > SIP Account |
|------------|--------------------------|
| inguio io, |                          |

|   |          |             |                   | +              | Add New Acco |
|---|----------|-------------|-------------------|----------------|--------------|
| # | Enable   | SIP Account | Service Provider  | Account Number | Modify       |
| 1 | Disabled | SIP 1       | sip.infostrada.it | LINEA 1        | ß            |
| 2 | Disabled | SIP2        | sip.infostrada.it | LINEA 2        | 同日           |

Each field is described in the following table.

| LABEL            | DESCRIPTION                                                                    |
|------------------|--------------------------------------------------------------------------------|
| Add new account  | Click this to configure a SIP account.                                         |
| #                | This is the index number of the entry.                                         |
| Enable           | This shows whether the SIP account is activated or not.                        |
| SIP Account      | This shows the name of the SIP account.                                        |
| Service Provider | This shows the name of the SIP service provider.                               |
| Account Number.  | This shows the SIP address.                                                    |
| Modify           | Click the Edit icon to configure the SIP account.                              |
|                  | Click the <b>Delete</b> icon to delete this SIP account from the Zyxel Device. |

Table 95 VoIP > SIP > SIP Account

## 21.3.1 The SIP Account Add/Edit Screen

Use this screen to configure a SIP account and map it to a phone port in the **Phone Device** screen. To access this screen, click the **Add New Account** button or click the **Edit** icon of an entry in the **VoIP** > **SIP** > **SIP Account** screen.

Note: You don't necessarily need to use all these fields to set up your account.

| SIP Service Provider Association                                                                                                    | Me                                                                          |                        |                                     |
|----------------------------------------------------------------------------------------------------|-----------------------------------------------------------------------------|------------------------|-------------------------------------|
| SIP Account Associated with                                                                                                    | ChangeMe                                                                    | -                      |                                     |
| General                                                                                                    | unungente                                                                   |                        |                                     |
|                                                                                                    |                                                                             |                        |                                     |
| Enable SIP Account                                                                                                    |                                                                             |                        |                                     |
| SIP Account Number                                                                                                    | ChangeMe                                                                    |                        |                                     |
| Authentication                                                                                                    |                                                                             |                        |                                     |
| Username                                                                                                    | ChangeMe                                                                    |                        |                                     |
| Password                                                                                                    |                                                                             |                        | 0                                   |
| JRL Type                                                                                                    |                                                                             |                        |                                     |
| URL Type                                                                                                    | SIP                                                                         | •                      |                                     |
| oice Features                                                                                                    |                                                                             |                        |                                     |
| Primary Compression Type                                                                                                    | G.711u                                                                      | •                      |                                     |
| Secondary Compression Type                                                                                                    | G.711a                                                                      | •                      |                                     |
| Third Compression Type                                                                                                    | G.722                                                                       | •                      |                                     |
| Speaking Volume Control                                                                                                    | Middle                                                                      | •                      |                                     |
| Listening Volume Control                                                                                                    | Middle                                                                      | •                      |                                     |
| Z Enable G.168 (Echo Cancellation)                                                                                                    |                                                                             |                        |                                     |
| Z Enable VAD (Voice Active Detector)                                                                                                    |                                                                             |                        |                                     |
| all Features                                                                                                    |                                                                             |                        |                                     |
| Send Caller ID                                                                                                    |                                                                             |                        |                                     |
|                                                                                                    |                                                                             |                        |                                     |
| Z Enable Call Transfer                                                                                                    |                                                                             |                        |                                     |
| Z Enable Call Walting                                                                                                    |                                                                             |                        |                                     |
| Call Waiting Reject Timer                                                                                                    | 20                                                                          |                        | (10~60) Second                      |
| Enable Unconditional Forward                                                                                                    |                                                                             |                        |                                     |
| Enable Busy Forward                                                                                                    | To Number                                                                   |                        |                                     |
| Enable No Answer Forward                                                                                                    | To Number                                                                   |                        |                                     |
| No Answer Time                                                                                                    |                                                                             |                        | (10~119) Second                     |
| Caution:                                                                                                    |                                                                             |                        |                                     |
| If you enable [Unconditional Forward],                                                                                                    | [Busy Forward] and [No An:                                                  | swer] will be ignored. |                                     |
|                                                                                                    |                                                                             |                        |                                     |
| Enable Do Not Disturb (DND)                                                                                                    |                                                                             |                        |                                     |
|                                                                                                    |                                                                             |                        |                                     |
| Enable Do Not Disturb (DND) Warning: If you enable this item, you will not get                                                                                                    | indication when somebody                                                    | r call you.            |                                     |
| Warning:<br>If you enable this item, you will not get                                                                                                    |                                                                             | r call you.            |                                     |
| Warning:<br>If you enable this litem, you will not get<br>Active Incoming Anonymous Call Bio                                                                                                    |                                                                             | r call you.            |                                     |
| Warning:<br>If you enable this Nem, you will not get<br>Active Incoming Anonymous Call Bio<br>Enable MWI                                                                                                    | ock                                                                         | r call you.            | (120.844005econd                    |
| Warning:<br>If you enable this item, you will not get<br>Active Incoming Anonymous Call Bio<br>Enable MWI<br>MWI Subscribe Expiration Time                                                                                                    |                                                                             | r call you.            | (120-86400)Second                   |
| Warning:<br>If you enable this litem, you will not get<br>Active Incoming Anonymous Coll Bio<br>Enable MWI<br>MWI Subscribe Expiration Time<br>Hot Line / Warm Line Number                                                                                                    | 3600                                                                        | reall you.             | (120-86400)Second                   |
| Warning:<br>If you enable this liter, you will not get<br>Active incoming Anonymous Call Bio<br>Charles AWVI<br>MWI Subscribe Expiration Time<br>Hot Line / Warm Line Number<br>Warm Line Autor                                                                                                    | 3600                                                                        | r call you.            | (120-86400)Second                   |
| Warning:<br>If you enable this item, you will not get<br>Active incoming Anonymous Call Bio<br>Enable MWI<br>MWI Subscribe Expiration Time<br>Hot Line / Warm Line Number<br>Warm Line & Hot Line<br>Hot Line / Warm Line Number                                                                                                    | 3600                                                                        | cal you.               |                                     |
| Warning:<br>If you enable this item, you will not get<br>Active Incoming Anonymous Call Bio<br>Enable MWI<br>MWI Subscribe Expiration Time<br>Hot Line / Warm Line Number<br>Warm Line / Warm Line Number<br>Warm Line / Warm Line Number                                                                                                    | 3400<br>9<br>5                                                              | r cal you.             | (120-86400)Second<br>(5-300) Second |
| Warning:<br>If you enable this item, you will not get<br>Active incoming Anonymous Call Bio<br>Enable MWI<br>MWI Subscribe Expiration Time<br>Hot Line / Warn Line Number<br>Warm Line / Warn Line Number<br>Warm Line / Warn Line Number<br>Warm Line Timer<br>Enable Missed Call Email Notification                                                                                                    | 3400<br>9<br>5                                                              | r cali you.            |                                     |
| Warning:<br>If you enable this litem, you will not get<br>Active incoming Anonymous Call Bio<br>Enable MWI<br>MWI Subscribe Expiration Time<br>Hot Line / Warn Line Number<br>Warn Line / Warn Line Number<br>Warn Line Timer<br>Enable Missed Call Email Notification<br>Mail Account                                                                                                    | 3400<br>9<br>5                                                              | r cali you.            |                                     |
| Warning:<br>If you enable this litem, you will not get<br>Active Incoming Anonymous Coll Bio<br>Enable AWM<br>MWI Subscribe Expiration Time<br>WI Subscribe Expiration Time<br>Worm Une Vorme Une Number<br>Warm Une Marne Number<br>Warm Une Timer<br>Enable Missed Cat Email Notification<br>Mail Account<br>Send Notification to E-mail                                                                                     | sek<br>3600<br>5                                                            |                        |                                     |
| Warning:<br>If you enable this flem, you will not get<br>Active Incoming Anonymous Call Bio<br>Enable MWI<br>MWI Subscribe Expiration Time<br>Hot Line / Warm Line Number<br>Warm Line / Warm Line Number<br>Warm Line Timer<br>Enable Missed Call Email Notification<br>Mail Account                                                                                                    | 3400<br>9<br>5                                                              |                        |                                     |
| Warning:<br>If you enable this litem, you will not get<br>Active Incoming Anonymous Coll Bio<br>Enable MWI<br>MWI Subscribe Expiration Time<br>Hot Line / Warm Line Number<br>Warm Line Manne Number<br>Warm Line Manne Number<br>Warm Line Manne Call Email Notification<br>Mail Account<br>Send Notification to E-mail<br>Messed Coll E-mail Title<br>Notice:                                                                | sck<br>3600<br>5<br>You have Get 1 Missed (                                 | Cal                    | (5-300) Second                      |
| Warning:<br>If you enable this litem, you will not get<br>Active Incoming Anonymous Call Bio<br>Call Bio<br>Call Bio<br>Call Bio<br>MWI Subscribe Expiration Time<br>Hot Line / Warm Line Number<br>Warm Line Marne Mumber<br>Warm Line Marne Mumber<br>Hot Line / Warm Line Number<br>Warm Line Timer<br>Call Biole Missed Call Email Notification<br>Mail Account<br>Send Notification to E-mail<br>Messed Call E-mail Title | sck<br>3600<br>5<br>You have Get 1 Missed (                                 | Cal                    | (5-300) Second                      |
| Warning:<br>If you enable this litem, you will not get<br>Active incoming Anonymous Coll Bio<br>Enable MWI<br>MWI Subscibe Expiration Time<br>Hot Line / Warm Line Number<br>Warm Line / Warm Line Number<br>Warm Line / Warm Line Number<br>Hot Line / Warm Line Number<br>Mail Account<br>Send Notification to E-mail<br>Missed Coll E-mail Title<br>Notice:                                                                 | sck<br>3600<br>5<br>You have Get 1 Missed (                                 | Cal                    | (5-300) Second                      |
| Warning:<br>If you enable this item, you will not get<br>Active incoming Anonymous Call Bio<br>Enable MWI<br>MWI Subscribe Expiration Time<br>Hot Line / Warn Line Number<br>Warn Line / Warn Line Number<br>Hot Line / Warn Line Number<br>Hot Line / Warn Line Number<br>Main Account<br>Send Notification to E-mail<br>Missed Call E-mail Title<br>Mased Call E-mail Title<br>Please configure mail server in "Maintee      | sck<br>3600<br>5<br>You have Get 1 Missed (                                 | Cal                    | (5-300) Second                      |
| Warning:<br>If you enable this litem, you will not get<br>Active incoming Anonymous Coll Bio<br>Enable MWI<br>MWI Subscribe Expiration Time<br>Hot Line / Warm Line Number<br>Warm Line Warm Line Number<br>Warm Line inner<br>Enable Missed Cat Email Notification<br>Mail Account<br>Send Notification to E-mail<br>Missed Cat E-mail Title<br>Motice:<br>Please configure mail server in 'Maintee<br>Early Media            | sck<br>3400<br>5<br>You have Got 1 Missed (<br>nance > E-mail Notification) | Cal                    | (5-300) Second                      |

Figure 140 VoIP > SIP > SIP Account > Add new account/Edit

PX7511-B0 User's Guide

Each field is described in the following table.

| Table 96  | VoIP > SIP > SIP Account > Add new account/Edit |
|-----------|-------------------------------------------------|
| 10010 / 0 |                                                 |

| LABEL                                 | IP > SIP Account > Add new account/Edit DESCRIPTION                                                                                                    |  |  |
|---------------------------------------|----------------------------------------------------------------------------------------------------|--|--|
| SIP Account Selecti                   | SIP Account Selection                                                                                                    |  |  |
| SIP Account<br>Selection              | This field displays <b>ChangeMe</b> if you are creating a new SIP account or the SIP account you are modifying.                                                                                                    |  |  |
| SIP Service Provider Association      |                                                                                                    |  |  |
| SIP Account<br>Associated with        | Select the SIP service provider profile to use for the SIP account you are configuring in this screen. You should already have configured a SIP service provider profile in the SIP Service <b>Provider</b> screen.                                              |  |  |
| General                               | This field is read-only when you are modifying an existing SIP account.                                                                                                    |  |  |
| Enable SIP<br>Account                 | Select this if you want the Zyxel Device to use this account. Clear it if you do not want the Zyxel Device to use this account.                                                                                                    |  |  |
| SIP Account<br>Number                 | Enter your SIP address. In the full SIP URI, this is the part before the @ symbol. You can use up to 127 printable ASCII characters.                                                                                                    |  |  |
| Authentication                        | ·                                                                                                    |  |  |
| Username                              | Enter the user name for registering this SIP account, exactly as it was given to you. You can use up to 95 printable ASCII characters.                                                                                                    |  |  |
| Password                              | Enter the user name for registering this SIP account, exactly as it was given to you. You can use up to 95 printable ASCII Extended set characters.                                                                                                    |  |  |
| URL Type                              |                                                                                                    |  |  |
| URL Type                              | Select whether or not to include the SIP service domain name when the Zyxel Device sends the SIP address.                                                                                                    |  |  |
|                                       | SIP - include the SIP service domain name.                                                                                                    |  |  |
|                                       | TEL - do not include the SIP service domain name.                                                                                                    |  |  |
| Voice Features                        |                                                                                                    |  |  |
| Primary                               | Select the type of voice coder/decoder (codec) that you want the Zyxel Device to use.                                                                                                    |  |  |
| Compression Type<br>Secondary         | G.711 provides high voice quality but requires more bandwidth (64 kbps). G.711 is the default codec used by phone companies and digital handsets.                                                                                                    |  |  |
| Compression Type<br>Third Compression | <ul> <li>G.711a is typically used in Europe.</li> <li>G.711u is typically used in North America and Japan.</li> </ul>                                                                                                    |  |  |
| Туре                                  | G.726-24 operates at 24 kbps.                                                                                                    |  |  |
|                                       | G.726-32 operates at 32 kbps.                                                                                                    |  |  |
|                                       | By contrast, <b>G.729</b> only requires 8 kbps.                                                                                                    |  |  |
|                                       | <b>G.722</b> is a 7 KHz wideband voice codec that operates at 48, 56 and 64 kbps. By using a sample rate of 16 kHz, G.722 can provide higher fidelity and better audio quality than narrowband codecs like G.711, in which the voice signal is sampled at 8 KHz. |  |  |
|                                       | The Zyxel Device must use the same codec as the peer. When two SIP devices start a SIP session, they must agree on a codec.                                                                                                    |  |  |
|                                       | Select the Zyxel Device's first choice for voice coder/decoder.                                                                                                    |  |  |
|                                       | Select the Zyxel Device's second choice for voice coder/decoder. Select <b>None</b> if you only want the Zyxel Device to accept the first choice.                                                                                                    |  |  |
|                                       | Select the Zyxel Device's third choice for voice coder/decoder. Select <b>None</b> if you only want the Zyxel Device to accept the first or second choice.                                                                                                    |  |  |

| LABEL                                      | DESCRIPTION                                                                                                    |
|--------------------------------------------|----------------------------------------------------------------------------------------------------|
| Speaking Volume<br>Control                 | Select the loudness that the Zyxel Device uses for speech that it sends to the peer device.                                                                                                    |
| Listening Volume<br>Control                | Select the loudness that the Zyxel Device uses for speech that it receives from the peer device.                                                                                                    |
| Enable G.168<br>(Echo<br>Cancellation)     | Select this if you want to eliminate the echo caused by the sound of your voice reverberating in the telephone receiver while you talk.                                                                                                    |
| Enable VAD<br>(Voice Active<br>Detector)   | Select this if the Zyxel Device should stop transmitting when you are not speaking. This reduces the bandwidth the Zyxel Device uses.                                                                                                    |
| Call Features                              |                                                                                                    |
| Send Caller ID                             | Select this if you want to send identification when you make VoIP phone calls. Clear this if you do not want to send identification.                                                                                                    |
| Enable Call<br>Transfer                    | Select this to enable call transfer on the Zyxel Device. This allows you to transfer an incoming call (that you have answered) to another phone.                                                                                                    |
| Enable Call<br>Waiting                     | Select this to enable call waiting on the Zyxel Device. This allows you to place a call on hold while you answer another incoming call on the same telephone number.                                                                                                    |
| Call Waiting<br>Reject Timer               | Specify the time in seconds that the Zyxel Device waits before rejecting the second call if you do not answer it.                                                                                                    |
| Enable<br>Unconditional                    | Select this if you want the Zyxel Device to forward all incoming calls to the specified phone number.                                                                                                    |
| Forward                                    | Specify the phone number in the <b>To Number</b> field on the right.                                                                                                    |
| Enable Busy<br>Forward                     | Select this if you want the Zyxel Device to forward incoming calls to the specified phone number if the phone port is busy.                                                                                                    |
|                                            | Specify the phone number in the <b>To Number</b> field on the right.                                                                                                    |
|                                            | If you have call waiting, the incoming call is forwarded to the specified phone number if you reject or ignore the second incoming call.                                                                                                    |
| Enable No Answer<br>Forward                | Select this if you want the Zyxel Device to forward incoming calls to the specified phone number if the call is unanswered. (See <b>No Answer Time</b> .)                                                                                                    |
|                                            | Specify the phone number in the <b>To Number</b> field on the right.                                                                                                    |
| No Answer Time                             | This field is used by the Active No Answer Forward feature.                                                                                                    |
|                                            | Enter the number of seconds the Zyxel Device should wait for you to answer an incoming call before it considers the call unanswered.                                                                                                    |
| Enable Do Not<br>Disturb                   | Select this to set your phone to not ring when someone calls you.                                                                                                    |
| Active Incoming<br>Anonymous Call<br>Block | Select this if you do not want the phone to ring when someone tries to call you with caller ID deactivated.                                                                                                    |
| Enable MWI                                 | Select this if you want to hear a waiting (beeping) dial tone on your phone when you have at least one voice message. Your VoIP service provider must support this feature.                                                                                                    |
| MWI Subscribe<br>Expiration Time           | Keep the default value of this field unless your VoIP service provider tells you to change it.<br>Enter the number of seconds the SIP server should provide the message waiting service each<br>time the Zyxel Device subscribes to the service. Before this time passes, the Zyxel Device<br>automatically subscribes again. |
| Hot Line/ Warm<br>Line Number              | Select this to enable the hot line or warm line feature on the Zyxel Device.                                                                                                    |
| Hot Line                                   | Select this to have the Zyxel Device dial the specified hot line number immediately when you pick up the telephone.                                                                                                    |
|                                            |                                                                                                    |

Table 96 VoIP > SIP > SIP Account > Add new account/Edit (continued)

| LABEL                                    | DESCRIPTION                                                                                                    |
|------------------------------------------|----------------------------------------------------------------------------------------------------|
| Warm Line                                | Select this to have the Zyxel Device dial the specified warm line number after you pick up the telephone and do not press any keys on the keypad for a period of time. |
| Hot Line / Warm<br>Line Number           | Enter the number of the hot line or warm line that you want the Zyxel Device to dial.                                                                                  |
| Warm Line Timer                          | Enter a number of seconds that the Zyxel Device waits before dialing the warm line number if you pick up the telephone and do not press any keys on the keypad.        |
| Enable Missed Call<br>Email Notification | Select this option to have the Zyxel Device email you a notification when there is a missed call.                                                                      |
| Mail Account                             | Select a mail account for the email address specified below. If you select <b>None</b> here, email notifications will not be sent via email.                           |
|                                          | You must have configured a mail account already in the Email Notification screen.                                                                                      |
| Send<br>Notification to<br>Email         | Notifications are sent to the email address specified in this field. If this field is left blank, notifications will not be sent via email.                            |
| Missed Call<br>Email Title               | Type a title that you want to be in the subject line of the email notifications that the Zyxel Device sends.                                                           |
| Early Media                              | Select this if you want people to hear a customized recording when they call you.                                                                                      |
| IVR Play Index                           | Select the tone you want people to hear when they call you.                                                                                                    |
|                                          | This field is configurable only when you select <b>Early Media</b> . See Section 21.9 on page 240 for information on how to record these tones.                        |
| Music On Hold<br>(MOH)                   | Select this to play a customized recording when you put people on hold.                                                                                                |
| IVR Play Index                           | Select the tone to play when you put someone on hold.                                                                                                    |
|                                          | This field is configurable only when you select <b>Music on Hold</b> , See Section 21.9 on page 240 for information on how to record these tones.                      |
| Cancel                                   | Click <b>Cancel</b> to exit this screen without saving.                                                                                                    |
| ОК                                       | Click <b>OK</b> to save your changes.                                                                                                    |

| Table 96 | VoIP > SIP > SIP Account | > Add new account/Edit | (continued) |
|----------|--------------------------|------------------------|-------------|
|          |                          | , add now account, Ean |             |

# 21.4 The SIP Service Provider Screen

Use this screen to view the SIP service provider information on the Zyxel Device. A SIP provider offers Internet call services using VoIP technology. You may need to consult your SIP service provider for the following settings. Click **VoIP** > **SIP** > **SIP** Service Provider to open the following screen.

| Figure 141 | VoIP > SIP > SIF | Service Provider |
|------------|------------------|------------------|
|------------|------------------|------------------|

|   | Service Provider offers services of<br>the following settings. This config |                          |                         | TO CONSULT YOUR SIF SERVICE | Trovider   |
|---|----------------------------------------------------------------------------|--------------------------|-------------------------|-----------------------------|------------|
|   |                                                                            |                          |                         | + Add N                     | lew Provid |
| # | SIP Service Provider Name                                                  | SIP Proxy Server Address | REGISTER Server Address | SIP Service Domain          | Modify     |
|   | sip.infostrada.it                                                          | sip.infostrada.it        | sip.infostrada.it       | sip.infostrada.it           | RA         |

Each field is described in the following table.

| Table 97 | VoIP > SIP > SIP Service Provider |
|----------|-----------------------------------|
|          |                                   |

| LABEL                        | DESCRIPTION                                                                             |
|------------------------------|-----------------------------------------------------------------------------------------|
| Add New Provider             | Click this button to add a new SIP service provider.                                    |
| #                            | This is the index number of the entry.                                                  |
| SIP Service<br>Provider Name | This shows the name of the SIP service provider.                                        |
| SIP Proxy Server<br>Address  | This shows the IP address or domain name of the SIP server.                             |
| REGISTER Server<br>Address   | This shows the IP address or domain name of the SIP register server.                    |
| SIP Service<br>Domain        | This shows the SIP service domain name.                                                 |
| Modify                       | Click the Edit icon to configure the SIP service provider.                              |
|                              | Click the <b>Delete</b> icon to delete this SIP service provider from the Zyxel Device. |

## 21.4.1 The SIP Service Provider Add/Edit Screen

Use this screen to configure a SIP service provider on the Zyxel Device. Click the Add New Provider button or an Edit icon in the VoIP > SIP > SIP Service Provider to open the following screen.

Note: Click this (Y) to see all the fields in the screen. You don't necessarily need to use all these fields to set up your account. Click again to see and configure only the fields needed for this feature.

|                                        | Add New Provider            |                                        |
|----------------------------------------|-----------------------------|----------------------------------------|
|                                        |                             |                                        |
| SIP Service Provider Selection         |                             |                                        |
| Service Provider Selection ADD         | _NEW                        |                                        |
| General                                |                             |                                        |
| SIP Service Provider                   | Enable SIP Service Provider |                                        |
| SIP Service Provider Name              | ChangeMe                    |                                        |
| SIP Local Port                         | 5060                        | (1025~65535)                           |
| SIP Proxy Server Address               | ChangeMe                    |                                        |
| SIP Proxy Server Port                  | 5060                        | (1025~65535)                           |
| SIP REGISTRAR Server Address           | ChangeMe                    |                                        |
| SIP REGISTRAR Server Port              | 5060                        | (1025~65535)                           |
| SIP Service Domain                     | ChangeMe                    |                                        |
| <u>~</u>                               |                             |                                        |
| RFC Support                            |                             |                                        |
| PRACK (RFC 3262, Require: 100re        | 1)                          |                                        |
| VoIP IOP Flags                         |                             |                                        |
| Replace dial digit '#' to '%23' in \$i | P messages                  |                                        |
| Remove the 'Route' header in SIP       | messages                    |                                        |
| Bound Interface Name                   |                             |                                        |
| Bound Interface Name 💿 Ar              | WAN O MURWAN                |                                        |
| Outbound Proxy                         |                             |                                        |
| Outbound Proxy Address                 |                             |                                        |
| Outbound Proxy Port                    | 5060                        | (1025~65535)                           |
|                                        | 0000                        | (1020 00000)                           |
| Use DHCP Option 120 First              |                             |                                        |
| RTP Port Range                         |                             | 1000 (1000)                            |
| Start Port                             | 40000                       | (1026~65482)                           |
| End Port                               | 40018                       | (10.44~65500)                          |
| SRTP Support                           |                             |                                        |
| SRTP Support                           |                             | and the second                         |
| Crypto Suite                           |                             | (Encryption and<br>Authentication Type |
| DTMF Mode                              |                             |                                        |
| DTMF Mode                              | PCM                         | •                                      |
| Iransport Type                         |                             |                                        |
| Transport Type                         | UDP                         | •                                      |
| Ignore Direct IP                       |                             |                                        |
| Enable O Disable                       |                             |                                        |
| FAX Option                             |                             |                                        |
| ○ G.711 Fax Passthrough                | iax Relay                   |                                        |
| QoS Tag                                |                             |                                        |
| SIP DSCP Mark Setting                  | 46                          | (0~63)                                 |
| RTP DSCP Mark Setting                  | 46                          | (0~63)                                 |
| limer Setting                          |                             |                                        |
| SIP Register Expiration Duration       | 3600                        | (20~65535) second                      |
| SIP Register Fall Re-try Timer         | 1800                        | (30~65535) second                      |
| Session Expires (SE)                   | 900                         | (100~3600) second                      |
| Min-SE                                 | 600                         | (90~1800) second                       |
| Dialing Interval Selection             |                             |                                        |
| Dialing Interval Selection             | 3                           | - second                               |
| DNS SRV                                |                             |                                        |
| Enable DNS SRV                         |                             |                                        |
|                                        |                             |                                        |

| Figure 142 | VoIP > SIP > SIP Service Provider > Add new provider/E | dit |
|------------|--------------------------------------------------------|-----|
|            |                                                        |     |

Each field is described in the following table.

Table 98 VoIP > SIP > SIP Service Provider > Add new provider/Edit

| LABEL                                                 | DESCRIPTION                                                                                                    |
|-------------------------------------------------------|----------------------------------------------------------------------------------------------------|
| SIP Service Provid                                    | er Selection                                                                                                    |
| Service Provider<br>Selection                         | This field displays <b>ADD_NEW</b> if you are creating a new SIP service provider profile or the SIP service provider name you are modifying.                                                                                                    |
| General                                               |                                                                                                    |
| SIP Service<br>Provider                               | Select Enable SIP Service Provider to enable the SIP service provider.                                                                                                    |
| SIP Service<br>Provider Name                          | Enter the name of your SIP service provider.                                                                                                    |
| SIP Local Port                                        | Enter the Zyxel Device's listening port number, if your VoIP service provider gave you one.<br>Otherwise, keep the default value.                                                                                                    |
| SIP Proxy Server<br>Address                           | Enter the IP address or domain name of the SIP server provided by your VoIP service provider.<br>You can use up to 95 printable ASCII characters. It does not matter whether the SIP server is a<br>proxy, redirect or register server.                                                                                                    |
| SIP Proxy Server<br>Port                              | Enter the SIP server's listening port number, if your VoIP service provider gave you one.<br>Otherwise, keep the default value.                                                                                                    |
| SIP REGISTRAR<br>Server Address                       | Enter the IP address or domain name of the SIP register server, if your VoIP service provider gave you one. Otherwise, enter the same address you entered in the SIP Server Address field. You can use up to 95 printable ASCII characters.                                                                                                    |
| SIP REGISTRAR<br>Server Port                          | Enter the SIP register server's listening port number, if your VoIP service provider gave you one.<br>Otherwise, enter the same port number you entered in the <b>SIP Server Port</b> field.                                                                                                    |
| SIP Service<br>Domain                                 | Enter the SIP service domain name. In the full SIP URI, this is the part after the @ symbol. You can use up to 127 printable ASCII Extended set characters.                                                                                                    |
| RFC Support                                           |                                                                                                    |
| PRACK (RFC<br>3262, Require:<br>100rel)               | PRACK (RFC 3262) defines a mechanism to provide reliable transmission of SIP provisional response messages, which convey information on the processing progress of the request. This uses the option tag 100rel and the Provisional Response ACKnowledgement (PRACK) method.                                                                                                    |
|                                                       | Select this to have the peer device require the option tag 100rel to send provisional responses reliably.                                                                                                    |
| VoIP IOP Flags                                        | Select the VoIP inter-operability settings you want to activate.                                                                                                    |
| Replace dial<br>digit '#' to '%23'<br>in SIP messages | Replace a dial digit "#" with "%23" in the INVITE messages.                                                                                                    |
| Remove the<br>'Route' header<br>in SIP messages       | Remove the 'Route' header in SIP packets.                                                                                                    |
| Bound Interface I                                     | Name                                                                                                    |
| Bound Interface<br>Name                               | If you select <b>Any_WAN</b> , the Zyxel Device automatically activates the VoIP service when any LAN or WAN connection is up.                                                                                                    |
|                                                       | If you select <b>Multi_WAN</b> , you also need to select two or more pre-configured WAN interfaces.<br>The VoIP service is activated only when one of the selected WAN connections is up.                                                                                                    |
| Outbound Proxy                                        | •                                                                                                    |
| Outbound Proxy<br>Address                             | Enter the IP address or domain name of the SIP outbound proxy server if your VoIP service provider has a SIP outbound server to handle voice calls. This allows the Zyxel Device to work with any type of NAT router and eliminates the need for STUN or a SIP ALG. Turn off any SIP ALG on a NAT router in front of the Zyxel Device to keep it from re-translating the IP address (since this is already handled by the outbound proxy server). |
| Outbound Proxy<br>Port                                | Enter the SIP outbound proxy server's listening port, if your VoIP service provider gave you one.<br>Otherwise, keep the default value.                                                                                                    |

PX7511-B0 User's Guide

| LABEL                                                                                                    | DESCRIPTION                                                                                                    |  |  |
|----------------------------------------------------------------------------------------------------|----------------------------------------------------------------------------------------------------|--|--|
| Use DHCP<br>Option 120 First                                                                                                    | Select this to enable the SIP server via DHCP option 120.                                                                                                    |  |  |
| RTP Port Range                                                                                                    |                                                                                                    |  |  |
| Start PortEnter the listening port number(s) for RTP traffic, if your VoIP service provider gave<br>information. Otherwise, keep the default values. |                                                                                                    |  |  |
|                                                                                                    | To enter one port number, enter the port number in the Start Port and End Port fields.                                                                                                    |  |  |
|                                                                                                    | To enter a range of ports,                                                                                                    |  |  |
|                                                                                                    | <ul> <li>enter the port number at the beginning of the range in the Start Port field.</li> <li>enter the port number at the end of the range in the End Port field.</li> </ul>                                                                                                    |  |  |
| SRTP Support                                                                                                    | •                                                                                                    |  |  |
| SRTP Support                                                                                                    | When you make a VoIP call using SIP, the Real-time Transport Protocol (RTP) is used to handle voice data transfer. The Secure Real-time Transport Protocol (SRTP) is a security profile of RTP. It is designed to provide encryption and authentication for the RTP data in both unicast and multicast applications. |  |  |
|                                                                                                    | The Zyxel Device supports encryption using AES with a 128-bit key. To protect data integrity, SRTP uses a Hash-based Message Authentication Code (HMAC) calculation with Secure Hash Algorithm (SHA)-1 to authenticate data. HMAC SHA-1 produces a 80 or 32-bit authentication tag that is appended to the packet.   |  |  |
|                                                                                                    | Both the caller and callee should use the same algorithms to establish an SRTP session.                                                                                                    |  |  |
| Crypto Suite                                                                                                    | Select the encryption and authentication algorithm set used by the Zyxel Device to set up an SRTP media session with the peer device.                                                                                                    |  |  |
|                                                                                                    | Select AES_CM_128_HMAC_SHA1_80 or AES_CM_128_HMAC_SHA1_32 to enable both data encryption and authentication for voice data.                                                                                                    |  |  |
| 1                                                                                                    | Select AES_CM_128_NULL to use 128-bit data encryption but disable data authentication.                                                                                                    |  |  |
|                                                                                                    | Select NULL_CIPHER_HMAC_SHA1_80 to disable encryption but require authentication using the default 80-bit tag.                                                                                                    |  |  |
| DTMF Mode                                                                                                    | •                                                                                                    |  |  |
| DTMF Mode                                                                                                    | Control how the Zyxel Device handles the tones that your telephone makes when you push its buttons. You should use the same mode your VoIP service provider uses.                                                                                                    |  |  |
|                                                                                                    | RFC2833 - send the DTMF tones in RTP packets.                                                                                                    |  |  |
|                                                                                                    | <b>PCM</b> - send the DTMF tones in the voice data stream. This method works best when you are using a codec that does not use compression (like G.711). Codecs that use compression (like G.729 and G.726) can distort the tones.                                                                                   |  |  |
|                                                                                                    | SIP INFO - send the DTMF tones in SIP messages.                                                                                                    |  |  |
| Transport Type                                                                                                    |                                                                                                    |  |  |
| Transport Type                                                                                                    | Select the transport layer protocol UDP or TCP (usually UDP) used for SIP.                                                                                                    |  |  |
| Ignore Direct IP                                                                                                    | Select <b>Enable</b> to have the connected CPE devices accept SIP requests only from the SIP proxy/ register server specified above. SIP requests sent from other IP addresses will be ignored.                                                                                                    |  |  |
| FAX Option                                                                                                    | This field controls how the Zyxel Device handles fax messages.                                                                                                    |  |  |
| G711 Fax<br>Passthrough                                                                                                    | Select this if the Zyxel Device should use G.711 to send fax messages. The peer devices must use the same settings.                                                                                                    |  |  |
| T38 Fax Relay                                                                                                    | Select this if the Zyxel Device should send fax messages as UDP or TCP/IP packets through IP networks. This provides better quality, but it may have inter-operability problems. The peer devices must also use T.38.                                                                                                |  |  |
| QoS Tag                                                                                                    |                                                                                                    |  |  |

Table 98 VoIP > SIP > SIP Service Provider > Add new provider/Edit (continued)

| LABEL                                  | DESCRIPTION                                                                                                    |  |
|----------------------------------------|----------------------------------------------------------------------------------------------------|--|
| SIP DSCP Mark<br>Setting               | Enter the DSCP (DiffServ Code Point) number for SIP message transmissions. The Zyxel Device creates Class of Service (CoS) priority tags with this number to SIP traffic that it transmits.                                                                                                    |  |
| RTP DSCP Mark<br>Setting               | Enter the DSCP (DiffServ Code Point) number for RTP voice transmissions. The Zyxel Device creates Class of Service (CoS) priority tags with this number to RTP traffic that it transmits.                                                                                                    |  |
| Timer Setting                          |                                                                                                    |  |
| SIP Register<br>Expiration<br>Duration | Enter the number of seconds your SIP account is registered with the SIP register server before it is deleted. The Zyxel Device automatically tries to re-register your SIP account when one-half of this time has passed. (The SIP register server might have a different expiration.)                                              |  |
| SIP Register Fail<br>Re-try timer      | Enter the number of seconds the Zyxel Device waits before it tries again to register the SIP account, if the first try failed or if there is no response.                                                                                                    |  |
| Session Expires<br>(SE)                | Enter the number of seconds the Zyxel Device lets a SIP session remain idle (without traffic) before it automatically disconnects the session.                                                                                                    |  |
| Min-SE                                 | Enter the minimum number of seconds the Zyxel Device lets a SIP session remain idle (without traffic) before it automatically disconnects the session. When two SIP devices start a SIP session, they must agree on an expiration time for idle sessions. This field is the shortest expiration time that the Zyxel Device accepts. |  |
| Dialing Interval Se                    | election                                                                                                    |  |
| Dialing Interval<br>Selection          | Enter the number of seconds the Zyxel Device should wait after you stop dialing numbers before it makes the phone call. The value depends on how quickly you dial phone numbers.                                                                                                    |  |
| DNS SRV                                |                                                                                                    |  |
| Enable DNS SRV                         | Select this to have the Zyxel Device use DNS procedures to resolve the SIP domain and find the SIP server's IP address, port number and supported transport protocol(s).                                                                                                    |  |
|                                        | The Zyxel Device first uses DNS Name Authority Pointer (NAPTR) records to determine the transport protocols supported by the SIP server. It then performs DNS Service (SRV) query to determine the port number for the protocol. The Zyxel Device resolves the SIP server's IP address by a standard DNS address record lookup.     |  |
|                                        | The SIP Server Port and REGISTER Server Port fields in the General section above are grayed out and not applicable and the Transport Type can also be set to AUTO if you enable this option.                                                                                                    |  |
| Cancel                                 | Click <b>Cancel</b> to exit this screen without saving.                                                                                                    |  |
| ОК                                     | Click <b>OK</b> to save your changes.                                                                                                    |  |

|            |                    | miles Dreviders Add nev   | (are vider / Edit (continued) |
|------------|--------------------|---------------------------|-------------------------------|
| 10016 28   | VOL > 21 > 21 > 21 | ervice Provider > Add new | provider/Edit (continued)     |
| 101010 / 0 |                    |                           |                               |

# 21.5 The Phone Device Screen

Use this screen to view detailed information on phones used for Internet phone calls (SIP). You can define which phone(s) will ring when a specific SIP address receives an incoming call, and which SIP address will be used when an outgoing call is made with a specific phone. To access this screen, click **VoIP > Phone > Phone Device**.

#### Figure 143 VolP > Phone > Phone Device

| Phone Device configuration defines the relations between your SIP account(s) and phone(s). That is, which phone(s) will<br>ring when a specific SIP account number receive an incoming call; and which SIP account number will be used when a<br>specific phone is used to make an outgoing call. |          |                 |                     |                     |        |
|----------------------------------------------------------------------------------------------------|----------|-----------------|---------------------|---------------------|--------|
| Analo                                                                                                    | og Phone |                 |                     |                     |        |
| #                                                                                                    | Phone ID | Internal Number | Incoming SIP Number | Outgoing SIP Number | Modify |
| 1                                                                                                    | PHONE1   | **]]            | ChangeMe            | ChangeMe            | Ø      |
| 2                                                                                                    | PHONE2   | **12            | ChangeMe            | ChangeMe            | Ø      |

Each field is described in the following table.

| Table 99 VolP > Phone > Phone Device | Table 99 | )evice |
|--------------------------------------|----------|--------|
|--------------------------------------|----------|--------|

| LABEL                  | DESCRIPTION                                                                           |
|------------------------|---------------------------------------------------------------------------------------|
| #                      | This displays the index number of the phone device.                                   |
| Phone ID               | This field displays the name of a phone port on the Zyxel Device.                     |
| Internal Number        | This field displays the internal call prefix of a phone port on the Zyxel Device.     |
| Incoming SIP<br>Number | This field displays the SIP address that you use to receive calls on this phone port. |
| Outgoing SIP<br>Number | This field displays the SIP address that you use to make calls on this phone port.    |
| Modify                 | Click the <b>Edit</b> icon to configure the SIP account.                              |

### 21.5.1 The Phone Device Edit Screen

Use this screen to control which SIP account(s) each phone uses. Click an Edit icon in VoIP > Phone > Phone Device to open the following screen.

| Thone                                                | Device Edit                   |  |
|------------------------------------------------------|-------------------------------|--|
| SIP Account to Make Outgoing Call                    |                               |  |
| SIP Account                                          | SIP Number                    |  |
| SIP1                                                 | 1122334455                    |  |
| ⊖ SIP2                                               | ChangeMe                      |  |
|                                                      |                               |  |
| SIP Account(s) to Receive Incomming Call SIP Account | directoryNumber               |  |
|                                                      | directoryNumber<br>1122334455 |  |
| SIP Account                                          |                               |  |
| SIP Account                                          | 1122334455                    |  |
| SIP Account SIP1 SIP2                                | 1122334455                    |  |
| SIP1                                                 | 1122334455                    |  |

Figure 144 VoIP > Phone > Phone Device > Edit

Each field is described in the following table.

| Table 100 VoIP > | Phone > Phone [ | Device > Edit |
|------------------|-----------------|---------------|
|------------------|-----------------|---------------|

| LABEL                                         | DESCRIPTION                                                                                                    |
|-----------------------------------------------|----------------------------------------------------------------------------------------------------|
| SIP Account to<br>Make Outgoing<br>Call       | Select the SIP account you want to use when making outgoing calls with the analog phone connected to this phone port.                                                                                                    |
| SIP Account(s) to<br>Receive Incoming<br>Call | Select a SIP account if you want to receive phone calls for the selected SIP account on this phone port.<br>If you select more than one SIP account for incoming calls, there is no way to distinguish between them when you receive phone calls. If you do not select a source for incoming calls, you cannot receive any calls on this phone port.                                                                                                    |
| Immediate Dial<br>Enable                      | Select this if you want to use the pound key (#) to tell the Zyxel Device to make the phone call<br>immediately, instead of waiting for the number of second you selected in the <b>Dialing Interval</b><br><b>Selection</b> field of the VoIP > SIP > SIP Service Provider > Add New Provider/Edit screen.<br>If you select this, dial the phone number, and then press the pound key. The Zyxel Device<br>makes the call immediately instead of waiting. You can still wait, if you want. |
| Cancel                                        | Click Cancel to exit this screen without saving                                                                                                    |
| ОК                                            | Click <b>OK</b> to save your changes.                                                                                                    |

## 21.6 The Phone Region Screen

Use this screen to maintain settings that depend on which region of the world the Zyxel Device is in. Selecting the region where the device is physically located improves the quality of phone calls. To access this screen, click **VoIP** > **Phone** > **Region**.

Note: You need to reboot the device after changing the region settings for it to take effect.

Figure 145 VoIP > Phone > Region

| Selecting current region w  | here this device physically is located provides better | quality of phone calls. |
|-----------------------------|--------------------------------------------------------|-------------------------|
| Region Setting              | ITA - Italy                                            | •                       |
| Call Service Mode           | Europe Type                                            | •                       |
| Note                        |                                                        |                         |
| Caution: When Region Settin | g is changed, you need to reboot device to take set    | tings effect.           |
|                             |                                                        |                         |
|                             | Cancel App                                             |                         |

Each field is described in the following table.

|  | Table 101 | VoIP > Phone > Region |
|--|-----------|-----------------------|
|--|-----------|-----------------------|

| LABEL             | DESCRIPTION                                                                                                    |
|-------------------|----------------------------------------------------------------------------------------------------|
| Region Setting    | Select the place in which the Zyxel Device is located.                                                                                                    |
| Call Service Mode | Select the mode for supplementary phone services (call hold, call waiting, call transfer and three-way conference calls) that your VoIP service provider supports. |
|                   | Europe Type - use supplementary phone services in European mode                                                                                                    |
|                   | USA Type - use supplementary phone services American mode                                                                                                    |
|                   | You might have to subscribe to these services to use them. Contact your VoIP service provider.                                                                     |
| Cancel            | Click this to set every field in this screen to its last-saved value.                                                                                              |
| Apply             | Click this to save your changes and to apply them to the Zyxel Device.                                                                                             |

# 21.7 The Call Rule Screen

Use this screen to add, edit, or remove speed-dial numbers for outgoing calls. Speed dial provides shortcuts for dialing frequently-used (VoIP) phone numbers. You also have to create speed-dial entries if you want to call SIP addresses that contain letters. Once you have configured a speed dial rule, you can use a shortcut (the speed dial number, #01 for example) on your phone's keypad to call the phone number.

|      |        | Clear All Speed Di |
|------|--------|--------------------|
| Keys | Number | Description        |
| #01  |        |                    |
| #02  |        |                    |
| #03  |        |                    |
| #04  |        |                    |
| #05  |        |                    |
| #06  |        |                    |
| #07  |        |                    |
| #08  |        |                    |
| #09  |        |                    |
| #10  |        |                    |

#### Figure 146 VoIP > Call Rule

Each field is described in the following table.

| LABEL                    | DESCRIPTION                                                                                                    |
|--------------------------|----------------------------------------------------------------------------------------------------|
| Clear All Speed<br>Dials | Click this to erase all the speed-dial entries on this screen.                                                                     |
| Keys                     | This field displays the speed-dial number you should dial to use this entry.                                                       |
| Number                   | Enter the SIP address you want the Zyxel Device to call when you dial the speed-dial number.                                       |
| Description              | Enter a name to identify the party you call when you dial the speed-dial number. You can use up to 127 printable ASCII characters. |
| Cancel                   | Click this to set every field in this screen to its last-saved value.                                                              |
| Apply                    | Click this to save your changes and to apply them to the Zyxel Device.                                                             |

## 21.8 The Call History Screen

The Zyxel Device logs calls from or to your SIP addresses. This screen allows you to view the summary of received, dialed and missed calls and a call history list. You can also see detailed information for each outgoing call you made or each incoming call from someone calling you. The Zyxel Device stores up to 300 incoming call logs and 300 outgoing call logs. If the number of entries exceed the maximum value, the earliest log of that type will be deleted.

Click VolP > Call History. The following screen displays.

|          |             |                |                |               | c                  | lear Refresh |
|----------|-------------|----------------|----------------|---------------|--------------------|--------------|
| Summary  |             |                |                |               |                    |              |
| Date     | Total Calls | Outgoing Calls | Incoming Calls | Missing Calls | Total Duration(h   | h:mm:ss)     |
| Classify | Ajl         |                |                | کر ام         | coming 🛛 🕵 Outgoin | g 📞 Missed   |
| Туре     | Date/Time   | Peer Number    | Phone Number   |               | on (hh:mm:ss)      | Delete       |

Figure 147 VoIP > Call History

Each field is described in the following table.

| LABEL                                                           | DESCRIPTION                                                                           |  |
|-----------------------------------------------------------------|---------------------------------------------------------------------------------------|--|
| Clear                                                           | Click this button to remove all entries from the call history list.                   |  |
| Refresh                                                         | Click this button to renew the call history list.                                     |  |
| Date                                                            | This is the date when the calls were made.                                            |  |
| Total Calls                                                     | This displays the total number of calls from or to your SIP addresses that day.       |  |
| Outgoing Calls                                                  | This displays how many calls originated from you that day.                            |  |
| Incoming Calls                                                  | This displays how many calls you received that day.                                   |  |
| Missing Calls                                                   | This displays how many incoming calls were not answered that day.                     |  |
| Total Duration<br>(hh:mm:ss)                                    | This displays how long all calls lasted that day.                                     |  |
| Classify                                                        | Select the type of the calls. The call types are: All, Incoming, Outgoing and Missed. |  |
| Туре                                                            | This displays the type of the calls.                                                  |  |
| Date/Time                                                       | This displays the date and time when the calls were made.                             |  |
| Peer Number                                                     | This displays the SIP address that called you or you called.                          |  |
| Phone Number                                                    | This displays the SIP address you used to make outgoing calls or receive calls.       |  |
| Duration<br>(hh:mm:ss)                                          | This displays how long the call lasted.                                               |  |
| Delete Click the <b>Delete</b> icon to remove the call history. |                                                                                       |  |

Table 103 VoIP > Call History

# 21.9 Technical Reference

This section contains background material relevant to the VoIP screens.

#### VolP

VoIP is the sending of voice signals over Internet Protocol. This allows you to make phone calls and send faxes over the Internet at a fraction of the cost of using the traditional circuit-switched telephone network. You can also use servers to run telephone service applications like PBX services and voice mail. Internet Telephony Service Provider (ITSP) companies provide VoIP service.

Circuit-switched telephone networks require 64 kilobits per second (Kbps) in each direction to handle a telephone call. VoIP can use advanced voice coding techniques with compression to reduce the required bandwidth.

#### SIP

The Session Initiation Protocol (SIP) is an application-layer control (signaling) protocol that handles the setting up, altering and tearing down of voice and multimedia sessions over the Internet.

SIP signaling is separate from the media for which it handles sessions. The media that is exchanged during the session can use a different path from that of the signaling. SIP handles telephone calls and can interface with traditional circuit-switched telephone networks.

#### **SIP Identities**

A SIP account uses an identity (sometimes referred to as a SIP address). A complete SIP identity is called a SIP URI (Uniform Resource Identifier). A SIP account's URI identifies the SIP account in a way similar to the way an email address identifies an email account. The format of a SIP identity is SIP-Number@SIP-Service-Domain.

#### **SIP Number**

The SIP number is the part of the SIP URI that comes before the "@" symbol. A SIP number can use letters like in an email address (johndoe@your-ITSP.com for example) or numbers like a telephone number (1122334455@VoIP-provider.com for example).

#### **SIP Service Domain**

The SIP service domain of the VoIP service provider is the domain name in a SIP URI. For example, if the SIP address is <u>1122334455@VoIP-provider.com</u>, then "VoIP-provider.com" is the SIP service domain.

#### **SIP Registration**

Each Zyxel Device is an individual SIP User Agent (UA). To provide voice service, it has a public IP address for SIP and RTP protocols to communicate with other servers.

A SIP user agent has to register with the SIP registrar and must provide information about the users it represents, as well as its current IP address (for the routing of incoming SIP requests). After successful registration, the SIP server knows that the users (identified by their dedicated SIP URIs) are represented by the UA, and knows the IP address to which the SIP requests and responses should be sent.

Registration is initiated by the User Agent Client (UAC) running in the VoIP gateway (the Zyxel Device). The gateway must be configured with information letting it know where to send the REGISTER message, as well as the relevant user and authorization data.

A SIP registration has a limited lifespan. The User Agent Client must renew its registration within this lifespan. If it does not do so, the registration data will be deleted from the SIP registrar's database and the connection broken.

The Zyxel Device attempts to register all enabled subscriber ports when it is switched on. When you enable a subscriber port that was previously disabled, the Zyxel Device attempts to register the port immediately.

#### **Authorization Requirements**

SIP registrations (and subsequent SIP requests) require a username and password for authorization. These credentials are validated via a challenge / response system using the HTTP digest mechanism (as detailed in RFC 3261, "SIP: Session Initiation Protocol").

#### **SIP Servers**

SIP is a client-server protocol. A SIP client is an application program or device that sends SIP requests. A SIP server responds to the SIP requests.

When you use SIP to make a VoIP call, it originates at a client and terminates at a server. A SIP client could be a computer or a SIP phone. One device can act as both a SIP client and a SIP server.

#### SIP User Agent

A SIP user agent can make and receive VoIP telephone calls. This means that SIP can be used for peerto-peer communications even though it is a client-server protocol. In the following figure, either **A** or **B** can act as a SIP user agent client to initiate a call. **A** and **B** can also both act as a SIP SIP user agent to receive the call.

#### Figure 148 SIP User Agent

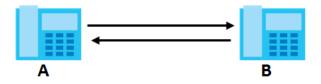

#### **SIP Proxy Server**

A SIP proxy server receives requests from clients and forwards them to another server.

In the following example, you want to use client device A to call someone who is using client device C.

- 1 The client device (A in the figure) sends a call invitation to the SIP proxy server (B).
- 2 The SIP proxy server forwards the call invitation to C.

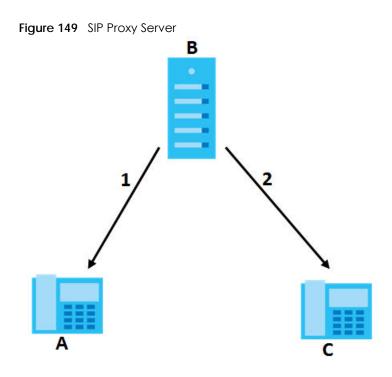

#### **SIP Redirect Server**

A SIP redirect server accepts SIP requests, translates the destination address to an IP address and sends the translated IP address back to the device that sent the request. Then the client device that originally sent the request can send requests to the IP address that it received back from the redirect server. Redirect servers do not initiate SIP requests.

In the following example, you want to use client device A to call someone who is using client device C.

- 1 Client device A sends a call invitation for C to the SIP redirect server (B).
- 2 The SIP redirect server sends the invitation back to A with C's IP address (or domain name).
- 3 Client device A then sends the call invitation to client device C.

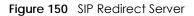

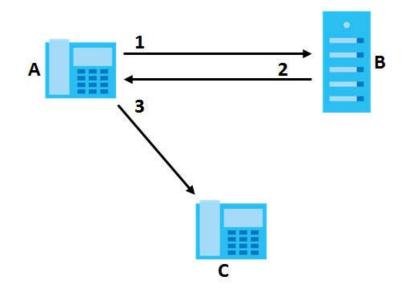

#### **SIP Register Server**

A SIP register server maintains a database of SIP identity-to-IP address (or domain name) mapping. The register server checks your user name and password when you register.

#### RTP

When you make a VoIP call using SIP, the RTP (Real time Transport Protocol) is used to handle voice data transfer. See RFC 1889 for details on RTP.

#### **Pulse Code Modulation**

Pulse Code Modulation (PCM) measures analog signal amplitudes at regular time intervals and converts them into bits.

#### **SIP Call Progression**

The following figure displays the basic steps in the setup and tear down of a SIP call. A calls B.

| А         |                            | В          |
|-----------|----------------------------|------------|
| 1. INVITE | <b>→</b>                   |            |
|           |                            | 2. Ringing |
|           |                            | 3. OK      |
| 4. ACK    |                            |            |
|           | 5.Dialogue (voice traffic) |            |
| 6. BYE    |                            |            |
|           |                            | 7. OK      |

Table 104 SIP Call Progression

PX7511-B0 User's Guide

- **1** A sends a SIP INVITE request to **B**. This message is an invitation for **B** to participate in a SIP telephone call.
- 2 B sends a response indicating that the telephone is ringing.
- **3 B** sends an OK response after the call is answered.
- 4 A then sends an ACK message to acknowledge that B has answered the call.
- 5 Now A and B exchange voice media (talk).
- 6 After talking, A hangs up and sends a BYE request.
- 7 B replies with an OK response confirming receipt of the BYE request and the call is terminated.

#### SIP Call Progression Through Proxy Servers

Usually, the SIP UAC sets up a phone call by sending a request to the SIP proxy server. Then, the proxy server looks up the destination to which the call should be forwarded (according to the URI requested by the SIP UAC). The request may be forwarded to more than one proxy server before arriving at its destination.

The response to the request goes to all the proxy servers through which the request passed, in reverse sequence. Once the session is set up, session traffic is sent between the UAs directly, bypassing all the proxy servers in between.

The following figure shows the SIP and session traffic flow between the user agents (UA 1 and UA 2) and the proxy servers (this example shows two proxy servers, PROXY 1 and PROXY 2).

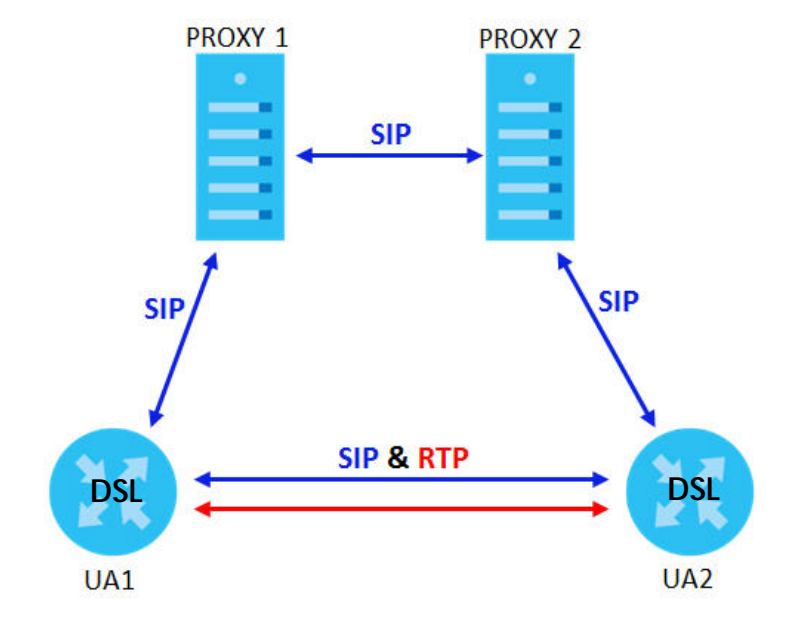

#### Figure 151 SIP Call Through Proxy Servers

The following table shows the SIP call progression.

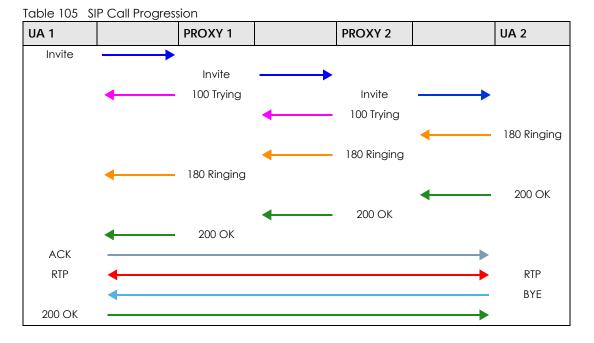

- 1 User Agent 1 sends a SIP INVITE request to Proxy 1. This message is an invitation to User Agent 2 to participate in a SIP telephone call. Proxy 1 sends a response indicating that it is trying to complete the request.
- 2 Proxy 1 sends a SIP INVITE request to Proxy 2. Proxy 2 sends a response indicating that it is trying to complete the request.
- 3 Proxy 2 sends a SIP INVITE request to User Agent 2.
- 4 User Agent 2 sends a response back to Proxy 2 indicating that the phone is ringing. The response is relayed back to User Agent 1 via Proxy 1.
- 5 User Agent 2 sends an OK response to Proxy 2 after the call is answered. This is also relayed back to User Agent 1 via Proxy 1.
- 6 User Agent 1 and User Agent 2 exchange RTP packets containing voice data directly, without involving the proxies.
- 7 When User Agent 2 hangs up, he sends a BYE request.
- 8 User Agent 1 replies with an OK response confirming receipt of the BYE request, and the call is terminated.

#### Voice Coding

A codec (coder/decoder) codes analog voice signals into digital signals and decodes the digital signals back into analog voice signals. The Zyxel Device supports the following codecs.

• G.711 is a Pulse Code Modulation (PCM) waveform codec. PCM measures analog signal amplitudes at regular time intervals and converts them into digital samples. G.711 provides very good sound quality but requires 64 kbps of bandwidth.

- G.726 is an Adaptive Differential PCM (ADPCM) waveform codec that uses a lower bitrate than standard PCM conversion. ADPCM converts analog audio into digital signals based on the difference between each audio sample and a prediction based on previous samples. The more similar the audio sample is to the prediction, the less space needed to describe it. G.726 operates at 16, 24, 32 or 40 kbps.
- G.729 is an Analysis-by-Synthesis (AbS) hybrid waveform codec that uses a filter based on information about how the human vocal tract produces sounds. G.729 provides good sound quality and reduces the required bandwidth to 8 kbps.

#### Voice Activity Detection/Silence Suppression

Voice Activity Detection (VAD) detects whether or not speech is present. This lets the Zyxel Device reduce the bandwidth that a call uses by not transmitting "silent packets" when you are not speaking.

#### **Comfort Noise Generation**

When using VAD, the Zyxel Device generates comfort noise when the other party is not speaking. The comfort noise lets you know that the line is still connected as total silence could easily be mistaken for a lost connection.

#### Echo Cancellation

G.168 is an ITU-T standard for eliminating the echo caused by the sound of your voice reverberating in the telephone receiver while you talk.

#### MWI (Message Waiting Indication)

Enable Message Waiting Indication (MWI) enables your phone to give you a message-waiting (beeping) dial tone when you have a voice message(s). Your VoIP service provider must have a messaging system that sends message waiting status SIP packets as defined in RFC 3842.

#### Custom Tones (IVR)

IVR (Interactive Voice Response) is a feature that allows you to use your telephone to interact with the Zyxel Device. The Zyxel Device allows you to record custom tones for the **Early Media** and **Music On Hold** functions. The same recordings apply to both the caller ringing and on hold tones.

| LABEL                               | DESCRIPTION                                                                                           |  |  |
|-------------------------------------|----------------------------------------------------------------------------------------------------|--|--|
| Total Time for All Tones            | 900 seconds for all custom tones combined                                                             |  |  |
| Maximum Time per Individual<br>Tone | 180 seconds                                                                                           |  |  |
| Total Number of Tones<br>Recordable | 5<br>You can record up to 5 different custom tones but the total time must be 900<br>seconds or less. |  |  |

Table 106 Custom Tones Details

#### **Recording Custom Tones**

Use the following steps if you would like to create new tones or change your tones:

- 1 Pick up the phone and press "\*\*\*\*" on your phone's keypad and wait for the message that says you are in the configuration menu.
- 2 Press a number from 1101~1105 on your phone followed by the "#" key.
- 3 Play your desired music or voice recording into the receiver's mouthpiece. Press the "#" key.
- 4 You can continue to add, listen to, or delete tones, or you can hang up the receiver when you are done.

#### Listening to Custom Tones

Do the following to listen to a custom tone:

- 1 Pick up the phone and press "\*\*\*\*" on your phone's keypad and wait for the message that says you are in the configuration menu.
- 2 Press a number from 1201~1208 followed by the "#" key to listen to the tone.
- **3** You can continue to add, listen to, or delete tones, or you can hang up the receiver when you are done.

#### **Deleting Custom Tones**

Do the following to delete a custom tone:

- 1 Pick up the phone and press "\*\*\*\*" on your phone's keypad and wait for the message that says you are in the configuration menu.
- 2 Press a number from 1301~1308 followed by the "#" key to delete the tone of your choice. Press 14 followed by the "#" key if you wish to clear all your custom tones.

You can continue to add, listen to, or delete tones, or you can hang up the receiver when you are done.

## 21.9.1 Quality of Service (QoS)

Quality of Service (QoS) refers to both a network's ability to deliver data with minimum delay, and the networking methods used to provide bandwidth for real-time multimedia applications.

### Type of Service (ToS)

Network traffic can be classified by setting the ToS (Type of Service) values at the data source (for example, at the Zyxel Device) so a server can decide the best method of delivery, that is the least cost, fastest route and so on.

#### DiffServ

DiffServ is a class of service (CoS) model that marks packets so that they receive specific per-hop treatment at DiffServ-compliant network devices along the route based on the application types and traffic flow. Packets are marked with DiffServ Code Points (DSCP) indicating the level of service desired.

This allows the intermediary DiffServ-compliant network devices to handle the packets differently depending on the code points without the need to negotiate paths or remember state information for every flow. In addition, applications do not have to request a particular service or give advanced notice of where the traffic is going.<sup>3</sup>

#### **DSCP and Per-Hop Behavior**

DiffServ defines a new DS (Differentiated Services) field to replace the Type of Service (TOS) field in the IP header. The DS field contains a 2-bit unused field and a 6-bit DSCP field which can define up to 64 service levels. The following figure illustrates the DS field.

DSCP is backward compatible with the three precedence bits in the ToS octet so that non-DiffServ compliant, ToS-enabled network device will not conflict with the DSCP mapping.

Figure 152 DiffServ: Differentiated Service Field

| DSCP    | Unused  |
|---------|---------|
| (6-bit) | (2-bit) |

The DSCP value determines the forwarding behavior, the PHB (Per-Hop Behavior), that each packet gets across the DiffServ network. Based on the marking rule, different kinds of traffic can be marked for different priorities of forwarding. Resources can then be allocated according to the DSCP values and the configured policies.

#### 21.9.2 Phone Services Overview

Supplementary services such as call hold, call waiting, and call transfer. are generally available from your VoIP service provider. The Zyxel Device supports the following services:

- Call Return
- Call Hold
- Call Waiting
- Making a Second Call
- Call Transfer
- Call Forwarding
- Three-Way Conference
- Internal Calls
- Call Park and Pickup
- Do not Disturb
- IVR
- Call Completion
- CCBS
- Outgoing SIP

<sup>3.</sup> The Zyxel Device does not support DiffServ at the time of writing.

Note: To take full advantage of the supplementary phone services available through the Zyxel Device's phone ports, you may need to subscribe to the services from your VoIP service provider.

#### 21.9.2.1 The Flash Key

Flashing means to press the hook for a short period of time (a few hundred milliseconds) before releasing it. On newer telephones, there should be a "flash" key (button) that generates the signal electronically. If the flash key is not available, you can tap (press and immediately release) the hook by hand to achieve the same effect. However, using the flash key is preferred since the timing is much more precise. With manual tapping, if the duration is too long, it may be interpreted as hanging up by the Zyxel Device.

You can invoke all the supplementary services by using the flash key.

#### 21.9.2.2 Europe Type Supplementary Phone Services

This section describes how to use supplementary phone services with the **Europe Type Call Service Mode**. Commands for supplementary services are listed in the table below.

After pressing the flash key, if you do not issue the sub-command before the default sub-command timeout (2 seconds) expires or issue an invalid sub-command, the current operation will be aborted.

| COMMAND | SUB-COMMAND | DESCRIPTION                                                                                                    |  |
|---------|-------------|----------------------------------------------------------------------------------------------------|--|
| Flash   |             | Put a current call on hold to place a second call.                                                                  |  |
|         |             | Switch back to the call (if there is no second call).                                                               |  |
| Flash   | 0           | Drop the call presently on hold or reject an incoming call which is waiting for answer.                             |  |
| Flash   | 1           | Disconnect the current phone connection and answer the incoming call or resume with caller presently on hold.       |  |
| Flash   | 2           | 1. Switch back and forth between two calls.                                                                         |  |
|         |             | 2. Put a current call on hold to answer an incoming call.                                                           |  |
|         |             | 3. Separate the current three-way conference call into two individual calls (one is on-line, the other is on hold). |  |
| Flash   | 3           | Create three-way conference connection.                                                                             |  |
| Flash   | *98#        | Transfer the call to another phone.                                                                                 |  |

Table 107 European Flash Key Commands

#### **European Call Hold**

Call hold allows you to put a call (A) on hold by pressing the flash key.

If you have another call, press the flash key and then "2" to switch back and forth between caller **A** and **B** by putting either one on hold.

Press the flash key and then "0" to disconnect the call presently on hold and keep the current call on line.

Press the flash key and then "1" to disconnect the current call and resume the call on hold.

If you hang up the phone but a caller is still on hold, there will be a remind ring.

#### European Call Waiting

This allows you to place a call on hold while you answer another incoming call on the same telephone (directory) number.

If there is a second call to a telephone number, you will hear a call waiting tone. Take one of the following actions.

• Reject the second call.

Press the flash key and then press "0".

• Disconnect the first call and answer the second call.

Either press the flash key and press "1", or just hang up the phone and then answer the phone after it rings.

• Put the first call on hold and answer the second call. Press the flash key and then "2".

#### European Call Transfer

Do the following to transfer an incoming call (that you have answered) to another phone.

- 1 Press the flash key to put the caller on hold.
- 2 When you hear the dial tone, dial "\*98#" followed by the number to which you want to transfer the call.
- 3 After you hear the ring signal or the second party answers it, hang up the phone.

#### **European Three-Way Conference**

Use the following steps to make three-way conference calls.

- 1 When you are on the phone talking to someone, press the flash key to put the caller on hold and get a dial tone.
- 2 Dial a phone number directly to make another call.
- 3 When the second call is answered, press the flash key and press "3" to create a three-way conversation.
- 4 Hang up the phone to drop the connection.
- 5 If you want to separate the activated three-way conference into two individual connections (one is online, the other is on hold), press the flash key and press "2".

#### 21.9.2.3 USA Type Supplementary Services

This section describes how to use supplementary phone services with the **USA Type Call Service Mode**. Commands for supplementary services are listed in the table below. After pressing the flash key, if you do not issue the sub-command before the default sub-command timeout (2 seconds) expires or issue an invalid sub-command, the current operation will be aborted.

| COMMAND | SUB-COMMAND | DESCRIPTION                                                                                                    |
|---------|-------------|----------------------------------------------------------------------------------------------------|
| Flash   |             | Put a current call on hold to place a second call. After the second call is successful, press the flash key again to have a three-way conference call. |
|         |             | Put a current call on hold to answer an incoming call.                                                                                                 |
| Flash   | *98#        | Transfer the call to another phone.                                                                                                    |

Table 108 USA Flash Key Commands

#### **USA Call Hold**

Call hold allows you to put a call (A) on hold by pressing the flash key.

If you have another call, press the flash key to switch back and forth between caller **A** and **B** by putting either one on hold.

If you hang up the phone but a caller is still on hold, there will be a remind ring.

#### **USA Call Waiting**

This allows you to place a call on hold while you answer another incoming call on the same telephone (directory) number.

If there is a second call to your telephone number, you will hear a call waiting tone.

Press the flash key to put the first call on hold and answer the second call.

#### **USA Call Transfer**

Do the following to transfer an incoming call (that you have answered) to another phone.

- 1 Press the flash key to put the caller on hold.
- 2 When you hear the dial tone, dial "\*98#" followed by the number to which you want to transfer the call.
- 3 After you hear the ring signal or the second party answers it, hang up the phone.

#### USA Three-Way Conference

Use the following steps to make three-way conference calls.

- 1 When you are on the phone talking to someone (party A), press the flash key to put the caller on hold and get a dial tone.
- 2 Dial a phone number directly to make another call (to party B).
- **3** When party B answers the second call, press the flash key to create a three-way conversation.
- 4 Hang up the phone to drop the connection.

- 5 If you want to separate the activated three-way conference into two individual connections (with party A on-line and party B on hold), press the flash key.
- 6 If you want to go back to the three-way conversation, press the flash key again.
- 7 If you want to separate the activated three-way conference into two individual connections again, press the flash key. This time the party B is on-line and party A is on hold.

#### 21.9.2.4 Phone Functions Summary

The following table shows the key combinations you can enter on your phone's keypad to use certain features.

| ACTION | FUNCTION                     | DESCRIPTION                                                                                                    |  |  |
|--------|------------------------------|----------------------------------------------------------------------------------------------------|--|--|
| *98#   | Call transfer                | Transfer a call to another phone. See Section 21.9.2.2 on page 250<br>(Europe type) and Section 21.9.2.3 on page 251 (USA type).                                                                                                    |  |  |
| *66#   | Call return                  | Place a call to the last person who called you.                                                                                                    |  |  |
| *95#   | Enable Do Not Disturb        | Use these to set your phone not to ring when someone calls you, or to                                                                                                    |  |  |
| #95#   | Disable Do Not Disturb       | turn this function off.                                                                                                    |  |  |
| *41#   | Enable Call Waiting          | Use these to allow you to put a call on hold when you are answering                                                                                                    |  |  |
| #41#   | Disable Call Waiting         | another, or to turn this function off.                                                                                                    |  |  |
| ***    | IVR                          | Use these to set up Interactive Voice Response (IVR). IVR allows you to record custom caller ringing tones (the sound a caller hears before you pick up the phone) and on hold tones (the sound someone hears when you put their call on hold). |  |  |
| ####   | Internal Call                | Call the phone(s) connected to the Zyxel Device.                                                                                                    |  |  |
| *82    | One Shot Caller Display Call | Activate or deactivate caller ID for the next call only.                                                                                                    |  |  |
| *67    | One Shot Caller Hidden Call  |                                                                                                    |  |  |

#### Table 109 Phone Functions Summary

# Chapter 22 Log

## 22.1 Log Overview

These screens allow you to determine the categories of events and/or alerts that the Zyxel Device logs and then display these logs or have the Zyxel Device send them to an administrator (through email) or to a syslog server.

### 22.1.1 What You Can Do in this Chapter

- Use the System Log screen to see the system logs (Section 22.2 on page 255).
- Use the Security Log screen to see the security-related logs for the categories that you select (Section 22.3 on page 256).

### 22.1.2 What You Need To Know

The following terms and concepts may help as you read this chapter.

#### Alerts and Logs

An alert is a type of log that warrants more serious attention. They include system errors, attacks (access control) and attempted access to blocked web sites. Some categories such as **System Errors** consist of both logs and alerts. You may differentiate them by their color in the **View Log** screen. Alerts display in red and logs display in black.

#### **Syslog Overview**

The syslog protocol allows devices to send event notification messages across an IP network to syslog servers that collect the event messages. A syslog-enabled device can generate a syslog message and send it to a syslog server.

Syslog is defined in RFC 3164. The RFC defines the packet format, content and system log related information of syslog messages. Each syslog message has a facility and severity level. The syslog facility identifies a file in the syslog server. Refer to the documentation of your syslog program for details. The following table describes the syslog severity levels.

| CODE | SEVERITY                                             |  |  |
|------|------------------------------------------------------|--|--|
| 0    | Emergency: The system is unusable.                   |  |  |
| 1    | Alert: Action must be taken immediately.             |  |  |
| 2    | Critical: The system condition is critical.          |  |  |
| 3    | Error: There is an error condition on the system.    |  |  |
| 4    | Warning: There is a warning condition on the system. |  |  |

Table 110 Syslog Severity Levels

PX7511-B0 User's Guide

#### 254

| CODE | SEVERITY                                                           |  |  |
|------|--------------------------------------------------------------------|--|--|
| 5    | Notice: There is a normal but significant condition on the system. |  |  |
| 6    | Informational: The syslog contains an informational message.       |  |  |
| 7    | Debug: The message is intended for debug-level purposes.           |  |  |

Table 110 Syslog Severity Levels

# 22.2 System Log

Use this screen to see the system logs. You can filter the entries by selecting a severity level and/or category. Click **System Monitor > Log > System Log** to open the **System Log** screen.

| Fiaure 153 | System Monitor > Log > System Lo | ba |
|------------|----------------------------------|----|
| inguio iou | eysiennie Loge eysiennie         | 9  |

| Lev | el All         | •        | Category | All      | ▼ Clear Log Refresh Export Log E-mail L                           | og Now |
|-----|----------------|----------|----------|----------|-------------------------------------------------------------------|--------|
| #   | Time           | Facility | Level    | Category | Messages                                                          |        |
| 1   | Jan 1 00:00:50 | user     | notice   | system   | esmd: System: System init finished                                |        |
| 2   | Jan 1 00:00:36 | daemon   | err      | dhcpd    | dnsmasq-dhcp: failed to read /etc/ethers: No such file or directo | ry     |
| 3   | Jan 1 00:00:36 | daemon   | info     | dhcpd    | dnsmasq-dhcp: DHCP, IP range 192.168.1.2 192.168.1.254, lease tin | ne 1d  |

The following table describes the fields in this screen.

| LABEL          | DESCRIPTION                                                                                                    |
|----------------|----------------------------------------------------------------------------------------------------|
| Level          | Select a severity level from the drop-down list box. This filters search results according to the severity level you have selected. When you select a severity, the Zyxel Device searches through all logs of that severity or higher. |
| Category       | Select the type of logs to display.                                                                                                    |
| Clear Log      | Click this to delete all the logs.                                                                                                    |
| Refresh        | Click this to renew the log screen.                                                                                                    |
| Export Log     | Click this to save the current list of logs to your computer.                                                                                                    |
| E-mail Log Now | Click this to send the log file(s) to the Email address you specify in the <b>Maintenance &gt; E-mail Notification</b> screen.                                                                                                    |
| #              | This field is a sequential value and is not associated with a specific entry.                                                                                                    |
| Time           | This field displays the time the log was recorded.                                                                                                    |
| Facility       | The log facility allows you to send logs to different files in the syslog server. Refer to the documentation of your syslog program for more details.                                                                                  |
| Level          | This field displays the severity level of the log.                                                                                                    |
| Category       | This field displays the type of the log.                                                                                                    |
| Messages       | This field states the reason for the log.                                                                                                    |

Table 111 System Monitor > Log > System Log

# 22.3 Security Log

Use this screen to see the security-related logs for the categories that you select. You can filter the entries by selecting a severity level and/or category. Click **System Monitor** > **Log** > **Security Log** to open the following screen.

Figure 154 System Monitor > Log > Security Log

| Level | All  | Category All | •     | C <mark>lear Log</mark> R <mark>efre</mark> | sh_ Export Log_ E <mark>-mail Log Nov</mark> |
|-------|------|--------------|-------|---------------------------------------------|----------------------------------------------|
| #     | Time | Facility     | Level | Category                                    | Messages                                     |

The following table describes the fields in this screen.

| LABEL         | DESCRIPTION                                                                                                    |  |
|---------------|----------------------------------------------------------------------------------------------------|--|
| Level         | Select a severity level from the drop-down list box. This filters search results according to the severity level you have selected. When you select a severity, the Zyxel Device searches through all logs of that severity or higher. |  |
| Category      | y Select the type of logs to display.                                                                                                    |  |
| Clear Log     | Click this to delete all the logs.                                                                                                    |  |
| Refresh       | Click this to renew the log screen.                                                                                                    |  |
| Export Log    | Click this to save the current list of logs to your computer.                                                                                                    |  |
| Email Log Now | Click this to send the log file(s) to the Email address you specify in the Maintenance > E-mail Notification screen.                                                                                                    |  |
| #             | This field is a sequential value and is not associated with a specific entry.                                                                                                    |  |
| Time          | This field displays the time the log was recorded.                                                                                                    |  |
| Facility      | The log facility allows you to send logs to different files in the syslog server. Refer to the documentation of your syslog program for more details.                                                                                  |  |
| Level         | This field displays the severity level of the log.                                                                                                    |  |
| Category      | This field displays the type of the log.                                                                                                    |  |
| Messages      | This field states the reason for the log.                                                                                                    |  |

Table 112 System Monitor > Log > Security Log

# CHAPTER 23 Traffic Status

## 23.1 Traffic Status Overview

Use the Traffic Status screens to look at the network traffic status and statistics of the WAN/LAN interfaces and NAT.

## 23.1.1 What You Can Do in this Chapter

- Use the WAN screen to view the WAN traffic statistics (Section 23.2 on page 257).
- Use the LAN screen to view the LAN traffic statistics (Section 23.3 on page 258).
- Use the NAT screen to view the NAT status of the Zyxel Device's client(s) (Section 23.4 on page 259).

## 23.2 WAN Status

Click **System Monitor** > **Traffic Status** to open the **WAN** screen. The figures in this screen show the total number of bytes received and sent through the Zyxel Device's WAN interface(s). Packet statistics for each WAN interface are listed in the tables below.

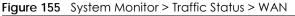

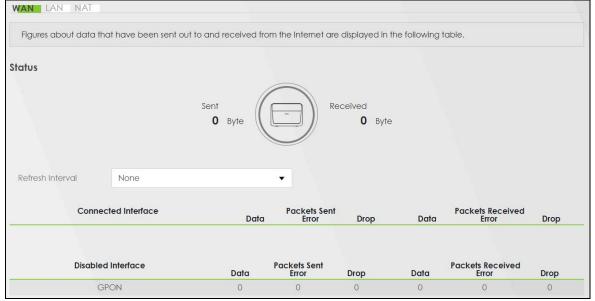

The following table describes the fields in this screen.

| LABEL                  | DESCRIPTION                                                                    |
|------------------------|--------------------------------------------------------------------------------|
| Refresh Interval       | Select how often you want the Zyxel Device to update this screen.              |
| Connected<br>Interface | This shows the name of the WAN interface that is currently connected.          |
| Packets Sent           |                                                                                |
| Data                   | This indicates the number of transmitted packets on this interface.            |
| Error                  | This indicates the number of frames with errors transmitted on this interface. |
| Drop                   | This indicates the number of outgoing packets dropped on this interface.       |
| Packets Received       | 1                                                                              |
| Data                   | This indicates the number of received packets on this interface.               |
| Error                  | This indicates the number of frames with errors received on this interface.    |
| Drop                   | This indicates the number of received packets dropped on this interface.       |
| Disabled<br>Interface  | This shows the name of the WAN interface that is currently disabled.           |
| Packets Sent           |                                                                                |
| Data                   | This indicates the number of transmitted packets on this interface.            |
| Error                  | This indicates the number of frames with errors transmitted on this interface. |
| Drop                   | This indicates the number of outgoing packets dropped on this interface.       |
| Packets Received       | 1                                                                              |
| Data                   | This indicates the number of received packets on this interface.               |
| Error                  | This indicates the number of frames with errors received on this interface.    |
| Drop                   | This indicates the number of received packets dropped on this interface.       |

Table 113 System Monitor > Traffic Status > WAN

# 23.3 LAN Status

Click **System Monitor** > **Traffic Status** > **LAN** to open the following screen. This screen allows you to view packet statistics for each LAN or WLAN interface on the Zyxel Device.

| efresh Interval   | None  |      |      | •      |       |      |           |          |
|-------------------|-------|------|------|--------|-------|------|-----------|----------|
| Interface         | LAN1  | LAN2 | LAN3 | LAN    | 4     | LAN5 | 2.4G WLAN | 5G WLAN  |
| Bytes Sent        | 0     | 0    | 0    | 107413 | 313   | 0    | 128557755 | 64883646 |
| Bytes Received    | 0     | 0    | 0    | 214622 | 703   | 0    | 11595976  | 0        |
| Interface         |       | LAN1 | LAN2 | LAN3   | LAN4  | LAN5 | 2.4G WLAN | 5G WLAN  |
|                   | Data  | 0    | 0    | 0      | 76892 | 0    | 454571    | 243760   |
| Sent (Packet)     | Error | 0    | 0    | 0      | 0     | 0    | 2         | 0        |
|                   | Drop  | 0    | 0    | 0      | 0     | 0    | 0         | 0        |
|                   | Data  | 0    | 0    | 0      | 72454 | 0    | 93055     | 0        |
| Received (Packet) | Error | 0    | 0    | 0      | 0     | 0    | 96        | 1159     |
|                   | Drop  | 0    | 0    | 0      | 0     | 0    | 30        | 449      |

#### Figure 156 System Monitor > Traffic Status > LAN

The following table describes the fields in this screen.

| LABEL            | DESCRIPTION                                                                    |
|------------------|--------------------------------------------------------------------------------|
| Refresh Interval | Select how often you want the Zyxel Device to update this screen.              |
| Interface        | This shows the LAN or wireless LAN interface on the Zyxel Device.              |
| Bytes Sent       | This indicates the number of bytes transmitted on this interface.              |
| Bytes Received   | This indicates the number of bytes received on this interface.                 |
| Interface        | This shows the LAN or wireless LAN interfaces on the Zyxel Device.             |
| Sent (Packets)   |                                                                                |
| Data             | This indicates the number of transmitted packets on this interface.            |
| Error            | This indicates the number of frames with errors transmitted on this interface. |
| Drop             | This indicates the number of outgoing packets dropped on this interface.       |
| Received (Packet | s)                                                                             |
| Data             | This indicates the number of received packets on this interface.               |
| Error            | This indicates the number of frames with errors received on this interface.    |
| Drop             | This indicates the number of received packets dropped on this interface.       |

Table 114 System Monitor > Traffic Status > LAN

### 23.4 NAT Status

Click **System Monitor** > **Traffic Status** > **NAT** to open the following screen. This screen lists the devices that have received an IP address from the Zyxel Device LAN or WLAN interface(s) and have ever established a session with the Zyxel Device.

| Figure 157 System Monitor > Traffic Status > NA | Figure 157 | : Status > NAT |
|-------------------------------------------------|------------|----------------|
|-------------------------------------------------|------------|----------------|

|                | None          | •                 |                      |
|----------------|---------------|-------------------|----------------------|
| Device Name    | IPv4 Address  | MAC Address       | NO. of Open Sessions |
| TWPCZT02523-01 | 192.168.1.100 | dc:4a:3e:40:ec:67 | 2                    |

The following table describes the fields in this screen.

| LABEL                  | DESCRIPTION                                                                                                    |
|------------------------|----------------------------------------------------------------------------------------------------|
| Refresh Interval       | Select how often you want the Zyxel Device to update this screen.                                                          |
| Device Name            | This displays the name of the connected host.                                                                              |
| IPv4 Address           | This displays the IP address of the connected host.                                                                        |
| MAC Address            | This displays the MAC address of the connected host.                                                                       |
| No. of Open<br>Session | This displays the number of NAT sessions currently opened for the connected host.                                          |
| Total                  | This displays what percentage of NAT sessions the Zyxel Device can support is currently being used by all connected hosts. |

#### Table 115 System Monitor > Traffic Status > NAT

## CHAPTER 24 VoIP Status

### 24.1 The VoIP Status Screen

Click **System Monitor** > **VoIP Status** to open the following screen. This screen displays VoIP registration status, current call status and other related information for each SIP account. You can also see the phone port to which the SIP account is mapped for outgoing or incoming calls in this screen.

| oll Interval(s)                                               | 10                 |              |                      |            | ec                     |                    |                         | S <mark>et Interval</mark> Sto |
|---------------------------------------------------------------|--------------------|--------------|----------------------|------------|------------------------|--------------------|-------------------------|--------------------------------|
| Account                                                       | Register<br>Action | Registration | Registration<br>Time |            | URI                    | Message<br>Waiting | Last Incoming<br>Number | Last Outgoing<br>Number        |
| 1                                                             |                    | Disabled     |                      |            | 4455@VoIP-<br>ider.com | No                 |                         |                                |
| 2                                                             |                    | Disabled     |                      |            | eMe@VolP-<br>ider.com  | No                 |                         |                                |
| Call Status                                                   |                    |              |                      |            |                        |                    |                         |                                |
| Account                                                       | Duration           | Status       | Call Type            | Codec      | From Phone Po          | ort Type           | To Phone Port Type      | Peer Number                    |
| hone Statu                                                    | S                  |              |                      |            |                        |                    |                         |                                |
| Pł                                                            | ione               |              | Outgo                | ing Number |                        |                    | Incoming Numb           | er                             |
| Phone 1         1122334455           Phone 2         ChangeMe |                    |              |                      |            |                        |                    |                         |                                |

Figure 158 System Monitor > VolP Status

The following table describes the fields in this screen.

#### Table 116 System Monitor > VoIP Status

| LABEL            | DESCRIPTION                                                                                                    |
|------------------|----------------------------------------------------------------------------------------------------|
| Poll Interval(s) | Enter the number of seconds the Zyxel Device needs to wait before updating this screen and then click <b>Set Interval</b> . Click <b>Stop</b> to have the Zyxel Device stop updating this screen. |
| SIP Status       |                                                                                                    |
| Account          | This column displays the index number of each SIP account that has already configured in the Zyxel Device.                                                                                        |

| LABEL                   | DESCRIPTION                                                                                                    |  |  |  |  |  |
|-------------------------|----------------------------------------------------------------------------------------------------|--|--|--|--|--|
| Register Action         | The switch is grayed out and cannot be configured if the SIP account is disabled.                                                                                                    |  |  |  |  |  |
|                         | If the SIP account is not registered, you can click the switch to turn it on 🧰 to have the Zyxel Device attempt to register the SIP account with the SIP server.                                                                                                    |  |  |  |  |  |
|                         | If the SIP account is already registered with a SIP server, setting the switch to off D will delete the SIP account's registration in the SIP server. This does not cancel your SIP account, but it deletes the mapping between your SIP identity and your IP address or domain name.                                                                                                    |  |  |  |  |  |
| Registration            | This field displays the current registration status of the SIP account.                                                                                                    |  |  |  |  |  |
|                         | <b>Registered</b> - The SIP account is activated and has been registered with a SIP server. You can use it to make a VoIP call.                                                                                                    |  |  |  |  |  |
|                         | Unregistered - The SIP account is activated, but the last time the Zyxel Device tried to register the SIP account with the SIP server, the attempt failed. Use the <b>Register Action</b> switch to register the account again. The Zyxel Device will also automatically try to register the SIP account again after a period of time that you configured in VoIP > SIP > SIP Service Provider > Add/Edit > SIP Register Fail Re-Try Timer. |  |  |  |  |  |
|                         | Disabled - The SIP account is not active. Make sure the corresponding SIP Service Provider and SIP Account are both enabled in VoIP > SIP > SIP Service Provider > Add/Edit and VoIP > SIP > SIP Account > Add/Edit.                                                                                                    |  |  |  |  |  |
| Registration Time       | This field displays the last time the Zyxel Device successfully registered the SIP account with the SIP server. The field is blank if this account is never successfully registered.                                                                                                    |  |  |  |  |  |
| URI                     | This field displays the account number and service domain of the SIP account. You can change these in the VoIP > SIP > SIP Service Provider > Add/Edit and VoIP > SIP > SIP Account > Add/Edit screens.                                                                                                    |  |  |  |  |  |
| Message<br>Waiting      | This field indicates whether or not there are any new voice messages in the SIP account. You have to enable the MWI function in the VoIP >SIP > SIP Account > Add/Edit screen, and your VoIP service provider should also support the voice mail system and MWI feature.                                                                                                    |  |  |  |  |  |
| Last Incoming<br>Number | This field displays the last SIP number the peer device used to call the SIP account. The field is blank if there is never an incoming call for the SIP account.                                                                                                    |  |  |  |  |  |
| Last Outgoing<br>Number | This field displays the last SIP number that you called via this SIP account. The field is blank if you never dialed a number using the SIP account.                                                                                                    |  |  |  |  |  |
|                         | Note: An outgoing number is recorded only after SIP outgoing call signaling procedure starts.                                                                                                    |  |  |  |  |  |
| Call Status (This ta    | ble displays the status of all active and ongoing calls only.)                                                                                                    |  |  |  |  |  |
| Account                 | This field displays the SIP number used to make an <b>Outgoing Call</b> or receive an <b>Incoming Call</b> through a SIP server. It shows the phone port number for an <b>Internal call</b> without a SIP server.                                                                                                    |  |  |  |  |  |
| Duration                | This field displays how long the current call has lasted.                                                                                                    |  |  |  |  |  |
|                         | Note: The time calculation starts from the beginning of the call setup signaling procedure, rather than the moment when the call is successfully established.                                                                                                    |  |  |  |  |  |
| Status                  | This field displays the current call progress or state of the phone call.                                                                                                    |  |  |  |  |  |
|                         | <b>Calling</b> - The Zyxel Device sends an INVITE request to make an <b>Outgoing Call</b> or <b>Internal Call</b> . The callee's phone is ringing.                                                                                                    |  |  |  |  |  |
|                         | <b>Ringing</b> - There is an <b>Incoming call</b> . The phone attached to the Zyxel Device's phone port associated with the SIP account is ringing.                                                                                                    |  |  |  |  |  |
|                         | InCall - There is a call in progress. Voice data is exchanged between both parties.                                                                                                    |  |  |  |  |  |
|                         |                                                                                                    |  |  |  |  |  |

 Table 116
 System Monitor > VoIP Status (continued)

| T. I. I. 11/ | 0 1           |          | CI . I |             |  |
|--------------|---------------|----------|--------|-------------|--|
| Iable II6    | System Monito | r > vorp | Status | (continuea) |  |

| LABEL                   | DESCRIPTION                                                                                                    |  |  |  |  |  |
|-------------------------|----------------------------------------------------------------------------------------------------|--|--|--|--|--|
| Call Type               | This field displays the type of the current VoIP call.                                                                                                    |  |  |  |  |  |
|                         | Outgoing Call - This is a call that you originated using a SIP account.                                                                                                    |  |  |  |  |  |
|                         | Incoming Call - This is a call that you received for a SIP account.                                                                                                    |  |  |  |  |  |
|                         | Internal Call - This is a VoIP call between two phone ports without a SIP server. When you have phones attached to both of the Zyxel Device's phone ports, you can dial "####" to place a call to the phone(s) connected to the other port. |  |  |  |  |  |
| Codec                   | This field displays what voice codec is being used for a current VoIP call through a phone port. It shows <b>Unknown</b> when <b>Status</b> is <b>Calling</b> or <b>Ringing</b> (before both parties agree on a codec).                     |  |  |  |  |  |
| From Phone Port<br>Type | This field displays the phone port type used to originate the current VoIP call. It shows SIP for an Incoming Call and FXS for an Outgoing Call or Internal Call.                                                                           |  |  |  |  |  |
| To Phone Port<br>Type   | This field displays the phone port type used to receive the current VoIP call. It shows SIP for an Outgoing Call and FXS for an Incoming Call or Internal Call. When an Incoming Call's Status is Ringing, the phone port type is Unknown.  |  |  |  |  |  |
| Peer Number             | This field displays the SIP number of the party that is currently engaged in a VoIP call through a phone port. It shows #### for an Internal Call.                                                                                          |  |  |  |  |  |
|                         | table displays the name and the SIP account binding relationship of different local phone ports.<br>binding relationship can be configured in <b>VoIP &gt; Phone &gt; Phone Device</b> .)                                                   |  |  |  |  |  |
| Phone                   | This field displays the name of each phone port on the Zyxel Device.                                                                                                    |  |  |  |  |  |
| Outgoing<br>Number      | This field displays the SIP number that you use to make outgoing calls on this phone port.                                                                                                    |  |  |  |  |  |
| Incoming<br>Number      | This field displays the SIP number that you use to receive incoming calls on this phone port.                                                                                                    |  |  |  |  |  |

## CHAPTER 25 ARP Table

## 25.1 ARP Table Overview

Address Resolution Protocol (ARP) is a protocol for mapping an Internet Protocol address (IP address) to a physical machine address, also known as a Media Access Control or MAC address, on the local area network.

An IP (version 4) address is 32 bits long. MAC addresses are 48 bits long. The ARP Table maintains an association between each MAC address and its corresponding IP address.

### 25.1.1 How ARP Works

When an incoming packet destined for a host device on a local area network arrives at the device, the device's ARP program looks in the ARP Table and, if it finds the address, sends it to the device.

### 25.2 ARP Table Settings

Use the ARP table to view the IPv4-to-MAC address mapping(s) for each device connected to the Zyxel Device. The neighbor table shows the IPv6-to-MAC address mapping(s) of each neighbor. To open this screen, click **System Monitor** > **ARP Table**.

#### Figure 159 System Monitor > ARP Table

| ARP Table displays the IPv4 address and MAC address of each DHCP connection.<br>Neighbour Table displays the IPv6 address and MAC address of each Neighbour. |                      |                   |        |  |  |  |  |
|----------------------------------------------------------------------------------------------------|----------------------|-------------------|--------|--|--|--|--|
| IPv4 ARP Tab                                                                                                    | le                   |                   |        |  |  |  |  |
| #                                                                                                    | IPv4 Address         | MAC Address       | Device |  |  |  |  |
| 1                                                                                                    | 192.168.1.100        | dc:4a:3e:40:ec:67 | br0    |  |  |  |  |
|                                                                                                    |                      |                   |        |  |  |  |  |
| IPv6 Neighbo                                                                                                    | IPv6 Neighbour Table |                   |        |  |  |  |  |
| #                                                                                                    | IPv6 Address         | MAC Address       | Device |  |  |  |  |

| Table 117 | System   | Monitor > | ARP | Table |
|-----------|----------|-----------|-----|-------|
|           | 0,010111 | 111011101 | /   | 10010 |

| LABEL                | DESCRIPTION                                                                                      |
|----------------------|--------------------------------------------------------------------------------------------------|
| #                    | This is the index number of the ARP or neighbor table entry.                                     |
| IPv4/IPv6<br>Address | This is the learned IPv4 or IPv6 IP address of a device connected to a port on the Zyxel Device. |
| MAC Address          | This is the MAC address of the device with the listed IP address.                                |
| Device               | This is the name of the Zyxel Device's interface to which the device is connected.               |

# CHAPTER 26 Routing Table

## 26.1 Routing Table Overview

Routing is based on the destination address only and the Zyxel Device takes the shortest path to forward a packet.

## 26.2 Routing Table Settings

The table below shows IPv4 and IPv6 routing information. The IPv4 subnet mask is '255.255.255.255' for a host destination and '0.0.0.0' for the default route. The gateway address is written as '\*'(IPv4)/'::'(IPv6) if none is set.

Click System Monitor > Routing Table to open the following screen.

#### Figure 160 System Monitor > Routing Table

| Routing Table<br>estination: The destination network or destination host.<br>Sateway: The gateway address or '*'(IPv4)/'::'(IPv6) if none set.<br>ubnet Mask (IPv4): The netmask for the destination net; '255.255.255' for a host destination and '0.0.0.0' for the default route.<br>ags: U - up, I - reject, G - gateway, C - cache, H - host, R - reinstate, D - dynamic (redirect), M - modified (redirect).<br>Netric: the distance to the target (usually counted in hops).<br>therface: Interface to which packets for this route will be sent. |            |               |      |        |           |  |
|----------------------------------------------------------------------------------------------------|------------|---------------|------|--------|-----------|--|
|                                                                                                    |            |               |      |        |           |  |
| Destination                                                                                                    | Gateway    | Subnet Mask   | Flag | Metric | Interface |  |
| 192.168.1.0                                                                                                    | 0.0.00     | 255.255.255.0 | U    | 0      | br0       |  |
| V6 Routing Table                                                                                                    | ation      | Gateway       | Flag | Metric | Interface |  |
| fe80::                                                                                                    | /64        | :             | U    | 256    | eth3.0    |  |
| fe80::                                                                                                    | /64        | ::            | U    | 256    | br0       |  |
| ::1/1                                                                                                    | 28         | ::            | U    | 0      | lo        |  |
| fe80::/                                                                                                    | /128       | ::            | U    | 0      | lo        |  |
| fe80::/                                                                                                    | /128       | ::            | U    | 0      | lo        |  |
| fe80::10:18ff:                                                                                                    | fe01:1/128 | ::            | U    | 0      | lo        |  |
| fe80::10:18ff:                                                                                                    | fe01:1/128 | ::            | U    | 0      | lo        |  |
| ff02::1,                                                                                                    | /128       | ::            | UC   | 0      | br0       |  |
| ff02::16                                                                                                    | /128       | ::            | UC   | 0      | br0       |  |
|                                                                                                    | 10         |               | U    | 256    | eth3.0    |  |
| ff00:                                                                                                    | :/8        | ::            | 0    | 200    | em3.0     |  |

The following table describes the labels in this screen.

#### Table 118 System Monitor > Routing Table

| LABEL             | DESCRIPTION                                                                                             |
|-------------------|----------------------------------------------------------------------------------------------------|
| IPv4/IPv6 Routing | Table                                                                                                   |
| Destination       | This indicates the destination IPv4 address or IPv6 address and prefix of this route.                   |
| Gateway           | This indicates the IPv4 address or IPv6 address of the gateway that helps forward this route's traffic. |
| Subnet Mask       | This indicates the destination subnet mask of the IPv4 route.                                           |
| Flag              | This indicates the route status.                                                                        |
|                   | <b>U-Up</b> : The route is up.                                                                          |
|                   | <b>!-Reject</b> : The route is blocked and will force a route lookup to fail.                           |
|                   | G-Gateway: The route uses a gateway to forward traffic.                                                 |
|                   | H-Host: The target of the route is a host.                                                              |
|                   | <b>R-Reinstate</b> : The route is reinstated for dynamic routing.                                       |
|                   | D-Dynamic (redirect): The route is dynamically installed by a routing daemon or redirect.               |
|                   | M-Modified (redirect): The route is modified from a routing daemon or redirect.                         |

| Table 118 | System Monitor : | > Routing Table | (continued) |
|-----------|------------------|-----------------|-------------|
|           | 3931611110111101 | r Kooning Tuble | (Commoed)   |

| LABEL     | DESCRIPTION                                                                                                    |
|-----------|----------------------------------------------------------------------------------------------------|
| Metric    | The metric represents the "cost of transmission". A router determines the best route for transmission by choosing a path with the lowest "cost". The smaller the number, the lower the "cost".                                                                                                    |
| Interface | This indicates the name of the interface through which the route is forwarded.                                                                                                    |
|           | brx indicates a LAN interface where x can be $0\sim3$ to represent LAN1 to LAN4 respectively.                                                                                                    |
|           | ethx indicates an Ethernet WAN interface using IPoE or in bridge mode.                                                                                                    |
|           | ppp0 indicates a WAN interface using PPPoE.                                                                                                    |
|           | <b>wlx</b> indicates a wireless interface where x can be 0~1. For some models, <b>wl1</b> indicates 5 GHz wireless interface, and <b>wl0</b> indicates 2.4 GHz wireless interface. For the other models, <b>wl1</b> indicates 5 GHz wireless interface, and <b>wl0</b> indicates 2.4 GHz wireless interface. |

# CHAPTER 27 Multicast Status

### 27.1 Multicast Status Overview

Use the Multicast Status screens to view IPv4 or IPv6 multicast group information.

### 27.2 IGMP Status

Use this screen to look at the current list of IPv4 multicast groups the Zyxel Device manages through IGMP. Internet Group Multicast Protocol (IGMP) is a network-layer protocol used to establish membership in a Multicast group - it is not used to carry user data. You can configure IGMP settings in Network Setting > IGMP/MLD.

To open this screen, click System Monitor > Multicast Status > IGMP Status.

#### Figure 161 System Monitor > Multicast Status > IGMP Status

| The Internet Group Management Protocol (IGMP) is a communication protocol which can be used for more efficient use of online streaming video. This page shows the status of IGMP. |                 |             |             |                       |
|----------------------------------------------------------------------------------------------------|-----------------|-------------|-------------|-----------------------|
|                                                                                                    |                 |             |             | R <mark>efresh</mark> |
| Interface                                                                                                    | Multicast Group | Filter Mode | Source List | Member                |

The following table describes the labels in this screen.

| LABEL           | DESCRIPTION                                                                                                    |
|-----------------|----------------------------------------------------------------------------------------------------|
| Refresh         | Click this button to update the information on this screen.                                                                                               |
| Interface       | This field displays the name of the Zyxel Device's interface that belongs to an IGMP multicast group.                                                     |
| Multicast Group | This field displays the address of the IGMP multicast group to which the interface belongs.                                                               |
| Filter Mode     | <b>INCLUDE</b> means that only the IP addresses in the <b>Source List</b> get to receive the multicast group's traffic.                                   |
|                 | <b>EXCLUDE</b> means that the IP addresses in the <b>Source List</b> are not allowed to receive the multicast group's traffic but other IP addresses can. |
| Source List     | This lists the IP addresses that are allowed or not allowed to receive the multicast group's traffic depending on the filter mode.                        |
| Member          | This lists the IP address of members currently in the multicast group.                                                                                    |

Table 119 System Monitor > Multicast Status > IGMP Status

## 27.3 MLD Status

Use this screen to look at the current list of IPv6 multicast groups the Zyxel Device manages through MLD. Multicast Listener Discovery (MLD) allows an IPv6 switch or router to discover the presence of MLD hosts who wish to receive multicast packets and the IP addresses of multicast groups the hosts want to join on its network. MLDv1 is equivalent to IGMPv2 and MLDv2 is equivalent to IGMPv3. You can configure MLD settings in Network Setting > IGMP/MLD. To open this screen, click System Monitor > Multicast Status > MLD Status.

Figure 162 System Monitor > Multicast Status > MLD Status

| The Multicast Listener Discovery (MLD) is a communication protocol for IPv6 which can be used for more efficient use of online streaming video. This page shows the status of MLD. |                 |             |             |                       |
|----------------------------------------------------------------------------------------------------|-----------------|-------------|-------------|-----------------------|
|                                                                                                    |                 |             |             | R <mark>efresh</mark> |
| Interface                                                                                                    | Multicast Group | Filter Mode | Source List | Member                |

| LABEL           | DESCRIPTION                                                                                                    |  |  |
|-----------------|----------------------------------------------------------------------------------------------------|--|--|
| Refresh         | Click this button to update the status on this screen.                                                                                                    |  |  |
| Interface       | This field displays the name of the Zyxel Device's interface that belongs to an MLD multicast group.                                                      |  |  |
| Multicast Group | This field displays the address of the MLD multicast group to which the interface belongs.                                                                |  |  |
| Filter Mode     | <b>INCLUDE</b> means that only the IP addresses in the <b>Source List</b> get to receive the multicast group's traffic.                                   |  |  |
|                 | <b>EXCLUDE</b> means that the IP addresses in the <b>Source List</b> are not allowed to receive the multicast group's traffic but other IP addresses can. |  |  |
| Source List     | This lists the IP addresses that are allowed or not allowed to receive the multicast group's traffic depending on the filter mode.                        |  |  |
| Member          | This lists the IP address of members currently in the multicast group.                                                                                    |  |  |

Table 120 System Monitor > Multicast Status > MLD Status

# CHAPTER 28 WLAN Station Status

### 28.1 WLAN Station Status Overview

Click **System Monitor** > **WLAN Station Status** to open the following screen. Use this screen to view information and status of the wireless stations (wireless clients) that are currently associated with the Zyxel Device. Being associated means that a wireless client (for example, your computer with a wireless network card installed) has connected successfully to an AP (or wireless router) using the same SSID, channel, and WiFi security settings.

#### Figure 163 System Monitor > WLAN Station Status

|          |                                      | WLAN Station | Status     |     |       |
|----------|--------------------------------------|--------------|------------|-----|-------|
| WLAN Sto | ation Status lists associated wirele | ess clients. |            |     |       |
| WLAN 2.4 | G Station Status                     |              |            |     |       |
| #        | MAC Address                          | Rate (Mbps)  | RSSI (dBm) | SNR | Level |
| WLAN 5G  | Station Status                       |              |            |     |       |
| #        | MAC Address                          | Rate (Mbps)  | RSSI (dBm) | SNR | Level |

| LABEL       | DESCRIPTION                                                                                                    |
|-------------|----------------------------------------------------------------------------------------------------|
| #           | This is the index number of an associated wireless station.                                                                                                    |
| MAC Address | This field displays the MAC address of an associated wireless station.                                                                                                    |
| Rate (Mbps) | This field displays the transmission rate of WiFi traffic between an associated wireless station and the Zyxel Device.                                                      |
| RSSI (dBm)  | The RSSI (Received Signal Strength Indicator) field shows the WiFi signal strength of the station's wireless connection.                                                    |
|             | The normal range is -30dBm to -79dBm. If the value drops below -80dBm, try moving the associated wireless station closer to the Zyxel Device to get better signal strength. |

Table 121 System Monitor > WLAN Station Status

| LABEL | DESCRIPTION                                                                                                    |
|-------|----------------------------------------------------------------------------------------------------|
| SNR   | The Signal-to-Noise Ratio (SNR) is the ratio between the received signal power and the received noise power. The greater the number, the better the quality of WiFi.                                                                   |
|       | The normal range is 15 to 40. If the value drops below 15, try moving the associated wireless station closer to the Zyxel Device to get better quality WiFi.                                                                           |
| Level | This field displays a number which represents the strength of the WiFi signal between an associated wireless station and the Zyxel Device. The Zyxel Device uses the RSSI and SNR values to determine the strength of the WiFi signal. |
|       | 5 means the Zyxel Device is receiving an excellent WiFi signal.                                                                                                    |
|       | 4 means the Zyxel Device is receiving a very good WiFi signal.                                                                                                    |
|       | 3 means the Zyxel Device is receiving a weak WiFi signal,                                                                                                    |
|       | 2 means the Zyxel Device is receiving a very weak WiFi signal.                                                                                                    |
|       | 1 means the Zyxel Device is not receiving a WiFi signal.                                                                                                    |

 Table 121
 System Monitor > WLAN Station Status

## CHAPTER 29 xPON Status

### 29.1 Overview

You can view the real-time optical transceiver information and operating parameters on the PON port. The parameters include, for example, transmitting and receiving power, and module temperature.

### 29.2 xPON Status Screen

Click **System Monitor** > **xPON Status** to open the following screen. Use this screen to view the current PON transceiver status.

#### Figure 164 System Monitor > xPON Status

|                          |                | xPON Status |  |
|--------------------------|----------------|-------------|--|
| xPON Status displays xPO | N information. |             |  |
| xPON Information         |                |             |  |
| RX power signal          | – dBm          |             |  |
| TX power signal          | – dBm          |             |  |
| Temperature              | 44.8 °C        |             |  |

Table 122 System Monitor > xPON Status

| LABEL                                                                                                    | DESCRIPTION                                                                     |  |
|----------------------------------------------------------------------------------------------------|---------------------------------------------------------------------------------|--|
| xPON Information                                                                                                  |                                                                                 |  |
| RX power signal This displays the amount of power (in dBm) the PON transceiver is receiving from the fiber cable. |                                                                                 |  |
| TX power signal                                                                                                   | This displays the amount of power (in dBm) the PON transceiver is transmitting. |  |
| Temperature                                                                                                    | This displays the temperature inside the PON transceiver in degrees Celsius.    |  |

# CHAPTER 30 System

### 30.1 System Overview

In the **System** screen, you can name your Zyxel Device (Host) and give it an associated domain name for identification purposes.

## 30.2 System Settings

Click Maintenance > System to open the following screen. Assign a unique name to the Zyxel Device so it can be easily recognized on your network. You can use up to 30 characters, including spaces. Figure 165 Maintenance > System

|                                | System                                                         |  |
|--------------------------------|----------------------------------------------------------------|--|
| You can assign a unique name t | to this device so it can be recognized easily on your network. |  |
| Host Name                      |                                                                |  |
| Domain Name                    | home                                                           |  |
|                                | Cancel <mark>Apply</mark>                                      |  |

| Table 123 | Maintenance > System |
|-----------|----------------------|
| 10010120  |                      |

| LABEL       | DESCRIPTION                                                                                                    |
|-------------|----------------------------------------------------------------------------------------------------|
| Host Name   | Type a host name for your Zyxel Device. Enter a descriptive name of up to 16 alphanumeric characters, not including spaces, underscores, and dashes. |
| Domain Name | Type a Domain name for your Zyxel Device.                                                                                                    |
| Cancel      | Click Cancel to restore your previously saved settings.                                                                                              |
| Apply       | Click Apply to save your changes.                                                                                                    |

## CHAPTER 31 User Account

### 31.1 User Account Overview

In the User Account screen, you can view the settings of the "admin" and other user accounts that you use to log into the Zyxel Device.

### 31.2 User Account Settings

Click **Maintenance** > User Account to open the following screen. Use this screen to create or manage user accounts and their privileges on the Zyxel Device.

|   |        | ount lets you create or mar |             |              |             | + Add New Account |        |
|---|--------|-----------------------------|-------------|--------------|-------------|-------------------|--------|
| # | Active | User Name                   | Retry Times | Idle Timeout | Lock Period | Group             | Modify |
| 1 |        | admin                       | 3           | 60           | 5           | Administrator     | Ø      |
| 2 |        | Zyxel                       | 3           | 5            | 5           | User              | 0 6    |
|   |        |                             | Cance       | - A          | pply        |                   |        |

Figure 166 Maintenance > User Account

Table 124 Maintenance > User Account

| LABEL              | DESCRIPTION                                                                                                    |
|--------------------|----------------------------------------------------------------------------------------------------|
| Add New<br>Account | Click this button to add a new user account.                                                                                         |
| #                  | This is the index number of the user account.                                                                                        |
| Active             | This field indicates whether the user account is active or not.                                                                      |
|                    | Clear the check box to disable the user account. Select the check box to enable it.                                                  |
| User Name          | This field displays the name of the account used to log into the Zyxel Device web configurator.                                      |
| Retry Times        | This field displays the number of times consecutive wrong passwords can be entered for this account. 0 means there is no limit.      |
| Idle Timeout       | This field displays the length of inactive time before the Zyxel Device will automatically log the user out of the web configurator. |

| LABEL       | DESCRIPTION                                                                                                    |
|-------------|----------------------------------------------------------------------------------------------------|
| Lock Period | This field displays the length of time a user must wait before attempting to log in again after a number if consecutive wrong passwords have been entered as defined in <b>Retry Times</b> . |
| Group       | This field displays whether this user has Administrator or User privileges.                                                                                                    |
| Modify      | Click the Edit icon to configure the entry.                                                                                                    |
|             | Click the <b>Delete</b> icon to remove the entry.                                                                                                    |
| Cancel      | Click Cancel to restore your previously saved settings.                                                                                                    |
| Apply       | Click Apply to save your changes.                                                                                                    |

Table 124 Maintenance > User Account (continued)

### 31.2.1 User Account Add/Edit

Click Add New Account or the Edit icon of an existing account in the Maintenance > User Account to open the following screen.

|                 | User Account Add |                      |
|-----------------|------------------|----------------------|
|                 |                  |                      |
| Active          |                  |                      |
| User Name       |                  |                      |
| Password        |                  | 0                    |
| Verify Password |                  | 0                    |
| Retry Times     | 3                | (0~5), 0 : Not limit |
| Idle Timeout    | 5                | Minute(s)(1~60)      |
| Lock Period     | 5                | Minute(s)(5~90)      |
| Group           | Administrator 🗸  |                      |
|                 |                  |                      |
|                 | Cancel OK        |                      |

Figure 167 Maintenance > User Account > Add/Edit

| LABEL                  | DESCRIPTION                                                                                                    |  |
|------------------------|----------------------------------------------------------------------------------------------------|--|
| Active                 | Select Enable or Disable to activate or deactivate the user account.                                                                                                    |  |
| User Name              | Enter a new name for the account. This field displays the name of an existing account.                                                                                                    |  |
| Password               | Type your new system password (up to 256 characters). Note that as you type a password, the screen displays a (*) for each character you type. After you change the password, use the new password to access the Zyxel Device. |  |
| Verify New<br>Password | Type the new password again for confirmation.                                                                                                    |  |
| Retry Times            | Enter the number of times consecutive wrong passwords can be entered for this account. 0 means there is no limit.                                                                                                    |  |

Table 125 Maintenance > User Account > Add/Edit

| LABEL        | DESCRIPTION                                                                                                    |
|--------------|----------------------------------------------------------------------------------------------------|
| Idle Timeout | Enter the length of inactive time before the Zyxel Device will automatically log the user out of the Web Configurator.                                                         |
| Lock Period  | Enter the length of time a user must wait before attempting to log in again after a number if consecutive wrong passwords have been entered as defined in <b>Retry Times</b> . |
| Group        | Specify whether this user will have Administrator or User privileges.                                                                                                    |
| Cancel       | Click Cancel to exit this screen without saving.                                                                                                    |
| ОК           | Click <b>OK</b> to save your changes.                                                                                                    |

Table 125 Maintenance > User Account > Add/Edit (continued) (continued)

# CHAPTER 32 Remote Management

### 32.1 Remote Management Overview

Use remote management to control through which interface(s), each service can access the Zyxel Device.

Note: The Zyxel Device is managed using the Web Configurator.

### 32.2 MGMT Services

Use this screen to configure through which interface(s), each service can access the Zyxel Device. You can also specify service port numbers computers must use to connect to the Zyxel Device. Click **Maintenance > Remote Management > MGMT Services** to open the following screen.

| MGMT Services                                                                                           | Irust Domain   |                       |              |      |  |  |  |
|----------------------------------------------------------------------------------------------------|----------------|-----------------------|--------------|------|--|--|--|
| Remote MGMT enables various approaches to access this device remotely from a WAN and/or LAN connection. |                |                       |              |      |  |  |  |
| Service Control                                                                                         |                |                       |              |      |  |  |  |
| WAN Interface used                                                                                      | d for services | ● Any_WAN ○ Multi_WAN |              |      |  |  |  |
|                                                                                                    |                | GPON test te          | est2         |      |  |  |  |
| Service                                                                                                 | LAN/WLAN       | WAN                   | Trust Domain | Port |  |  |  |
| HTTP                                                                                                    | 🛃 Enable       | Enable                | Enable       | 80   |  |  |  |
| HTTPS                                                                                                   | Enable         | Enable                | Enable       | 443  |  |  |  |
| FTP                                                                                                    | - Enable       | Enable                | Enable       | 21   |  |  |  |
| TELNET                                                                                                  | Enable         | Enable                | Enable       | 23   |  |  |  |
| SSH                                                                                                    | Z Enable       | Enable                | Enable       | 22   |  |  |  |
| SNMP                                                                                                    | Z Enable       | Enable                | Enable       | 161  |  |  |  |
| PING                                                                                                    | Z Enable       | Enable                | Enable       |      |  |  |  |
|                                                                                                    |                |                       |              |      |  |  |  |
|                                                                                                    |                | Cancel                | Apply        |      |  |  |  |

Figure 168 Maintenance > Remote Management > MGMT Services

The following table describes the fields in this screen.

| LABEL                              | DESCRIPTION                                                                                                    |
|------------------------------------|----------------------------------------------------------------------------------------------------|
| WAN Interface<br>used for services | Select <b>Any_WAN</b> to have the Zyxel Device automatically activate the remote management service when any WAN connection is up.                                                                                                    |
|                                    | Select <b>Multi_WAN</b> and then select one or more WAN connections to have the Zyxel Device activate the remote management service when the selected WAN connections are up.                                                                |
| Service                            | This is the service you may use to access the Zyxel Device.                                                                                                    |
| LAN/WLAN                           | Select the <b>Enable</b> check box for the corresponding services that you want to allow access to the Zyxel Device from the LAN/WLAN.                                                                                                    |
| WAN                                | Select the <b>Enable</b> check box for the corresponding services that you want to allow access to the Zyxel Device from all WAN connections.                                                                                                |
| Trust Domain                       | Select the <b>Enable</b> check box for the corresponding services that you want to allow access to the Zyxel Device from the trusted hosts configured in the <b>Maintenance</b> > <b>Remote MGMT</b> > <b>Trust Domain</b> screen.           |
|                                    | If you only want certain WAN connections to have access to the Zyxel Device using the corresponding services, then clear <b>WAN</b> , select <b>Trust Domain</b> and configure the allowed IP address(es) in the <b>Trust Domain</b> screen. |
| Port                               | You may change the server port number for a service if needed, however you must use the same port number in order to use that service for remote management.                                                                                 |
| Cancel                             | Click Cancel to restore your previously saved settings.                                                                                                    |
| Apply                              | Click <b>Apply</b> to save your changes back to the Zyxel Device.                                                                                                    |

Table 126 Maintenance > Remote Management > MGMT Services

### 32.3 Trust Domain

Use this screen to view a list of public IP addresses which are allowed to access the Zyxel Device through the services configured in the **Maintenance > Remote Management > MGMT Services** screen.

Click Maintenance > Remote Management > Trust Domain to open the following screen.

Note: If specific services from the trusted hosts are allowed access but the trust domain list is empty, all public IP addresses can access the Zyxel Device from the WAN using the specified services.

Figure 169 Maintenance > Remote Management > Trust Domain

| MGMT Services Trust Domain                                                                                         |                            |
|----------------------------------------------------------------------------------------------------|----------------------------|
| 4                                                                                                    | •                          |
|                                                                                                    |                            |
| Click the 'Add Trust Domain' button to enter the IP address of the management station perm<br>management services. | nitted to access the local |
|                                                                                                    | 🕂 Add Trust Domain         |
| IP Address                                                                                                    | Delete                     |
| 10.214.80.36/9                                                                                                    | Ô                          |

The following table describes the fields in this screen.

| T 107     |                                                |
|-----------|------------------------------------------------|
| Table 12/ | Maintenance > Remote Management > Trust Domain |

| LABEL            | DESCRIPTION                                                  |  |  |  |
|------------------|--------------------------------------------------------------|--|--|--|
| Add Trust Domain | Click this to add a trusted host IP address.                 |  |  |  |
| IP Address       | This field shows a trusted host IP address.                  |  |  |  |
| Delete           | Click the <b>Delete</b> icon to remove the trust IP address. |  |  |  |

### 32.3.1 Add Trust Domain

Use this screen to configure a public IP address which is allowed to access the Zyxel Device. Click the Add Trust Domain button in the Maintenance > Remote Management > Trust Domain screen to open the following screen.

Figure 170 Maintenance > Remote Management > Trust Domain > Add Trust Domain

| ent station permitted to | access the local manag | gement services, and click 'Apply'. |
|--------------------------|------------------------|-------------------------------------|
|                          |                        | [/prefix length]                    |
|                          |                        |                                     |
| Cancel                   | OK                     |                                     |
|                          |                        | Cancel QK                           |

| Table 100 | Maintonanco  | Pomoto Management > | Trust Domain | Add Trust Domain |
|-----------|--------------|---------------------|--------------|------------------|
|           | Mulmenunce / | Remote Management > |              | Add host Domain  |

| LABEL      | DESCRIPTION                                                                                                    |
|------------|----------------------------------------------------------------------------------------------------|
| IP Address | Enter a public IP address which is allowed to access the service on the Zyxel Device from the WAN. You can enter an IPv4 or IPv6 address and subnet mask or prefix length. |
| Cancel     | Click <b>Cancel</b> to exit this screen without saving.                                                                                                    |
| ОК         | Click <b>OK</b> to save your changes back to the Zyxel Device.                                                                                                    |

## Chapter 33 SNMP

### 33.1 SNMP Overview

This screen allows you to configure the SNMP settings on the Zyxel Device.

The Simple Network Management Protocol is a protocol used for exchanging management information between network devices. Your Zyxel Device supports SNMP agent functionality, which allows a manager station to manage and monitor the Zyxel Device through the network. The next figure illustrates an SNMP management operation.

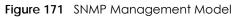

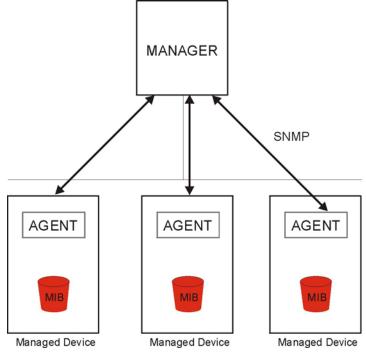

An SNMP managed network consists of two main types of components: agents and a manager.

An agent is a management software module that resides in a managed device (the Zyxel Device). An agent translates the local management information from the managed device into a form compatible with SNMP. The manager is the console through which network administrators perform network management functions. It executes applications that control and monitor managed devices.

The managed devices contain object variables/managed objects that define each piece of information to be collected about a device. Examples of variables include the number of packets received, node port status, and so on. A Management Information Base (MIB) is a collection of managed objects. SNMP allows a manager and agents to communicate for the purpose of accessing these objects.

SNMP itself is a simple request/response protocol based on the manager/agent model. The manager issues a request and the agent returns responses using the following protocol operations:

- Get Allows the manager to retrieve an object variable from the agent.
- GetNext Allows the manager to retrieve the next object variable from a table or list within an agent. In SNMPv1, when a manager wants to retrieve all elements of a table from an agent, it initiates a Get operation, followed by a series of GetNext operations.
- Set Allows the manager to set values for object variables within an agent.

Trap - Used by the agent to inform the manager of some events.

### 33.2 SNMP Settings

Click **Maintenance** > **SNMP** to open the following screen. Use this screen to configure the Zyxel Device SNMP settings.

Configure how the Zyxel Device reports to the Network Management System (NMS) via SNMP using the screen below.

#### Figure 172 Maintenance > SNMP

|                  | SNMP                                                                                                    |
|------------------|----------------------------------------------------------------------------------------------------|
|                  | IP and can be managed and monitored on a computer network, by a Network Management System w, displays the access information about how this device device information via SNMP to the NMS. |
| SNMP Agent       |                                                                                                    |
| Get Community    | public                                                                                                    |
| Set Community    | private                                                                                                    |
| Trap Community   | public                                                                                                    |
| System Name      | EX5510-B0                                                                                                    |
| System Location  | Taiwan                                                                                                    |
| System Contact   |                                                                                                    |
| Trap Destination |                                                                                                    |

| LABEL         | DESCRIPTION                                                                                                    |  |
|---------------|----------------------------------------------------------------------------------------------------|--|
| SNMP Agent    | Enable this switch to let the Zyxel Device act as an SNMP agent, which allows a manager station to manage and monitor the Zyxel Device through the network, Click on this switch to enable/disable it. When the switch goes to the right, the function is enabled. |  |
| Get Community | Enter the <b>Get Community</b> , which is the password for the incoming Get and GetNext requests from the management station.                                                                                                    |  |

Table 129 Maintenance > SNMP

| LABEL            | DESCRIPTION                                                                                                    |
|------------------|----------------------------------------------------------------------------------------------------|
| Set Community    | Enter the <b>Set Community</b> , which is the password for the incoming Set requests from the management station.                          |
| Trap Community   | Enter the Trap Community, which is the password sent with each trap to the SNMP manager.<br>The default is public and allows all requests. |
| System Name      | Enter the SNMP system name.                                                                                                    |
| System Location  | Enter the SNMP system location.                                                                                                    |
| System Contact   | Enter the SNMP system contact.                                                                                                    |
| Trap Destination | Type the IP address of the station to send your SNMP traps to.                                                                             |
| Cancel           | Click Cancel to restore your previously saved settings.                                                                                    |
| Apply            | Click Apply to save your changes back to the Zyxel Device.                                                                                 |

#### Table 129 Maintenance > SNMP

# CHAPTER 34 Time Settings

## 34.1 Time Settings Overview

This chapter shows you how to configure the Zyxel Device's system date and time.

## 34.2 Time

For effective scheduling and logging, the Zyxel Device system time must be accurate. Use this screen to configure the Zyxel Device's time based on your local time zone. You can enter a time server address, select the time zone where the Zyxel Device is physically located, and configure Daylight Savings settings if needed.

Click Maintenance > Time to open the following screen.

### Figure 173 Maintenance > Time

| Current Date/Time          |       |                             |               |                              |   |    |
|----------------------------|-------|-----------------------------|---------------|------------------------------|---|----|
| Current Time               | 09:21 | :28                         |               |                              |   |    |
| Current Date               | 2018  | 04-16                       |               |                              |   |    |
| me and Date Setup          |       |                             |               |                              |   |    |
| Time Protocol              | SNTP  | (RFC-1769)                  |               |                              |   |    |
| First Time Server Address  | po    | ol.ntp.org                  |               |                              | • |    |
| Second Time Server Address | clo   | ck.nyc.he.ne                | ət            |                              | • |    |
| Third Time Server Address  | clo   | <mark>ck.sjc.</mark> he.net | t             |                              | • |    |
| Fourth Time Server Address | No    | ne                          |               |                              | Ŧ |    |
| Fifth Time Server Address  | No    | ne                          |               |                              | • |    |
| ime Zone                   |       |                             |               |                              |   |    |
| Time Zone                  | (GI   | /IT-12:00) Inte             | ernational Do | ate L <mark>i</mark> ne West | • |    |
| aylight Savings            |       |                             |               |                              |   |    |
| Active                     |       | <u>,</u>                    |               |                              |   |    |
|                            |       |                             |               |                              |   |    |
| tart Rule                  |       |                             |               |                              |   |    |
| Day                        | 0     | 1                           |               |                              | • | in |
|                            |       | Last                        | •             | Sunday                       | • | in |
| Month                      | Api   | il                          |               |                              | • |    |
| Hour                       | 2     |                             | •             | 0                            | • |    |
|                            |       |                             |               |                              |   |    |
| nd Rule                    |       |                             |               |                              |   |    |
| Day                        | 0     | 1                           |               |                              | • | in |
|                            | ۲     | Last                        | •             | Sunday                       | • | in |
| Month                      | No    | /ember                      |               |                              | • |    |
| Hour                       | 3     |                             | <b>•</b> :    | 0                            | • |    |

The following table describes the fields in this screen.

| LABEL              | DESCRIPTION                                                                                                    |  |  |  |  |  |  |
|--------------------|----------------------------------------------------------------------------------------------------|--|--|--|--|--|--|
| Current Date/Time  | •                                                                                                    |  |  |  |  |  |  |
| Current Time       | This field displays the time of your Zyxel Device.                                                                                                    |  |  |  |  |  |  |
|                    | Each time you reload this page, the Zyxel Device synchronizes the time with the time server.                                                                                                    |  |  |  |  |  |  |
| Current Date       | This field displays the date of your Zyxel Device.                                                                                                    |  |  |  |  |  |  |
|                    | Each time you reload this page, the Zyxel Device synchronizes the date with the time server.                                                                                                    |  |  |  |  |  |  |
| Time and Date Setu | p                                                                                                    |  |  |  |  |  |  |
| First ~ Fifth Time | Select an NTP time server from the drop-down list box.                                                                                                    |  |  |  |  |  |  |
| Server Address     | Otherwise, select <b>Other</b> and enter the IP address or URL (up to 29 extended ASCII characters in length) of your time server.                                                                                                    |  |  |  |  |  |  |
|                    | Select <b>None</b> if you don't want to configure the time server.                                                                                                    |  |  |  |  |  |  |
|                    | Check with your ISP/network administrator if you are unsure of this information.                                                                                                    |  |  |  |  |  |  |
| Time Zone          | 1                                                                                                    |  |  |  |  |  |  |
| Time Zone          | Choose the time zone of your location. This will set the time difference between your time zone and Greenwich Mean Time (GMT).                                                                                                    |  |  |  |  |  |  |
| Daylight Savings   | Daylight Saving Time is a period from late spring to early fall when many countries set their clocks ahead of normal local time by one hour to give more daytime light in the evening.                                                                                                    |  |  |  |  |  |  |
| Active             | Click this switch to enable or disable Daylight Saving Time. When the switch goes to the right , the function is enabled. Otherwise, it is not.                                                                                                    |  |  |  |  |  |  |
| Start Rule         | Configure the day and time when Daylight Saving Time starts if you enabled Daylight Saving.<br>You can select a specific date in a particular month or a specific day of a specific week in a<br>particular month. The <b>Hour</b> field uses the 24 hour format. Here are a couple of examples:                                                                                                    |  |  |  |  |  |  |
|                    | Daylight Saving Time starts in most parts of the United States on the second Sunday of March.<br>Each time zone in the United States starts using Daylight Saving Time at 2 A.M. local time. So in<br>the United States, set the day to <b>Second</b> , <b>Sunday</b> , the month to <b>March</b> and the time to <b>2</b> in the<br><b>Hour</b> field.                                                                                                    |  |  |  |  |  |  |
|                    | Daylight Saving Time starts in the European Union on the last Sunday of March. All of the time zones in the European Union start using Daylight Saving Time at the same moment (1 A.M. GMT or UTC). So in the European Union you would set the day to <b>Last</b> , <b>Sunday</b> and the month to <b>March</b> . The time you select in the <b>o'clock</b> field depends on your time zone. In Germany for instance, you would select <b>2</b> in the <b>Hour</b> field because Germany's time zone is one hour ahead of GMT or UTC (GMT+1). |  |  |  |  |  |  |
| End Rule           | Configure the day and time when Daylight Saving Time ends if you enabled Daylight Saving.<br>You can select a specific date in a particular month or a specific day of a specific week in a<br>particular month. The <b>Hour</b> field uses the 24 hour format. Here are a couple of examples:                                                                                                    |  |  |  |  |  |  |
|                    | Daylight Saving Time ends in the United States on the first Sunday of November. Each time zone in the United States stops using Daylight Saving Time at 2 A.M. local time. So in the United States you would set the day to <b>First</b> , <b>Sunday</b> , the month to <b>November</b> and the time to <b>2</b> in the <b>Hour</b> field.                                                                                                    |  |  |  |  |  |  |
|                    | Daylight Saving Time ends in the European Union on the last Sunday of October. All of the time zones in the European Union stop using Daylight Saving Time at the same moment (1 A.M. GMT or UTC). So in the European Union you would set the day to Last, Sunday, and the month to October. The time you select in the o'clock field depends on your time zone. In Germany for instance, you would select 2 in the Hour field because Germany's time zone is one hour ahead of GMT or UTC (GMT+1).                                           |  |  |  |  |  |  |
| Cancel             | Click Cancel to restore your previously saved settings.                                                                                                    |  |  |  |  |  |  |
| Apply              | Click Apply to save your changes.                                                                                                    |  |  |  |  |  |  |

#### Table 130 Maintenance > Time

# CHAPTER 35 Email Notification

## 35.1 Email Notification Overview

A mail server is an application or a computer that can receive, forward and deliver email messages.

To have the Zyxel Device send reports, logs or notifications via email, you must specify an email server and the email addresses of the sender and receiver.

### 35.2 Email Notification Settings

Click **Maintenance** > **Email Notification** to open the **Email Notification** screen. Use this screen to view, remove and add Email account information on the Zyxel Device. This account can be set to receive email notifications for logs.

Note: The default port number of the mail server is 25.

|                                       | E-n                        | n <mark>ail Not</mark> i | ification |                |                |
|---------------------------------------|----------------------------|--------------------------|-----------|----------------|----------------|
| Add an e-mail account to set e-       | mail notifications for log | gs and Wirele            | ·ss.      |                |                |
|                                       |                            |                          |           |                | 🕂 Add New e-ma |
| Mail Server Address                   | Username                   | Port                     | Security  | E-mail Address | Remove         |
|                                       |                            |                          |           |                |                |
| Note                                  |                            |                          |           |                |                |
| E-mail notification default service p | ort uses port 25.          |                          |           |                |                |

#### Figure 174 Maintenance > Email Notification

| Table 131 | Maintenance > Email Notification |
|-----------|----------------------------------|
|-----------|----------------------------------|

| LABEL                  | DESCRIPTION                                                               |
|------------------------|---------------------------------------------------------------------------|
| Add New e-mail         | Click this button to create a new entry.                                  |
| Mail Server<br>Address | This field displays the server name or the IP address of the mail server. |
| Username               | This field displays the user name of the sender's mail account.           |
| Port                   | This field displays the port number of the mail server.                   |
| Security               | This field displays the protocol used for encryption.                     |

Table 131 Maintenance > Email Notification (continued)

| LABEL         | DESCRIPTION                                                                                                    |
|---------------|----------------------------------------------------------------------------------------------------|
| Email Address | This field displays the email address that you want to be in the from/sender line of the email that the Zyxel Device sends. |
| Remove        | Click this to delete the entry.                                                                                             |

### 35.2.1 Email Notification Edit

Click the **Add** button in the **Email Notification** screen. Use this screen to configure the required information for sending email via a mail server.

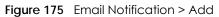

|                            | Add New e-mail         |   |                            |
|----------------------------|------------------------|---|----------------------------|
|                            |                        |   |                            |
| E-mail Notification Config | uration                |   |                            |
| Mail Server Address        |                        |   | SMTP Server NAME<br>or IP) |
| Port                       | 25                     | • | Default:25                 |
| Authentication Username    |                        |   |                            |
| Authentication Password    |                        | < | 0                          |
| Account e-mail Address     |                        |   |                            |
| Connection Security        | ⊖ SSL . ● STARTTLS     |   |                            |
|                            |                        |   |                            |
|                            | Cancel <mark>OK</mark> |   |                            |

The following table describes the labels in this screen.

| Table 132 | Email Notification > Add |
|-----------|--------------------------|
|-----------|--------------------------|

| LABEL                      | DESCRIPTION                                                                                                    |
|----------------------------|----------------------------------------------------------------------------------------------------|
| Mail Server<br>Address     | Enter the server name or the IP address of the mail server for the email address specified in the <b>Account Email Address</b> field.                                    |
|                            | If this field is left blank, reports, logs or notifications will not be sent via email.                                                                                  |
| Port                       | Enter the same port number here as is on the mail server for mail traffic.                                                                                               |
| Authentication<br>Username | Enter the user name (up to 32 characters). This is usually the user name of a mail account you specified in the <b>Account Email Address</b> field.                      |
| Authentication<br>Password | Enter the password associated with the user name above.                                                                                                    |
| Account Email<br>Address   | Enter the email address that you want to be in the from/sender line of the email notification that the Zyxel Device sends.                                               |
|                            | If you activate SSL/TLS authentication, the email address must be able to be authenticated by the mail server as well.                                                   |
| Connection<br>Security     | Select <b>SSL</b> to use Secure Sockets Layer (SSL) or Transport Layer Security (TLS) if you want encrypted communications between the mail server and the Zyxel Device. |
|                            | Select <b>STARTTLS</b> to upgrade a plain text connection to a secure connection using SSL/TLS.                                                                          |

PX7511-B0 User's Guide

|  | Table 132 | Email Notification > Add | (continued) |
|--|-----------|--------------------------|-------------|
|--|-----------|--------------------------|-------------|

| LABEL                                                                        | DESCRIPTION                                           |  |
|------------------------------------------------------------------------------|-------------------------------------------------------|--|
| Cancel                                                                       | Click this button to exit this screen without saving. |  |
| OK Click this button to save your changes and return to the previous screen. |                                                       |  |

# CHAPTER 36 Log Setting

## 36.1 Logs Setting Overview

You can configure where the Zyxel Device sends logs and which type of logs the Zyxel Device records in the Logs Setting screen.

## 36.2 Log Settings

To change your Zyxel Device's log settings, click **Maintenance** > Log Setting. The screen appears as shown.

If you have a LAN client on your network or a remote server that is running a syslog utility, you can also save its log files by enabling **Syslog Logging**, selecting **Remote** or **Local File and Remote** in the **Mode** field, and entering the IP address of the LAN client in the **Syslog Server** field. **Remote** allows you to store logs on a syslog server, while **Local File** allows you to store them on the Zyxel Device. **Local File and Remote** means your logs are stored both on the Zyxel Device and on a syslog server.

| Figure 176 | Maintenance >   | loa Settina |
|------------|-----------------|-------------|
|            | main for an cov | Logiooning  |

| Log Setting                                                                                                    |                    |    |                                       |
|----------------------------------------------------------------------------------------------------|--------------------|----|---------------------------------------|
| Log Setting defines which types of logs and which log levels you want to record. If you have a LAN client on your network that is running a syslog utility, you can also save the log files there by enabling Syslog Logging and enter the IP address of that LAN client. |                    |    |                                       |
| Syslog Setting                                                                                                    |                    |    |                                       |
| Syslog Logging                                                                                                    |                    |    |                                       |
| Mode                                                                                                    | Local File         | •  |                                       |
| Syslog Server                                                                                                    |                    |    | (Server NAME or<br>IPv4/IPv6 Address) |
| UDP Port                                                                                                    | 514                |    | (Server Port)                         |
| E-mail Log Settings                                                                                                    |                    |    |                                       |
| E-mail Log Settings                                                                                                    |                    |    |                                       |
| Mail Account                                                                                                    | Select one account | •  |                                       |
| System Log Mail Subject                                                                                                    |                    |    |                                       |
| Security Log Mail Subject                                                                                                    |                    |    |                                       |
| Send Log to                                                                                                    |                    |    | (E-Mail Address)                      |
| Send Alarm to                                                                                                    |                    |    | (E-Mail Address)                      |
| Alarm Interval                                                                                                    | 60                 |    | (seconds)                             |
| Active Log                                                                                                    |                    |    |                                       |
| System Log                                                                                                    | Security Log       |    |                                       |
| WAN-DHCP                                                                                                    | Account            |    |                                       |
| - DHCP Server                                                                                                    | Z Attack           |    |                                       |
| PPPoE                                                                                                    | Y Firewall         |    |                                       |
| TR-069                                                                                                    | MAC Filter         |    |                                       |
| HTTP                                                                                                    |                    |    |                                       |
| UPNP                                                                                                    |                    |    |                                       |
| ✓ System                                                                                                    |                    |    |                                       |
| Z ACL                                                                                                    |                    |    |                                       |
| Wireless                                                                                                    |                    |    |                                       |
| Wireless                                                                                                    | Cancel App         | ły |                                       |

The following table describes the fields in this screen.

| LABEL          | DESCRIPTION                                                                                                    |
|----------------|----------------------------------------------------------------------------------------------------|
| Syslog Setting |                                                                                                    |
| Syslog Logging | The Zyxel Device sends a log to an external syslog server. Click this switch to enable or disable to enable syslog logging. When the switch goes to the right , the function is enabled. Otherwise, it is not.                                                                                                    |
| Mode           | Select the syslog destination from the drop-down list box.<br>If you select <b>Remote</b> , the log(s) will be sent to a remote syslog server. If you select <b>Local File</b> , the<br>log(s) will be saved in a local file. If you want to send the log(s) to a remote syslog server and<br>save it in a local file, select <b>Local File and Remote</b> . |
| Syslog Server  | Enter the server name or IP address of the syslog server that will log the selected categories of logs.                                                                                                    |

### Table 133 Maintenance > Log Setting

PX7511-B0 User's Guide

| LABEL                        | DESCRIPTION                                                                                                    |  |
|------------------------------|----------------------------------------------------------------------------------------------------|--|
| UDP Port                     | Enter the port number used by the syslog server.                                                                                                    |  |
| Email Log Settings           |                                                                                                    |  |
| Email Log<br>Settings        | Click this switch to have the Zyxel Device send logs and alarm messages to the configured email addresses. When the switch goes to the right, the function is enabled. Otherwise, it is not.                                                                                                    |  |
| Mail Account                 | Select a mail account from which you want to send logs. You can configure mail accounts in the <b>Maintenance &gt; Email Notification</b> screen.                                                                                                    |  |
| System Log Mail<br>Subject   | Type a title that you want to be in the subject line of the system log email message that the Zyxel Device sends.                                                                                                    |  |
| Security Log Mail<br>Subject | Type a title that you want to be in the subject line of the security log email message that the Zyxel Device sends.                                                                                                    |  |
| Send Log to                  | The Zyxel Device sends logs to the email address specified in this field. If this field is left blank, the Zyxel Device does not send logs via email.                                                                                                    |  |
| Send Alarm to                | Alerts are real-time notifications that are sent as soon as an event, such as a DoS attack, system error, or forbidden web access attempt occurs. Enter the email address where the alert messages will be sent. Alerts include system errors, attacks and attempted access to blocked web sites. If this field is left blank, alert messages will not be sent via email. |  |
| Alarm Interval               | Specify how often the alarm should be updated.                                                                                                    |  |
| Active Log                   |                                                                                                    |  |
| System Log                   | Select the categories of system logs that you want to record.                                                                                                    |  |
| Security Log                 | Select the categories of security logs that you want to record.                                                                                                    |  |
| Cancel                       | Click Cancel to restore your previously saved settings.                                                                                                    |  |
| Apply                        | Click Apply to save your changes.                                                                                                    |  |

 Table 133
 Maintenance > Log Setting (continued)

### 36.2.1 Example Email Log

An "End of Log" message displays for each mail in which a complete log has been sent. The following is an example of a log sent by email.

- You may edit the subject title.
- The date format here is Day-Month-Year.
- The date format here is Month-Day-Year. The time format is Hour-Minute-Second.
- "End of Log" message shows that a complete log has been sent.

```
Figure 177 Email Log Example
```

```
Subject:
       Firewall Alert From
  Date:
       Fri, 07 Apr 2000 10:05:42
  From:
       user@zyxel.com
    то:
      user@zyxel.com
 1 | Apr 7 00 | From: 192.168.1.1 To: 192.168.1.255
                                                default policy
                                                               forward
  09:54:03 |UDP src port:00520 dest port:00520 |<1,00>
 2|Apr 7 00 |From:192.168.1.131 To:192.168.1.255 |default policy
                                                               forward
  09:54:17 |UDP src port:00520 dest port:00520 |<1,00>
                                                               3 Apr 7 00 From: 192.168.1.6 To: 10.10.10.10 match
                                                           forward
  | 09:54:19 | UDP src port:03516 dest port:00053 | <1,01>
                                                               126 Apr 7 00 |From:192.168.1.1
                                                               forward
                               To:192.168.1.255
                                                match
   | 10:05:00 | UDP src port:00520 dest port:00520
                                               <1,02>
127 Apr 7 00 From: 192.168.1.131 To: 192.168.1.255
                                                match
                                                               forward
  | 10:05:17 | UDP src port:00520 dest port:00520
                                               <1,02>
128 Apr 7 00 From: 192.168.1.1 To: 192.168.1.255
                                                match
                                                               forward
  | 10:05:30 | UDP src port:00520 dest port:00520 | <1,02>
End of Firewall Log
```

# CHAPTER 37 Firmware Upgrade

### 37.1 Firmware Upgrade Overview

This screen lets you upload new firmware to your Zyxel Device. You can download new firmware releases from your nearest Zyxel FTP site (or www.zyxel.com) to upgrade your device's performance.

Only use firmware for your device's specific model. Refer to the label on the bottom of your Zyxel Device.

### 37.2 Firmware Upgrade Settings

Click **Maintenance** > **Firmware Upgrade** to open the following screen. Download the latest firmware file from the Zyxel website and upload it to your Zyxel Device using this screen. The upload process uses HTTP (Hypertext Transfer Protocol) and may take up to two minutes. After a successful upload, the Zyxel Device will reboot.

### Do NOT turn off the Zyxel Device while firmware upload is in progress!

#### Figure 178 Maintenance > Firmware Upgrade

| Firmware Upgrade                                                                                                    |                          |        |  |  |
|----------------------------------------------------------------------------------------------------|--------------------------|--------|--|--|
| Firmware Upgrade is where you can update the device with newly released features by upgrading the latest firmware. You can download the latest firmware file from the manufacturer website of this device. |                          |        |  |  |
| Upgrade Firmware                                                                                                    |                          |        |  |  |
| Restore Default Settings After Firmware Upgrade                                                                                                    |                          |        |  |  |
| Current Firmware Version: V5.15(ABQX.0)b3_0618                                                                                                    |                          |        |  |  |
| File Path                                                                                                    | Browse No file selected. | Upload |  |  |

The following table describes the labels in this screen. After you see the firmware updating screen, wait two minutes before logging into the Zyxel Device again.

| LABEL                                                    | DESCRIPTION                                                                                                  |  |
|----------------------------------------------------------|----------------------------------------------------------------------------------------------------|--|
| Upgrade Firmware                                         |                                                                                                    |  |
| Restore Default<br>Settings After<br>Firmware<br>Upgrade | Select the check box to have the Zyxel Device automatically reset itself after the new firmware is uploaded. |  |
| Current<br>Firmware<br>Version                           | This is the present Firmware version and the date created.                                                   |  |

Table 134 Maintenance > Firmware Upgrade

PX7511-B0 User's Guide

| LABEL     | DESCRIPTION                                                                                                    |  |
|-----------|----------------------------------------------------------------------------------------------------|--|
| File Path | Type the location of the file you want to upload in this field or click <b>Browse</b> to find it.                                          |  |
| Browse    | Click this to find the .bin file you want to upload. Remember that you must decompress compressed (.zip) files before you can upload them. |  |
| Upload    | Click this to begin the upload process. This process may take up to two minutes.                                                           |  |

#### Table 134 Maintenance > Firmware Upgrade

#### Figure 179 Firmware Uploading

| Firmware Upgrade                                                                                        |                                                                                                    |  |  |
|----------------------------------------------------------------------------------------------------|----------------------------------------------------------------------------------------------------|--|--|
| Firmware Upgrade is where you can update the dev<br>download the latest firmware file from the manufact | vice with newly released features by upgrading the latest firmware. You can turer website of this device. |  |  |
| Upgrade Firmware                                                                                        | •••                                                                                                    |  |  |
| Restore Default Settings After Firmware Upgrade                                                         |                                                                                                    |  |  |
| Current Firmware Version: V5.13(ABLZ.1)b3_0419-2                                                        |                                                                                                    |  |  |
| File Path                                                                                               | Choose File V513ABLZ1b3_0419-2.bin Upload                                                                 |  |  |

After two minutes, log in again and check your new firmware version in the Status screen.

If the upload was not successful, the following screen will appear. Click **OK** to go back to the **Firmware Upgrade** screen.

#### Figure 180 Error Message

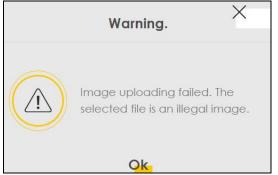

Note that the Zyxel Device automatically restarts during the upload, causing a temporary network disconnect. In some operating systems, you may see the following icon on your desktop.

Network Temporarily Disconnected

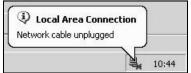

## CHAPTER 38 Backup and Restore

### 38.1 Backup/Restore Overview

The **Backup/Restore** screen allows you to backup and restore device configurations. You can also reset your device settings back to the factory default.

## 38.2 Backup/Restore Settings

Click **Maintenance** > **Backup/Restore**. Information related to factory default settings and backup configuration are shown in this screen. You can also use this to restore previous device configurations.

| Figure 181 Ma | intenance > Backup/Restore |
|---------------|----------------------------|
|---------------|----------------------------|

| Backup/Restore                                                                                                    |  |  |  |
|----------------------------------------------------------------------------------------------------|--|--|--|
| You can save the current settings in a backup file on your computer, or restore previous settings from a backup file. You can also reset the device back to its factory default state. |  |  |  |
| Backup Configuration                                                                                                    |  |  |  |
| Click Backup to save the current configuration of your system to your computer.                                                                                                    |  |  |  |
| Backup                                                                                                    |  |  |  |
| Restore Configuration                                                                                                    |  |  |  |
| To restore a previously saved configuration file to your system, browse to the location of the configuration file and click Upload.                                                    |  |  |  |
| File Path Browse No file selected. Upload                                                                                                    |  |  |  |
| Back to Factory Default Settings                                                                                                    |  |  |  |
| Click Reset to clear all user-entered configuration information and return to factory default settings. After resetting, the                                                           |  |  |  |
| - Password is printed on a label on the bottom of the device, written after the text "Password".                                                                                       |  |  |  |
| - LAN IP address will be 192.168.1.1                                                                                                    |  |  |  |
| - DHCP will be reset to default setting                                                                                                    |  |  |  |
| Reset                                                                                                    |  |  |  |

#### **Backup Configuration**

Backup Configuration allows you to back up (save) the Zyxel Device's current configuration to a file on your computer. Once your Zyxel Device is configured and functioning properly, it is highly recommended that you back up your configuration file before making configuration changes. The backup configuration file will be useful in case you need to return to your previous settings.

Click Backup to save the Zyxel Device's current configuration to your computer.

#### Restore Configuration

Restore Configuration allows you to upload a new or previously saved configuration file from your computer to your Zyxel Device.

| LABEL     | DESCRIPTION                                                                                                    |
|-----------|----------------------------------------------------------------------------------------------------|
| File Path | Type in the location of the file you want to upload in this field or click <b>Browse</b> to find it.                                  |
| Browse    | Click this to find the file you want to upload. Remember that you must decompress compressed (.ZIP) files before you can upload them. |
| Upload    | Click this to begin the upload process.                                                                                               |

Table 135 Restore Configuration

## Do NOT turn off the Zyxel Device while configuration file upload is in progress.

After the Zyxel Device configuration has been restored successfully, the login screen appears. Login again to restart the Zyxel Device.

The Zyxel Device automatically restarts in this time causing a temporary network disconnect. In some operating systems, you may see the following icon on your desktop.

Figure 182 Network Temporarily Disconnected

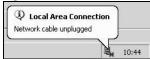

If you uploaded the default configuration file you may need to change the IP address of your computer to be in the same subnet as that of the default device IP address (192.168.1.1).

If the upload was not successful, the following screen will appear. Click OK to go back to the Backup/ Restore screen.

Figure 183 Configuration Upload Error

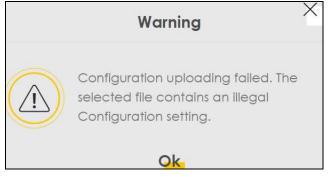

#### **Reset to Factory Defaults**

Click the **Reset** button to clear all user-entered configuration information and return the Zyxel Device to its factory defaults. The following warning screen appears.

Figure 184 Reset Warning Message

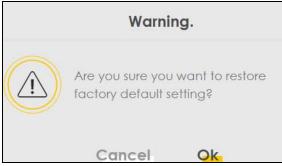

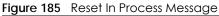

| Backup/Restore                                                                                                    |
|----------------------------------------------------------------------------------------------------|
|                                                                                                    |
| You can save the current settings in a backup file on your computer, or restore previous settings from a backup file. You can also reset the device back to its factory default state. |
| Backup Configuration                                                                                                    |
| Click Backup to save the current configuration of your system to your computer.                                                                                                    |
| Backup                                                                                                    |
|                                                                                                    |
| Restore Configuration                                                                                                    |
| To restore a previously saved configuration file to your system, browse to the location of the configuration file and click Upload.                                                    |
| File Path Choose File JRF_UG_VM80213.doc Upload                                                                                                    |
|                                                                                                    |

You can also press the **RESET** button on the rear panel to reset the factory defaults of your Zyxel Device. Refer to Section 1.5.4 on page 23 for more information on the **RESET** button.

### 38.3 Reboot

System Reboot allows you to reboot the Zyxel Device remotely without turning the power off. You may need to do this if the Zyxel Device hangs, for example.

Click **Maintenance** > **Reboot**. Click **Reboot** to have the Zyxel Device reboot. This does not affect the Zyxel Device's configuration.

#### Figure 186 Maintenance > Reboot

|                   | Reboot                                                                               |
|-------------------|--------------------------------------------------------------------------------------|
| Reboot performs a | software restart of the device. It takes about a minute before you can log in again. |
| System Reboot     | Reboot                                                                               |

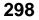

## CHAPTER 39 Diagnostic

## 39.1 Diagnostic Overview

The **Diagnostic** screen displays information to help you identify problems with the Zyxel Device.

#### 39.1.1 What You Can Do in this Chapter

The **Diagnostic** screen lets you ping an IP address or trace the route packets take to a host (Section 39.2 on page 299).

## 39.2 Diagnostic Screen

Use this screen to use ping, traceroute, or nslookup for troubleshooting. Ping and traceroute are used to test whether a particular host is reachable. After entering an IP address and clicking on one of the buttons to start a test, the results will be shown in the Ping/Traceroute Test area. Use nslookup to find the IP address for a host name and vice versa. Click **Maintenance > Diagnostic** to open the screen shown next.

| Ping and TraceRoute are network utilities used to test whether a po<br>name and click one of the buttons to start a Ping or TraceRoute te |      |        |             |               | or a host |
|----------------------------------------------------------------------------------------------------|------|--------|-------------|---------------|-----------|
| Ping/TraceRoute Test                                                                                                    |      |        |             |               |           |
|                                                                                                    |      |        |             |               |           |
|                                                                                                    |      |        |             |               |           |
|                                                                                                    |      |        |             |               |           |
|                                                                                                    |      |        |             |               |           |
| TCP/IP                                                                                                    |      |        |             |               |           |
|                                                                                                    |      |        |             |               |           |
| Address                                                                                                    | Ping | Ping 6 | Trace Route | Trace Route 6 | Nslookup  |

Figure 187 Maintenance > Diagnostic

299

The following table describes the fields in this screen.

| LABEL         | DESCRIPTION                                                                                                    |
|---------------|----------------------------------------------------------------------------------------------------|
| Address       | Type the IP address of a computer that you want to perform ping, traceroute, or nslookup in order to test a connection.     |
| Ping          | Click this to ping the IPv4 address that you entered.                                                                       |
| Ping 6        | Click this to ping the IPv6 address that you entered.                                                                       |
| Trace Route   | Click this to display the route path and transmission delays between the Zyxel Device to the IPv4 address that you entered. |
| Trace Route 6 | Click this to display the route path and transmission delays between the Zyxel Device to the IPv6 address that you entered. |
| Nslookup      | Click this button to perform a DNS lookup on the IP address of a computer you enter.                                        |

| Table 136 | Maintenance > Diagnostic |
|-----------|--------------------------|
|           | Multienunce - Diagnostic |

## Chapter 40 GPON

### 40.1 Overview

The Subscriber Location ID (SLID) identifies your device to the GPON service provider's Optical Line Terminal (OLT). If your GPON service provider gave you an SLID to use, enter it in this screen.

## 40.2 SLID

To change your Zyxel Device's SLID setting, click **Maintenance > GPON > SLID** to open the following screen.

#### Figure 188 Maintenance > GPON > SLID

|                                           | GP                                | ON                         |                                             |
|-------------------------------------------|-----------------------------------|----------------------------|---------------------------------------------|
| In order to gain access to the servic     | e provider's network, you may nee | d to change your GPON Devi | ce's Subscriber Location ID (SLID) setting. |
| SLID Value                                | 0x31323334353637383930            |                            | (Hex Value:<br>0x31323334353637383930)      |
| Note                                      |                                   |                            |                                             |
| SLID format is 20 Hex value start with 0x |                                   |                            |                                             |
|                                           | Cancel                            | Apply                      |                                             |

The following table describes the labels in this screen.

| Table 137 Maintenance > GPON > SL | Table 137 | tenance > GPON > SLID |
|-----------------------------------|-----------|-----------------------|
|-----------------------------------|-----------|-----------------------|

| LABEL      | DESCRIPTION                                                                                                    |  |  |  |  |
|------------|----------------------------------------------------------------------------------------------------|--|--|--|--|
| SLID Value | Enter the SLID used for gaining access to the service provider's network. It is case-sensitive, so make sure [Caps Lock] is not on. |  |  |  |  |
| Cancel     | Click <b>Cancel</b> to restore your previously saved settings.                                                                      |  |  |  |  |
| Apply      | Click Apply to save your changes.                                                                                                   |  |  |  |  |

# PART III Troubleshooting and Appendices

Appendices contain general information. Some information may not apply to your device.

## CHAPTER 41 Troubleshooting

This chapter offers some suggestions to solve problems you might encounter. The potential problems are divided into the following categories.

- Power, Hardware Connections, and LEDs
- Zyxel Device Access and Login
- Internet Access
- Wireless Internet Access
- UPnP

### 41.1 Power, Hardware Connections, and LEDs

The Zyxel Device does not turn on. None of the LEDs turn on.

- 1 Make sure the Zyxel Device is turned on.
- 2 Make sure you are using the power adapter included with the Zyxel Device.
- 3 Make sure the power adapter is connected to the Zyxel Device and plugged in to an appropriate power source. Make sure the power source is turned on.
- 4 Turn the Zyxel Device off and on.
- 5 If the problem continues, contact the vendor.

#### One of the LEDs does not behave as expected.

- 1 Make sure you understand the normal behavior of the LED. See Table 2 on page 20.
- 2 Check the hardware connections.
- 3 Inspect your cables for damage. Contact the vendor to replace any damaged cables.
- 4 Turn the Zyxel Device off and on.
- 5 If the problem continues, contact the vendor.

#### 303

## 41.2 Zyxel Device Access and Login

I forgot the IP address for the Zyxel Device.

- 1 The default LAN IP address is 192.168.1.1.
- 2 If you changed the IP address and have forgotten it, you might get the IP address of the Zyxel Device by looking up the IP address of the default gateway for your computer. To do this in most Windows computers, click Start > Run, enter cmd, and then enter ipconfig. The IP address of the Default Gateway might be the IP address of the Zyxel Device (it depends on the network), so enter this IP address in your Internet browser.
- 3 If this does not work, you have to reset the device to its factory defaults. See Section 1.5.4 on page 23.

I forgot the password.

- 1 See the cover page for the default login names and associated passwords.
- 2 If those do not work, you have to reset the device to its factory defaults. See Section 1.5.4 on page 23.

I cannot see or access the Login screen in the Web Configurator.

- 1 Make sure you are using the correct IP address.
  - The default IP address is 192.168.1.1.
  - If you changed the IP address (Section 8.2 on page 119), use the new IP address.
  - If you changed the IP address and have forgotten it, see the troubleshooting suggestions for I forgot the IP address for the Zyxel Device.
- 2 Check the hardware connections, and make sure the LEDs are behaving as expected. See Table 2 on page 20.
- 3 Make sure your Internet browser does not block pop-up windows and has JavaScripts and Java enabled.
- 4 If it is possible to log in from another interface, check the service control settings for HTTP and HTTPS (Maintenance > Remote Management).
- 5 Reset the device to its factory defaults, and try to access the Zyxel Device with the default IP address. See Section 1.5.4 on page 23.
- 6 If the problem continues, contact the network administrator or vendor, or try one of the advanced suggestions.

#### Advanced Suggestions

- Make sure you have logged out of any earlier management sessions using the same user account even if they were through a different interface or using a different browser.
- Try to access the Zyxel Device using another service, such as Telnet. If you can access the Zyxel Device, check the remote management settings and firewall rules to find out why the Zyxel Device does not respond to HTTP.

#### I can see the Login screen, but I cannot log in to the Zyxel Device.

- 1 Make sure you have entered the password correctly. See the cover page for the default login names and associated passwords. The field is case-sensitive, so make sure [Caps Lock] is not on.
- 2 You cannot log in to the Web Configurator while someone is using Telnet to access the Zyxel Device. Log out of the Zyxel Device in the other session, or ask the person who is logged in to log out.
- **3** Turn the Zyxel Device off and on.
- 4 If this does not work, you have to reset the device to its factory defaults. See Section 41.1 on page 303.

I cannot Telnet to the Zyxel Device.

See the troubleshooting suggestions for I cannot see or access the Login screen in the Web Configurator. Ignore the suggestions about your browser.

I cannot use FTP to upload/download the configuration file. / I cannot use FTP to upload new firmware.

See the troubleshooting suggestions for I cannot see or access the Login screen in the Web Configurator. Ignore the suggestions about your browser.

### 41.3 Internet Access

#### I cannot access the Internet.

- 1 Check the hardware connections, and make sure the LEDs are behaving as expected. See the **Quick** Start Guide and Table 2 on page 20.
- 2 Make sure you entered your ISP account information correctly in the **Network Setting > Broadband** screen. These fields are case-sensitive, so make sure [Caps Lock] is not on.

- 3 If you are trying to access the Internet wirelessly, make sure that you enabled WiFi in the Zyxel Device and your wireless client and that the wireless settings in the wireless client are the same as the settings in the Zyxel Device.
- 4 Disconnect all the cables from your device and reconnect them.
- 5 If the problem continues, contact your ISP.

I cannot connect to the Internet using an Ethernet connection.

- 1 Make sure you have the Ethernet WAN port connected to a MODEM or Router.
- 2 Make sure you configured a proper Ethernet WAN interface (**Network Setting > Broadband** screen) with the Internet account information provided by your ISP and that it is enabled.
- 3 Check that the WAN interface you are connected to is in the same interface group as the Ethernet connection (Network Setting > Interface Group).
- 4 If you set up a WAN connection using bridging service, make sure you turn off the DHCP feature in the LAN screen to have the clients get WAN IP addresses directly from your ISP's DHCP server.

I cannot access the Zyxel Device anymore. I had access to the Zyxel Device, but my connection is not available anymore.

- 1 Your session with the Zyxel Device may have expired. Try logging into the Zyxel Device again.
- 2 Check the hardware connections, and make sure the LEDs are behaving as expected. See the Quick Start Guide and Table 2 on page 20.
- **3** Turn the Zyxel Device off and on.
- 4 If the problem continues, contact your vendor.

### 41.4 Wireless Internet Access

What factors may cause intermittent or unstabled wireless connection? How can I solve this problem?

The following factors may cause interference:

- Obstacles: walls, ceilings, furniture, and so on.
- Building Materials: metal doors, aluminum studs.

#### 306

• Electrical devices: microwaves, monitors, electric motors, cordless phones, and other wireless devices.

To optimize the speed and quality of your wireless connection, you can:

- Move your wireless device closer to the AP if the signal strength is low.
- Reduce wireless interference that may be caused by other wireless networks or surrounding wireless electronics such as cordless phones.
- Place the AP where there are minimum obstacles (such as walls and ceilings) between the AP and the wireless client.
- Reduce the number of wireless clients connecting to the same AP simultaneously, or add additional APs if necessary.
- Try closing some programs that use the Internet, especially peer-to-peer applications. If the wireless client is sending or receiving a lot of information, it may have too many programs open that use the Internet.

#### What is a Server Set ID (SSID)?

An SSID is a name that uniquely identifies a wireless network. The AP and all the clients within a wireless network must use the same SSID.

### 41.5 UPnP

When using UPnP and the Zyxel Device reboots, my computer cannot detect UPnP and refresh **My Network Places > Local Network**.

- 1 Disconnect the Ethernet cable from the Zyxel Device's LAN port or from your computer.
- 2 Re-connect the Ethernet cable.

The Local Area Connection icon for UPnP disappears in the screen.

Restart your computer.

## APPENDIX A Customer Support

In the event of problems that cannot be solved by using this manual, you should contact your vendor. If you cannot contact your vendor, then contact a Zyxel office for the region in which you bought the device.

See https://www.zyxel.com/homepage.shtml and also https://www.zyxel.com/about\_zyxel/zyxel\_worldwide.shtml for the latest information.

Please have the following information ready when you contact an office.

#### **Required Information**

- Product model and serial number.
- Warranty Information.
- Date that you received your device.
- Brief description of the problem and the steps you took to solve it.

#### Corporate Headquarters (Worldwide)

#### Taiwan

- Zyxel Communications Corporation
- http://www.zyxel.com

#### Asia

#### China

- Zyxel Communications (Shanghai) Corp.
   Zyxel Communications (Beijing) Corp.
   Zyxel Communications (Tianjin) Corp.
- https://www.zyxel.com/cn/zh/

#### India

- Zyxel Technology India Pvt Ltd
- https://www.zyxel.com/in/en/

#### Kazakhstan

- Zyxel Kazakhstan
- https://www.zyxel.kz

#### Korea

- Zyxel Korea Corp.
- http://www.zyxel.kr

#### Malaysia

- Zyxel Malaysia Sdn Bhd.
- http://www.zyxel.com.my

#### Pakistan

- Zyxel Pakistan (Pvt.) Ltd.
- http://www.zyxel.com.pk

#### **Philippines**

- Zyxel Philippines
- http://www.zyxel.com.ph

#### Singapore

- Zyxel Singapore Pte Ltd.
- http://www.zyxel.com.sg

#### Taiwan

- Zyxel Communications Corporation
- https://www.zyxel.com/tw/zh/

#### Thailand

- Zyxel Thailand Co., Ltd
- https://www.zyxel.com/th/th/

#### Vietnam

- Zyxel Communications Corporation-Vietnam Office
- https://www.zyxel.com/vn/vi

#### Europe

#### Belarus

- Zyxel BY
- https://www.zyxel.by

#### Belgium

- Zyxel Communications B.V.
- https://www.zyxel.com/be/nl/

https://www.zyxel.com/be/fr/

#### Bulgaria

- Zyxel България
- https://www.zyxel.com/bg/bg/

#### **Czech Republic**

- Zyxel Communications Czech s.r.o
- https://www.zyxel.com/cz/cs/

#### Denmark

- Zyxel Communications A/S
- https://www.zyxel.com/dk/da/

#### Estonia

- Zyxel Estonia
- https://www.zyxel.com/ee/et/

#### Finland

- Zyxel Communications
- https://www.zyxel.com/fi/fi/

#### France

- Zyxel France
- https://www.zyxel.fr

#### Germany

- Zyxel Deutschland GmbH
- https://www.zyxel.com/de/de/

#### Hungary

- Zyxel Hungary & SEE
- https://www.zyxel.com/hu/hu/

#### Italy

- Zyxel Communications Italy
- https://www.zyxel.com/it/it/

#### Latvia

- Zyxel Latvia
- https://www.zyxel.com/lv/lv/

#### Lithuania

- Zyxel Lithuania
- https://www.zyxel.com/lt/lt/

#### Netherlands

- Zyxel Benelux
- https://www.zyxel.com/nl/nl/

#### Norway

- Zyxel Communications
- https://www.zyxel.com/no/no/

#### Poland

- Zyxel Communications Poland
- https://www.zyxel.com/pl/pl/

#### Romania

- Zyxel Romania
- https://www.zyxel.com/ro/ro

#### Russia

- Zyxel Russia
- https://www.zyxel.com/ru/ru/

#### Slovakia

- Zyxel Communications Czech s.r.o. organizacna zlozka
- https://www.zyxel.com/sk/sk/

#### Spain

- Zyxel Communications ES Ltd
- https://www.zyxel.com/es/es/

#### Sweden

- Zyxel Communications
- https://www.zyxel.com/se/sv/

#### Switzerland

- Studerus AG
- https://www.zyxel.ch/de
- https://www.zyxel.ch/fr

#### Turkey

- Zyxel Turkey A.S.
- https://www.zyxel.com/tr/tr/

#### UK

- Zyxel Communications UK Ltd.
- https://www.zyxel.com/uk/en/

#### Ukraine

- Zyxel Ukraine
- http://www.ua.zyxel.com

#### South America

#### Argentina

- Zyxel Communications Corporation
- https://www.zyxel.com/co/es/

#### Brazil

- Zyxel Communications Brasil Ltda.
- https://www.zyxel.com/br/pt/

#### Colombia

- Zyxel Communications Corporation
- https://www.zyxel.com/co/es/

#### Ecuador

- Zyxel Communications Corporation
- https://www.zyxel.com/co/es/

#### South America

- Zyxel Communications Corporation
- https://www.zyxel.com/co/es/

#### Middle East

#### Israel

- Zyxel Communications Corporation
- http://il.zyxel.com/

#### Middle East

- Zyxel Communications Corporation
- https://www.zyxel.com/me/en/

#### North America

#### USA

- Zyxel Communications, Inc. North America Headquarters
- https://www.zyxel.com/us/en/

#### Oceania

#### Australia

- Zyxel Communications Corporation
- https://www.zyxel.com/au/en/

#### Africa

#### South Africa

- Nology (Pty) Ltd.
- https://www.zyxel.com/za/en/

## Appendix B IPv6

#### Overview

IPv6 (Internet Protocol version 6), is designed to enhance IP address size and features. The increase in IPv6 address size to 128 bits (from the 32-bit IPv4 address) allows up to  $3.4 \times 10^{38}$  IP addresses.

#### **IPv6 Addressing**

The 128-bit IPv6 address is written as eight 16-bit hexadecimal blocks separated by colons (:). This is an example IPv6 address 2001:0db8:1a2b:0015:0000:0a2f:0000.

IPv6 addresses can be abbreviated in two ways:

- Leading zeros in a block can be omitted. So 2001:0db8:1a2b:0015:0000:0000:1a2f:0000 can be written as 2001:db8:1a2b:15:0:0:1a2f:0.
- Any number of consecutive blocks of zeros can be replaced by a double colon. A double colon can only appear once in an IPv6 address. So 2001:0db8:0000:0000:1a2f:0000:0000:0015 can be written as 2001:0db8::1a2f:0000:0000:0015, 2001:0db8:0000:0000:1a2f::0015, 2001:db8::1a2f:0:0:15 or 2001:db8:0:0:1a2f::15.

#### Prefix and Prefix Length

Similar to an IPv4 subnet mask, IPv6 uses an address prefix to represent the network address. An IPv6 prefix length specifies how many most significant bits (start from the left) in the address compose the network address. The prefix length is written as "/x" where x is a number. For example,

2001:db8:1a2b:15::1a2f:0/32

means that the first 32 bits (2001:db8) is the subnet prefix.

#### **Link-local Address**

A link-local address uniquely identifies a device on the local network (the LAN). It is similar to a "private IP address" in IPv4. You can have the same link-local address on multiple interfaces on a device. A link-local unicast address has a predefined prefix of fe80::/10. The link-local unicast address format is as follows.

Table 138 Link-local Unicast Address Format

| 1111 1110 10 | 0       | Interface ID |
|--------------|---------|--------------|
| 10 bits      | 54 bits | 64 bits      |

#### **Global Address**

A global address uniquely identifies a device on the Internet. It is similar to a "public IP address" in IPv4. A global unicast address starts with a 2 or 3.

#### **Unspecified Address**

An unspecified address (0:0:0:0:0:0:0:0:0 or ::) is used as the source address when a device does not have its own address. It is similar to "0.0.0.0" in IPv4.

#### **Loopback Address**

A loopback address (0:0:0:0:0:0:0:0:1 or ::1) allows a host to send packets to itself. It is similar to "127.0.0.1" in IPv4.

#### **Multicast Address**

In IPv6, multicast addresses provide the same functionality as IPv4 broadcast addresses. Broadcasting is not supported in IPv6. A multicast address allows a host to send packets to all hosts in a multicast group.

Multicast scope allows you to determine the size of the multicast group. A multicast address has a predefined prefix of ff00::/8. The following table describes some of the predefined multicast addresses.

| Indie 123 Tredenined Monicus Address | Table 139 | Predefined Multicast Address |
|--------------------------------------|-----------|------------------------------|
|--------------------------------------|-----------|------------------------------|

| MULTICAST ADDRESS  | DESCRIPTION                            |  |  |
|--------------------|----------------------------------------|--|--|
| FF01:0:0:0:0:0:0:1 | All hosts on a local node.             |  |  |
| FF01:0:0:0:0:0:0:2 | All routers on a local node.           |  |  |
| FF02:0:0:0:0:0:0:1 | All hosts on a local connected link.   |  |  |
| FF02:0:0:0:0:0:0:2 | All routers on a local connected link. |  |  |
| FF05:0:0:0:0:0:0:2 | All routers on a local site.           |  |  |
| FF05:0:0:0:0:1:3   | All DHCP severs on a local site.       |  |  |

The following table describes the multicast addresses which are reserved and can not be assigned to a multicast group.

Table 140 Reserved Multicast Address

| MULTICAST ADDRESS  |
|--------------------|
| FF00:0:0:0:0:0:0   |
| FF01:0:0:0:0:0:0   |
| FF02:0:0:0:0:0:0   |
| FF03:0:0:0:0:0:0   |
| FF04:0:0:0:0:0:0:0 |
| FF05:0:0:0:0:0:0   |
| FF06:0:0:0:0:0:0   |
| FF07:0:0:0:0:0:0   |
| FF08:0:0:0:0:0:0:0 |
| FF09:0:0:0:0:0:0   |
| FF0A:0:0:0:0:0:0:0 |
| FF0B:0:0:0:0:0:0:0 |
| FF0C:0:0:0:0:0:0:0 |
| FF0D:0:0:0:0:0:0:0 |

Table 140 Reserved Multicast Address (continued)

| MULTICAST ADDRESS  |  |  |  |
|--------------------|--|--|--|
| FF0E:0:0:0:0:0:0:0 |  |  |  |
| FF0F:0:0:0:0:0:0:0 |  |  |  |

#### Subnet Masking

#### Interface ID

In IPv6, an interface ID is a 64-bit identifier. It identifies a physical interface (for example, an Ethernet port) or a virtual interface (for example, the management IP address for a VLAN). One interface should have a unique interface ID.

#### EUI-64

The EUI-64 (Extended Unique Identifier) defined by the IEEE (Institute of Electrical and Electronics Engineers) is an interface ID format designed to adapt with IPv6. It is derived from the 48-bit (6-byte) Ethernet MAC address as shown next. EUI-64 inserts the hex digits fffe between the third and fourth bytes of the MAC address and complements the seventh bit of the first byte of the MAC address. See the following example.

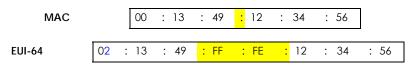

#### **Identity Association**

An Identity Association (IA) is a collection of addresses assigned to a DHCP client, through which the server and client can manage a set of related IP addresses. Each IA must be associated with exactly one interface. The DHCP client uses the IA assigned to an interface to obtain configuration from a DHCP server for that interface. Each IA consists of a unique IAID and associated IP information. The IA type is the type of address in the IA. Each IA holds one type of address. IA\_NA means an identity association for non-temporary addresses and IA\_TA is an identity association for temporary addresses. An IA\_NA option contains the T1 and T2 fields, but an IA\_TA option does not. The DHCPv6 server uses T1 and T2 to control the time at which the client contacts with the server to extend the lifetimes on any addresses in the IA\_NA were obtained) a Renew message. If the time T2 is reached and the server does not respond, the client sends a Rebind message to any available server (S2). For an IA\_TA, the client may send a Renew or Rebind message at the client's discretion.

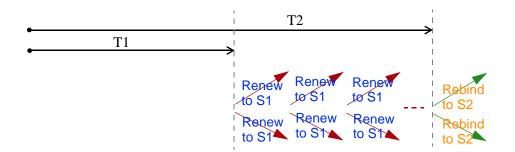

#### **DHCP Relay Agent**

A DHCP relay agent is on the same network as the DHCP clients and helps forward messages between the DHCP server and clients. When a client cannot use its link-local address and a well-known multicast address to locate a DHCP server on its network, it then needs a DHCP relay agent to send a message to a DHCP server that is not attached to the same network.

The DHCP relay agent can add the remote identification (remote-ID) option and the interface-ID option to the Relay-Forward DHCPv6 messages. The remote-ID option carries a user-defined string, such as the system name. The interface-ID option provides slot number, port information and the VLAN ID to the DHCPv6 server. The remote-ID option (if any) is stripped from the Relay-Reply messages before the relay agent sends the packets to the clients. The DHCP server copies the interface-ID option from the Relay-Forward message into the Relay-Reply message and sends it to the relay agent. The interface-ID should not change even after the relay agent restarts.

#### **Prefix Delegation**

Prefix delegation enables an IPv6 router to use the IPv6 prefix (network address) received from the ISP (or a connected uplink router) for its LAN. The Zyxel Device uses the received IPv6 prefix (for example, 2001:db2::/48) to generate its LAN IP address. Through sending Router Advertisements (RAs) regularly by multicast, the Zyxel Device passes the IPv6 prefix information to its LAN hosts. The hosts then can use the prefix to generate their IPv6 addresses.

#### ICMPv6

Internet Control Message Protocol for IPv6 (ICMPv6 or ICMP for IPv6) is defined in RFC 4443. ICMPv6 has a preceding Next Header value of 58, which is different from the value used to identify ICMP for IPv4. ICMPv6 is an integral part of IPv6. IPv6 nodes use ICMPv6 to report errors encountered in packet processing and perform other diagnostic functions, such as "ping".

#### Neighbor Discovery Protocol (NDP)

The Neighbor Discovery Protocol (NDP) is a protocol used to discover other IPv6 devices and track neighbor's reachability in a network. An IPv6 device uses the following ICMPv6 messages types:

- Neighbor solicitation: A request from a host to determine a neighbor's link-layer address (MAC address) and detect if the neighbor is still reachable. A neighbor being "reachable" means it responds to a neighbor solicitation message (from the host) with a neighbor advertisement message.
- Neighbor advertisement: A response from a node to announce its link-layer address.
- Router solicitation: A request from a host to locate a router that can act as the default router and forward packets.

• Router advertisement: A response to a router solicitation or a periodical multicast advertisement from a router to advertise its presence and other parameters.

#### IPv6 Cache

An IPv6 host is required to have a neighbor cache, destination cache, prefix list and default router list. The Zyxel Device maintains and updates its IPv6 caches constantly using the information from response messages. In IPv6, the Zyxel Device configures a link-local address automatically, and then sends a neighbor solicitation message to check if the address is unique. If there is an address to be resolved or verified, the Zyxel Device also sends out a neighbor solicitation message. When the Zyxel Device receives a neighbor advertisement in response, it stores the neighbor's link-layer address in the neighbor cache. When the Zyxel Device uses a router solicitation message to query for a router and receives a router advertisement message, it adds the router's information to the neighbor cache, prefix list and destination cache. The Zyxel Device creates an entry in the default router list cache if the router can be used as a default router.

When the Zyxel Device needs to send a packet, it first consults the destination cache to determine the next hop. If there is no matching entry in the destination cache, the Zyxel Device uses the prefix list to determine whether the destination address is on-link and can be reached directly without passing through a router. If the address is unlink, the address is considered as the next hop. Otherwise, the Zyxel Device determines the next-hop from the default router list or routing table. Once the next hop IP address is known, the Zyxel Device looks into the neighbor cache to get the link-layer address and sends the packet when the neighbor is reachable. If the Zyxel Device cannot find an entry in the neighbor cache or the state for the neighbor is not reachable, it starts the address resolution process. This helps reduce the number of IPv6 solicitation and advertisement messages.

#### **Multicast Listener Discovery**

The Multicast Listener Discovery (MLD) protocol (defined in RFC 2710) is derived from IPv4's Internet Group Management Protocol version 2 (IGMPv2). MLD uses ICMPv6 message types, rather than IGMP message types. MLDv1 is equivalent to IGMPv2 and MLDv2 is equivalent to IGMPv3.

MLD allows an IPv6 switch or router to discover the presence of MLD listeners who wish to receive multicast packets and the IP addresses of multicast groups the hosts want to join on its network.

MLD snooping and MLD proxy are analogous to IGMP snooping and IGMP proxy in IPv4.

MLD filtering controls which multicast groups a port can join.

#### MLD Messages

A multicast router or switch periodically sends general queries to MLD hosts to update the multicast forwarding table. When an MLD host wants to join a multicast group, it sends an MLD Report message for that address.

An MLD Done message is equivalent to an IGMP Leave message. When an MLD host wants to leave a multicast group, it can send a Done message to the router or switch. The router or switch then sends a group-specific query to the port on which the Done message is received to determine if other devices connected to this port should remain in the group.

#### Example - Enabling IPv6 on Windows XP/2003/Vista

By default, Windows XP and Windows 2003 support IPv6. This example shows you how to use the ipv6 install command on Windows XP/2003 to enable IPv6. This also displays how to use the ipconfig command to see auto-generated IP addresses.

IPv6 is installed and enabled by default in Windows Vista. Use the *ipconfig* command to check your automatic configured IPv6 address as well. You should see at least one IPv6 address available for the interface on your computer.

#### Example - Enabling DHCPv6 on Windows XP

Windows XP does not support DHCPv6. If your network uses DHCPv6 for IP address assignment, you have to additionally install a DHCPv6 client software on your Windows XP. (Note: If you use static IP addresses or Router Advertisement for IPv6 address assignment in your network, ignore this section.)

This example uses Dibbler as the DHCPv6 client. To enable DHCPv6 client on your computer:

- 1 Install Dibbler and select the DHCPv6 client option on your computer.
- 2 After the installation is complete, select Start > All Programs > Dibbler-DHCPv6 > Client Install as service.
- 3 Select Start > Control Panel > Administrative Tools > Services.
- 4 Double click Dibbler a DHCPv6 client.

| 🙀 Services         |                                                                                |                                                                                                    |                                                                       |                    |                                                            | - [                                                                    | 3 🔀 |
|--------------------|--------------------------------------------------------------------------------|----------------------------------------------------------------------------------------------------|-----------------------------------------------------------------------|--------------------|------------------------------------------------------------|------------------------------------------------------------------------|-----|
| File Action View   | Help                                                                           |                                                                                                    |                                                                       |                    |                                                            |                                                                        |     |
| ← → 💽 😭 [          | 3 🗟 😭 🖬 🕨 💷 💷 💷                                                                |                                                                                                    |                                                                       |                    |                                                            |                                                                        |     |
| 🆏 Services (Local) | Services (Local)                                                               |                                                                                                    |                                                                       |                    |                                                            |                                                                        |     |
|                    | Dibbler - a DHCPv6 client                                                      | Name 🕗                                                                                                    | Description                                                           | Status             | Startup Type                                               | Log On As                                                              | -   |
|                    | Start the service                                                              | COM Server Process Launcher                                                                                                   | Provides la<br>Manages n                                              | Started<br>Started | Automatic<br>Automatic                                     | Local System<br>Local System                                           | 1   |
|                    |                                                                                | Dibbler - a DHCPv6 client                                                                                                    | Dibbler - a                                                           | Startoa            | Automatic                                                  | Local System                                                           | 1   |
|                    | Description:<br>Dibbler - a portable DHCPv6.<br>This is DHCPv6 client, version | Distributed Link Tracking Client<br>Distributed Transaction Coordinator<br>DNS Client<br>Error Reporting Service<br>Event Log | Maintains li<br>Coordinate<br>Resolves a<br>Allows erro<br>Enables ev | Started            | Automatic<br>Manual<br>Automatic<br>Automatic<br>Automatic | Local System<br>Network S<br>Network S<br>Local System<br>Local System |     |
|                    | 0.7.2.                                                                         | Fast User Switching Compatibility                                                                                             | Provides wi<br>Provides m<br>This servic                              |                    | Manual<br>Manual<br>Manual                                 | Local System<br>Local System<br>Local System                           | ~   |
|                    | Extended Standard                                                              |                                                                                                    | 1.00                                                                  |                    |                                                            |                                                                        |     |

5 Click Start and then OK.

| Dibbler - a DHCPv6              | client Properties (Local Computer)                                                                 | ?    | $\mathbf{\times}$ |  |  |  |
|---------------------------------|----------------------------------------------------------------------------------------------------|------|-------------------|--|--|--|
| General Log On                  | Recovery Dependencies                                                                              |      |                   |  |  |  |
| Service name:                   | DHCPv6Client                                                                                       |      |                   |  |  |  |
| Display name:                   | Dibbler - a DHCPv6 client                                                                          |      |                   |  |  |  |
| Description:                    | Dibbler - a portable DHCPv6. This is DHCPv6 client, version 0.7.2.                                 |      |                   |  |  |  |
|                                 | Path to executable:<br>C:\Program Files\DHCPv6Client_dibbler\dibbler-client.exe service -d ''C:\Pr |      |                   |  |  |  |
| Startup type:                   | : Automatic                                                                                        |      |                   |  |  |  |
| Service status:                 | Stopped                                                                                            |      |                   |  |  |  |
| Start                           | Stop Pause Resume                                                                                  |      |                   |  |  |  |
| You can specify t<br>from here. | he start parameters that apply when you start the servi                                            | се   |                   |  |  |  |
| Start parameters:               |                                                                                                    |      |                   |  |  |  |
|                                 |                                                                                                    |      |                   |  |  |  |
|                                 | OK Cancel A                                                                                        | oply |                   |  |  |  |

6 Now your computer can obtain an IPv6 address from a DHCPv6 server.

#### Example - Enabling IPv6 on Windows 7

Windows 7 supports IPv6 by default. DHCPv6 is also enabled when you enable IPv6 on a Windows 7 computer.

To enable IPv6 in Windows 7:

- 1 Select Control Panel > Network and Sharing Center > Local Area Connection.
- 2 Select the Internet Protocol Version 6 (TCP/IPv6) checkbox to enable it.
- 3 Click OK to save the change.

| 🖟 Local Area Connection Properties                                                                                                    |
|----------------------------------------------------------------------------------------------------|
| Networking                                                                                                    |
| Connect using:                                                                                                    |
| Broadcom NetXtreme Gigabit Ethemet                                                                                                    |
| Configure                                                                                                    |
| This connection uses the following items:                                                                                               |
| <ul> <li>✓ ■ Client for Microsoft Networks</li> <li>✓ ■ QoS Packet Scheduler</li> </ul>                                                 |
| File and Printer Sharing for Microsoft Networks                                                                                         |
| Internet Protocol Version 6 (TCP/IPv6)                                                                                                  |
| <ul> <li>Internet Protocol Version 4 (TCP/IPv4)</li> </ul>                                                                              |
|                                                                                                    |
| Install Uninstall Properties                                                                                                    |
| Description                                                                                                    |
| TCP/IP version 6. The latest version of the internet protocol<br>that provides communication across diverse interconnected<br>networks. |
|                                                                                                    |
|                                                                                                    |
| OK Cancel                                                                                                    |

- 4 Click Close to exit the Local Area Connection Status screen.
- 5 Select Start > All Programs > Accessories > Command Prompt.
- 6 Use the *ipconfig* command to check your dynamic IPv6 address. This example shows a global address (2001:b021:2d::1000) obtained from a DHCP server.

## APPENDIX C Services

The following table lists some commonly-used services and their associated protocols and port numbers.

- Name: This is a short, descriptive name for the service. You can use this one or create a different one, if you like.
- **Protocol**: This is the type of IP protocol used by the service. If this is **TCP/UDP**, then the service uses the same port number with TCP and UDP. If this is **USER-DEFINED**, the **Port(s)** is the IP protocol number, not the port number.
- Port(s): This value depends on the Protocol.
  - If the Protocol is TCP, UDP, or TCP/UDP, this is the IP port number.
  - If the **Protocol** is **USER**, this is the IP protocol number.
- Description: This is a brief explanation of the applications that use this service or the situations in which this service is used.

| NAME               | PROTOCOL     | PORT(S) | DESCRIPTION                                                                                              |  |
|--------------------|--------------|---------|----------------------------------------------------------------------------------------------------|--|
| AH (IPSEC_TUNNEL)  | User-Defined | 51      | The IPSEC AH (Authentication Header) tunneling protocol uses this service.                               |  |
| AIM                | TCP          | 5190    | AOL's Internet Messenger service.                                                                        |  |
| AUTH               | TCP          | 113     | Authentication protocol used by some servers.                                                            |  |
| BGP                | TCP          | 179     | Border Gateway Protocol.                                                                                 |  |
| BOOTP_CLIENT       | UDP          | 68      | DHCP Client.                                                                                             |  |
| BOOTP_SERVER       | UDP          | 67      | DHCP Server.                                                                                             |  |
| CU-SEEME           | TCP/UDP      | 7648    | A popular videoconferencing solution from White                                                          |  |
|                    | TCP/UDP      | 24032   | Pines Software.                                                                                          |  |
| DNS                | TCP/UDP      | 53      | Domain Name Server, a service that matches web names (for instance <u>www.zyxel.com</u> ) to IP numbers. |  |
| esp (ipsec_tunnel) | User-Defined | 50      | The IPSEC ESP (Encapsulation Security Protocol) tunneling protocol uses this service.                    |  |
| FINGER             | TCP          | 79      | Finger is a UNIX or Internet related command that can be used to find out if a user is logged on.        |  |
| FTP                | TCP          | 20      | File Transfer Protocol, a program to enable fast                                                         |  |
|                    | TCP          | 21      | transfer of files, including large files that may not be possible by email.                              |  |
| H.323              | TCP          | 1720    | NetMeeting uses this protocol.                                                                           |  |
| HTTP               | TCP          | 80      | Hyper Text Transfer Protocol - a client/server protocol for the world wide web.                          |  |
| HTTPS              | TCP          | 443     | HTTPS is a secured http session often used in e-<br>commerce.                                            |  |
| ICMP               | User-Defined | 1       | Internet Control Message Protocol is often used for<br>diagnostic purposes.                              |  |
| ICQ                | UDP          | 4000    | This is a popular Internet chat program.                                                                 |  |
| IGMP (MULTICAST)   | User-Defined | 2       | Internet Group Multicast Protocol is used when<br>sending packets to a specific group of hosts.          |  |
| IKE                | UDP          | 500     | The Internet Key Exchange algorithm is used for key distribution and management.                         |  |
| IMAP4              | TCP          | 143     | The Internet Message Access Protocol is used for email.                                                  |  |
| IMAP4S             | TCP          | 993     | This is a more secure version of IMAP4 that runs over SSL.                                               |  |
| IRC                | TCP/UDP      | 6667    | This is another popular Internet chat program.                                                           |  |
| MSN Messenger      | ТСР          | 1863    | Microsoft Networks' messenger service uses this protocol.                                                |  |
| NetBIOS            | TCP/UDP      | 137     | The Network Basic Input/Output System is used for                                                        |  |
|                    | TCP/UDP      | 138     | communication between computers in a LAN.                                                                |  |
|                    | TCP/UDP      | 139     |                                                                                                    |  |
|                    | TCP/UDP      | 445     |                                                                                                    |  |
| NEW-ICQ            | ТСР          | 5190    | An Internet chat program.                                                                                |  |
| NEWS               | TCP          | 144     | A protocol for news groups.                                                                              |  |

Table 141 Examples of Services

| NAME              | PROTOCOL     | PORT(S) | DESCRIPTION                                                                                                    |
|-------------------|--------------|---------|----------------------------------------------------------------------------------------------------|
| NFS               | UDP          | 2049    | Network File System - NFS is a client/server distributed<br>file service that provides transparent file sharing for<br>network environments.                                             |
| NNTP              | TCP          | 119     | Network News Transport Protocol is the delivery mechanism for the USENET newsgroup service.                                                                                              |
| PING              | User-Defined | 1       | Packet INternet Groper is a protocol that sends out<br>ICMP echo requests to test whether or not a remote<br>host is reachable.                                                          |
| POP3              | ТСР          | 110     | Post Office Protocol version 3 lets a client computer<br>get email from a POP3 server through a temporary<br>connection (TCP/IP or other).                                               |
| POP3S             | ТСР          | 995     | This is a more secure version of POP3 that runs over SSL.                                                                                                    |
| РРТР              | ТСР          | 1723    | Point-to-Point Tunneling Protocol enables secure<br>transfer of data over public networks. This is the<br>control channel.                                                               |
| PPTP_TUNNEL (GRE) | User-Defined | 47      | PPTP (Point-to-Point Tunneling Protocol) enables secure transfer of data over public networks. This is the data channel.                                                                 |
| RCMD              | TCP          | 512     | Remote Command Service.                                                                                                    |
| REAL_AUDIO        | TCP          | 7070    | A streaming audio service that enables real time sound over the web.                                                                                                    |
| REXEC             | TCP          | 514     | Remote Execution Daemon.                                                                                                    |
| RLOGIN            | TCP          | 513     | Remote Login.                                                                                                    |
| ROADRUNNER        | TCP/UDP      | 1026    | This is an ISP that provides services mainly for cable modems.                                                                                                    |
| RTELNET           | TCP          | 107     | Remote Telnet.                                                                                                    |
| RTSP              | TCP/UDP      | 554     | The Real Time Streaming (media control) Protocol<br>(RTSP) is a remote control for multimedia on the<br>Internet.                                                                        |
| SFTP              | ТСР          | 115     | The Simple File Transfer Protocol is an old way of transferring files between computers.                                                                                                 |
| SMTP              | ТСР          | 25      | Simple Mail Transfer Protocol is the message-<br>exchange standard for the Internet. SMTP enables<br>you to move messages from one email server to<br>another.                           |
| SMTPS             | TCP          | 465     | This is a more secure version of SMTP that runs over SSL.                                                                                                    |
| SNMP              | TCP/UDP      | 161     | Simple Network Management Program.                                                                                                    |
| SNMP-TRAPS        | TCP/UDP      | 162     | Traps for use with the SNMP (RFC:1215).                                                                                                    |
| SQL-NET           | TCP          | 1521    | Structured Query Language is an interface to access<br>data on many different types of database systems,<br>including mainframes, midrange systems, UNIX<br>systems and network servers. |
| SSDP              | UDP          | 1900    | The Simple Service Discovery Protocol supports<br>Universal Plug-and-Play (UPnP).                                                                                                    |
| SSH               | TCP/UDP      | 22      | Secure Shell Remote Login Program.                                                                                                    |
| STRM WORKS        | UDP          | 1558    | Stream Works Protocol.                                                                                                    |
|                   |              |         |                                                                                                    |

 Table 141
 Examples of Services (continued)

| NAME    | PROTOCOL   | PORT(S)                  | DESCRIPTION                                                                                                    |
|---------|------------|--------------------------|----------------------------------------------------------------------------------------------------|
| TACACS  | UDP        | 49                       | Login Host Protocol used for (Terminal Access<br>Controller Access Control System).                                                                                                    |
| TELNET  | TCP        | 23                       | Telnet is the login and terminal emulation protocol<br>common on the Internet and in UNIX environments. It<br>operates over TCP/IP networks. Its primary function is<br>to allow users to log into remote host systems. |
| VDOLIVE | TCP<br>UDP | 7000<br>user-<br>defined | A videoconferencing solution. The UDP port number is specified in the application.                                                                                                    |

## **APPENDIX D** Legal Information

#### Copyright

Copyright © 2019 by Zyxel Communications Corporation.

The contents of this publication may not be reproduced in any part or as a whole, transcribed, stored in a retrieval system, translated into any language, or transmitted in any form or by any means, electronic, mechanical, magnetic, optical, chemical, photocopying, manual, or otherwise, without the prior written permission of Zyxel Communications Corporation.

Published by Zyxel Communications Corporation. All rights reserved.

#### Disclaimer

Zyxel does not assume any liability arising out of the application or use of any products, or software described herein. Neither does it convey any license under its patent rights nor the patent rights of others. Zyxel further reserves the right to make changes in any products described herein without notice. This publication is subject to change without notice.

#### **Regulatory Notice and Statement**

#### UNITED STATES of AMERICA

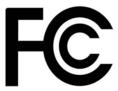

The following information applies if you use the product within USA area.

#### FCC EMC Statement

- The device complies with Part 15 of FCC rules. Operation is subject to the following two conditions: (1) This device may not cause harmful interference, and
  - (2) This device must accept any interference received, including interference that may cause undesired operation.
- Changes or modifications not expressly approved by the party responsible for compliance could void the user's authority to operate the device.
- This product has been tested and complies with the specifications for a Class B digital device, pursuant to Part 15 of the FCC Rules. These
  limits are designed to provide reasonable protection against harmful interference in a residential installation. This device generates, uses, and
  can radiate radio frequency energy and, if not installed and used according to the instructions, may cause harmful interference to radio
  communications. However, there is no guarantee that interference will not occur in a particular installation.
- If this device does cause harmful interference to radio or television reception, which is found by turning the device off and on, the user is
  encouraged to try to correct the interference by one or more of the following measures:
  - Reorient or relocate the receiving antenna
  - Increase the separation between the devices
  - Connect the equipment to an outlet other than the receiver's
  - Consult a dealer or an experienced radio/TV technician for assistance

The following information applies if you use the product with RF function within USA area.

#### FCC Radiation Exposure Statement

- This device complies with FCC RF radiation exposure limits set forth for an uncontrolled environment.
- This transmitter must be at least 27 cm from the user and must not be co-located or operating in conjunction with any other antenna or transmitter.
- Operation of this device is restricted to indoor use only, except for relevant user's manual mention that this device can be installed into the
  external environment.

#### CANADA

The following information applies if you use the product within Canada area.

#### Innovation, Science and Economic Development Canada ICES Statement CAN ICES-3 (B)/NMB-3(B)

#### Innovation, Science and Economic Development Canada RSS-GEN & RSS-247 Statement

- This device contains licence-exempt transmitter(s)/receiver(s) that comply with Innovation, Science and Economic Development Canada's licence-exempt RSS(s). Operation is subject to the following two conditions: (1) this device may not cause interference, and (2) this device must accept any interference, including interference that may cause undesired operation of the device.
   This radio transmitter (2468C-EX5510B0) has been approved by Innovation, Science and Economic Development Canada to operate with
- This radio transmitter (2468C-EX5510B0) has been approved by Innovation, Science and Economic Development Canada to operate with
  the antenna types listed below with the maximum permissible gain indicated. Antenna types not included in this list that have, a gain greater
  than the maximum gain indicated for any type listed, are strictly prohibited for use with this device.

#### Antenna Information

| NO. | MODEL NAME     | ТҮРЕ   | MANUFACTURER | GAIN                      | CONNECTOR  |
|-----|----------------|--------|--------------|---------------------------|------------|
| 1   | 65-034-000014B | Dipole | Airgain      | 0.12 dBi (2.4~2.4835 GHz) | i-pex(MHF) |
| 2   | 65-034-000015B | Dipole | Airgain      | 0.12 dBi (2.4~2.4835 GHz) | i-pex(MHF) |
| 3   | 65-034-000016B | Dipole | Airgain      | 0.12 dBi (2.4~2.4835 GHz) | i-pex(MHF) |
| 4   | 65-034-000017B | Dipole | Airgain      | 0.12 dBi (2.4~2.4835 GHz) | i-pex(MHF) |
| 5   | 65-034-000018B | Dipole | Airgain      | 0 dBi (5.15~5.85 GHz)     | i-pex(MHF) |
| 6   | 65-034-000019B | Dipole | Airgain      | 0 dBi (5.15~5.85 GHz)     | i-pex(MHF) |
| 7   | 65-034-000020B | Dipole | Airgain      | 0 dBi (5.15~5.85 GHz)     | i-pex(MHF) |
| 8   | 65-034-000021B | Dipole | Airgain      | 0 dBi (5.15~5.85 GHz)     | i-pex(MHF) |

If the product with 5G wireless function operating in 5150-5250 MHz and 5725-5850 MHz, the following attention must be paid,

- The device for operation in the band 5150-5250 MHz is only for indoor use to reduce the potential for harmful interference to co-channel mobile satellite systems.
- For devices with detachable antenna(s), the maximum antenna gain permitted for devices in the band 5725-5850 MHz shall be such that the equipment still complies with the e.i.r.p. limits as appropriate; and
- Where applicable, antenna type(s), antenna model(s), and the worst-case tilt angle(s) necessary to remain compliant with the e.i.r.p. elevation mask requirement set forth in Section 6.2.2.3 of RSS 247 shall be clearly indicated.
- If the product with 5G wireless function operating in 5250-5350 MHz and 5470-5725 MHz, the following attention must be paid.
- For devices with detachable antenna(s), the maximum antenna gain permitted for devices in the bands 5250-5350 MHz and 5470-5725 MHz shall be such that the equipment still complies with the e.i.r.p. limit.
- L'émetteur/récepteur exempt de licence contenu dans le présent appareil est conforme aux CNR d'Innovation, Sciences et Développement économique Canada applicables aux appareils radio exempts de licence. L'exploitation est autorisée aux deux conditions suivantes : (1) l'appareil ne doit pas produire de brouillage; (2) L'appareil doit accepter tout brouillage radioélectrique subi, même si le brouillage est susceptible d'en compromettre le fonctionnement.
- Le présent émetteur radio (2468C-EX5510B0) a été approuvé par Innovation, Sciences et Développement économique Canada pour fonctionner avec les types d'antenne énumérés ci dessous et ayant un gain admissible maximal. Les types d'antenne non inclus dans cette liste, et dont le gain est supérieur au gain maximal indiqué pour tout type figurant sur la liste, sont strictement interdits pour l'exploitation de l'émetteur.

| NO. | MODEL NAME     | TYPE   | MANUFACTURER | GAIN                      | CONNECTOR  |
|-----|----------------|--------|--------------|---------------------------|------------|
| 1   | 65-034-000014B | Dipole | Airgain      | 0.12 dBi (2.4~2.4835 GHz) | i-pex(MHF) |
| 2   | 65-034-000015B | Dipole | Airgain      | 0.12 dBi (2.4~2.4835 GHz) | i-pex(MHF) |
| 3   | 65-034-000016B | Dipole | Airgain      | 0.12 dBi (2.4~2.4835 GHz) | i-pex(MHF) |
| 4   | 65-034-000017B | Dipole | Airgain      | 0.12 dBi (2.4~2.4835 GHz) | i-pex(MHF) |
| 5   | 65-034-000018B | Dipole | Airgain      | 0 dBi (5.15~5.85 GHz)     | i-pex(MHF) |
| 6   | 65-034-000019B | Dipole | Airgain      | 0 dBi (5.15~5.85 GHz)     | i-pex(MHF) |
| 7   | 65-034-000020B | Dipole | Airgain      | 0 dBi (5.15~5.85 GHz)     | i-pex(MHF) |
| 8   | 65-034-000021B | Dipole | Airgain      | 0 dBi (5.15~5.85 GHz)     | i-pex(MHF) |

#### Informations Antenne

Lorsque la fonction sans fil 5G fonctionnant en 5150-5250 MHz and 5725-5850 MHz est activée pour ce produit , il est nécessaire de porter une attention particulière aux choses suivantes

- Les dispositifs fonctionnant dans la bande de 5 150 à 5 250 MHz sont réservés uniquement pour une utilisation à l'intérieur afin de réduire les risques de brouillage préjudiciable aux systèmes de satellites mobiles utilisant les mêmes canaux;
- Pour les dispositifs munis d'antennes amovibles, le gain maximal d'antenne permis (pour les dispositifs utilisant la bande de 5 725 à 5 850 MHz) doit être conforme à la limite de la p.i.r.e. spécifiée, selon le cas;
- Lorsqu'il y a lieu, les types d'antennes (s'il y en a plusieurs), les numéros de modèle de l'antenne et les pires angles d'inclinaison nécessaires pour rester conforme à l'exigence de la p.i.r.e. applicable au masque d'élévation, énoncée à la section 6.2.2.3 du CNR-247, doivent être clairement indiqués.

Lorsque la fonction sans fil 5G fonctionnant en 5250-5350 MHz et 5470-5725 MHz est activée pour ce produit , il est nécessaire de porter une attention particulière aux choses suivantes.

 Pour les dispositifs munis d'antennes amovibles, le gain maximal d'antenne permis pour les dispositifs utilisant les bandes de 5 250 à 5 350 MHz et de 5 470 à 5 725 MHz doit être conforme à la limite de la p.i.r.e.

#### Industry Canada radiation exposure statement

This device complies with ISED radiation exposure limits set forth for an uncontrolled environment. This device should be installed and operated with a minimum distance of 32 cm between the radiator and your body.

#### Déclaration d'exposition aux radiations:

Cet équipement est conforme aux limites d'exposition aux rayonnements ISED établies pour un environnement non contrôlé. Cet équipement doit être installé et utilisé avec un minimum de 32 cm de distance entre la source de rayonnement et votre corps.

#### **EUROPEAN UNION**

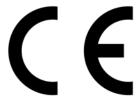

The following information applies if you use the product within the European Union.

#### Declaration of Conformity with Regard to EU Directive 2014/53/EU (Radio Equipment Directive, RED)

- Compliance information for wireless products relevant to the EU and other Countries following the EU Directive 2014/53/EU (RED). And this product may be used in all EU countries (and other countries following the EU Directive 2014/53/EU) without any limitation except for the • countries mentioned below table:
- In the majority of the EU and other European countries, the 5GHz bands have been made available for the use of wireless local area networks (LANs). Later in this document you will find an overview of countries in which additional restrictions or requirements or both are applicable. The requirements for any country may evolve. Zyxel recommends that you check with the local authorities for the latest status of their national regulations for the 5GHz wireless LANs. If this device for operation in the band 5150-5350 MHz, it is for indoor use only.
- This equipment should be installed and operated with a minimum distance of 20cm between the radio equipment and your body.

| С настоящото Zyxel декларира, че това оборудване е в съответствие със съществените изисквания и другите приложими разпоредбите на Директива 2014/53/ЕС.                                                                                                    |  |  |
|----------------------------------------------------------------------------------------------------|--|--|
| National Restrictions                                                                                                    |  |  |
| <ul> <li>The Belgian Institute for Postal Services and Telecommunications (BIPT) must be notified of any outdoor wireless link having a range exceeding 300 meters. Please check http://www.bipt.be for more details.</li> <li>Draadloze verbindingen voor buitengebruik en met een reikwijdte van meer dan 300 meter dienen aangemeld te worden bij het Belgisch Instituut voor postdiensten en telecommunicatie (BIPT). Zie http://www.bipt.be voor meer gegevens.</li> <li>Les liaisons sans fil pour une utilisation en extérieur d'une distance supérieure à 300 mètres doivent être notifiées à l'Institut Belge des services Postaux et des Télécommunications (IBPT). Visitez http://www.ibpt.be pour de plus amples détails.</li> </ul> |  |  |
| Por medio de la presente Zyxel declara que el equipo cumple con los requisitos esenciales y cualesquiera otras<br>disposiciones aplicables o exigibles de la Directiva 2014/53/UE                                                                                                    |  |  |
| Zyxel tímto prohlašuje, že tento zařízení je ve shodě se základními požadavky a dalšími příslušnými ustanoveními směrnice<br>2014/53/EU.                                                                                                    |  |  |
| Undertegnede Zyxel erklærer herved, at følgende udstyr udstyr overholder de væsentlige krav og øvrige relevante krav i<br>direktiv 2014/53/EU.                                                                                                    |  |  |
| National Restrictions                                                                                                    |  |  |
| <ul> <li>In Denmark, the band 5150 - 5350 MHz is also allowed for outdoor usage.</li> <li>I Danmark må frekvensbåndet 5150 - 5350 også anvendes udendørs.</li> </ul>                                                                                                    |  |  |
| Hiermit erklärt Zyxel, dass sich das Gerät Ausstattung in Übereinstimmung mit den grundlegenden Anforderungen und den<br>übrigen einschlägigen Bestimmungen der Richtlinie 2014/53/EU befindet.                                                                                                    |  |  |
| Käesolevaga kinnitab Zyxel seadme seadmed vastavust direktiivi 2014/53/EL põhinõuetele ja nimetatud direktiivist<br>tulenevatele teistele asjakohastele sätetele.                                                                                                    |  |  |
| ΜΕ ΤΗΝ ΠΑΡΟΥΣΑ ΖΥΧΘΙ ΔΗΛΩΝΕΙ ΟΤΙ εξοπλισμός ΣΥΜΜΟΡΦΩΝΕΤΑΙ ΠΡΟΣ ΤΙΣ ΟΥΣΙΩΔΕΙΣ ΑΠΑΙΤΗΣΕΙΣ ΚΑΙ ΤΙΣ ΛΟΙΠΕΣ ΣΧΕΤΙΚΕΣ<br>ΔΙΑΤΑΞΕΙΣ ΤΗΣ ΟΔΗΓΙΑΣ 2014/53/ΕΕ.                                                                                                    |  |  |
| Hereby, Zyxel declares that this device is in compliance with the essential requirements and other relevant provisions of Directive 2014/53/EU.                                                                                                    |  |  |
| Par la présente Zyxel déclare que l'appareil équipements est conforme aux exigences essentielles et aux autres dispositions pertinentes de la directive 2014/53/UE.                                                                                                    |  |  |
| Zyxel ovime izjavljuje da je radijska oprema tipa u skladu s Direktivom 2014/53/UE.                                                                                                    |  |  |
| Hér með lýsir, Zyxel því yfir að þessi búnaður er í samræmi við grunnkröfur og önnur viðeigandi ákvæði tilskipunar 2014/53/<br>UE.                                                                                                    |  |  |
|                                                                                                    |  |  |

| Italiano (Italian)             | Con la presente Zyxel dichiara che questo attrezzatura è conforme ai requisiti essenziali ed alle altre disposizioni pertinenti stabilite dalla direttiva 2014/53/UE.                                                                                                    |  |  |  |  |
|--------------------------------|----------------------------------------------------------------------------------------------------|--|--|--|--|
|                                | National Restrictions                                                                                                    |  |  |  |  |
|                                | <ul> <li>This product meets the National Radio Interface and the requirements specified in the National Frequency Allocation<br/>Table for Italy. Unless this wireless LAN product is operating within the boundaries of the owner's property, its use requires<br/>a "general authorization." Please check http://www.sviluppoeconomico.gov.it/ for more details.</li> <li>Questo prodotto è conforme alla specifiche di Interfaccia Radio Nazionali e rispetta il Piano Nazionale di ripartizione<br/>delle frequenze in Italia. Se non viene installato all'interno del proprio fondo, l'utilizzo di prodotti Wireless LAN richiede<br/>una "Autorizzazione Generale". Consultare http://www.sviluppoeconomico.gov.it/ per maggiori dettagli.</li> </ul> |  |  |  |  |
| Latviešu valoda                | Ar šo Zyxel deklarē, ka iekārtas atbilst Direktīvas 2014/53/ES būtiskajām prasībām un citiem ar to saistītajiem noteikumiem.                                                                                                    |  |  |  |  |
| (Latvian)                      | National Restrictions                                                                                                    |  |  |  |  |
|                                | The outdoor usage of the 2.4 GHz band requires an authorization from the Electronic Communications Office. Please check http://www.esd.lv for more details.                                                                                                    |  |  |  |  |
|                                | <ul> <li>2.4 GHz frekvenèu joslas izmantoðanai ârpus telpâm nepiecieðama afïauja no Elektronisko sakaru direkcijas. Vairâk<br/>informâcijas: http://www.esd.lv.</li> </ul>                                                                                                    |  |  |  |  |
| Lietuvių kalba<br>(Lithuanian) | Šiuo Zyxel deklaruoja, kad šis įranga atitinka esminius reikalavimus ir kitas 2014/53/ES Direktyvos nuostatas.                                                                                                    |  |  |  |  |
| Magyar<br>(Hungarian)          | Alulírott, Zyxel nyilatkozom, hogy a berendezés megfelel a vonatkozó alapvető követelményeknek és az 2014/53/EU<br>irányelv egyéb előírásainak.                                                                                                    |  |  |  |  |
| Malti (Maltese)                | Hawnhekk, Zyxel, jiddikjara li dan tagħmir jikkonforma mal-ħtiġijiet essenzjali u ma provvedimenti oħrajn relevanti li hemm<br>fid-Dirrettiva 2014/53/UE.                                                                                                    |  |  |  |  |
| Nederlands<br>(Dutch)          | Hierbij verklaart Zyxel dat het toestel uitrusting in overeenstemming is met de essentiële eisen en de andere relevante bepalingen van richtlijn 2014/53/EU.                                                                                                    |  |  |  |  |
| Polski (Polish)                | Niniejszym Zyxel oświadcza, że sprzęt jest zgodny z zasadniczymi wymogami oraz pozostałymi stosownymi postanowieniami<br>Dyrektywy 2014/53/UE.                                                                                                    |  |  |  |  |
| Português<br>(Portuguese)      | Zyxel declara que este equipamento está conforme com os requisitos essenciais e outras disposições da Directiva 2014/53/<br>UE.                                                                                                    |  |  |  |  |
| Română<br>(Romanian)           | Prin prezenta, Zyxel declară că acest echipament este în conformitate cu cerințele esențiale și alte prevederi relevante ale Directivei 2014/53/UE.                                                                                                    |  |  |  |  |
| Slovenčina<br>(Slovak)         | Zyxel týmto vyhlasuje, že zariadenia spĺňa základné požiadavky a všetky príslušné ustanovenia Smernice 2014/53/EÚ.                                                                                                    |  |  |  |  |
| Slovenščina<br>(Slovene)       | Zyxel izjavlja, da je ta oprema v skladu z bistvenimi zahtevami in ostalimi relevantnimi določili direktive 2014/53/EU.                                                                                                    |  |  |  |  |
| Suomi (Finnish)                | Zyxel vakuuttaa täten että laitteet tyyppinen laite on direktiivin 2014/53/EU oleellisten vaatimusten ja sitä koskevien direktiivin muiden ehtojen mukainen.                                                                                                    |  |  |  |  |
| Svenska<br>(Swedish)           | Härmed intygar Zyxel att denna utrustning står I överensstämmelse med de väsentliga egenskapskrav och övriga relevanta<br>bestämmelser som framgår av direktiv 2014/53/EU.                                                                                                    |  |  |  |  |
| Norsk<br>(Norwegian)           | Erklærer herved Zyxel at dette utstyret er I samsvar med de grunnleggende kravene og andre relevante bestemmelser I<br>direktiv 2014/53/EU.                                                                                                    |  |  |  |  |

Notes:

Although Norway, Switzerland and Liechtenstein are not EU member states, the EU Directive 2014/53/EU has also been implemented in those countries.

The regulatory limits for maximum output power are specified in EIRP. The EIRP level (in dBm) of a device can be calculated by adding the gain of the antenna used (specified in dBi) to the output power available at the connector (specified in dBm).

| COUNTRY        | ISO 3166 2 LETTER CODE | COUNTRY        | ISO 3166 2 LETTER CODE |
|----------------|------------------------|----------------|------------------------|
| Austria        | AT                     | Liechtenstein  | LI                     |
| Belgium        | BE                     | Lithuania      | LT                     |
| Bulgaria       | BG                     | Luxembourg     | LU                     |
| Croatia        | HR                     | Malta          | MT                     |
| Cyprus         | СҮ                     | Netherlands    | NL                     |
| Czech Republic | CZ                     | Norway         | NO                     |
| Denmark        | DK                     | Poland         | PL                     |
| Estonia        | EE                     | Portugal       | PT                     |
| Finland        | FI                     | Romania        | RO                     |
| France         | FR                     | Serbia         | RS                     |
| Germany        | DE                     | Slovakia       | SK                     |
| Greece         | GR                     | Slovenia       | SI                     |
| Hungary        | HU                     | Spain          | ES                     |
| Iceland        | IS                     | Switzerland    | СН                     |
| Ireland        | IE                     | Sweden         | SE                     |
| Italy          | IT                     | Turkey         | TR                     |
| Latvia         | LV                     | United Kingdom | GB                     |

#### List of national codes

#### Safety Warnings

- Do not use this product near water, for example, in a wet basement or near a swimming pool.
- Do not expose your device to dampness, dust or corrosive liquids.
- Do not store things on the device.
- Do not obstruct the device ventilation slots as insufficient airflow may harm your device. For example, do not place the device in an enclosed space such as a box or on a very soft surface such as a bed or sofa.
- Do not install, use, or service this device during a thunderstorm. There is a remote risk of electric shock from lightning.
- Connect ONLY suitable accessories to the device.
- Do not open the device or unit. Opening or removing covers can expose you to dangerous high voltage points or other risks.
- Only qualified service personnel should service or disassemble this device. Please contact your vendor for further information.
- Make sure to connect the cables to the correct ports.
- Place connecting cables carefully so that no one will step on them or stumble over them.
- Always disconnect all cables from this device before servicing or disassembling.
- Do not remove the plug and connect it to a power outlet by itself; always attach the plug to the power adaptor first before connecting it to a power outlet.
- Do not allow anything to rest on the power adaptor or cord and do NOT place the product where anyone can walk on the power adaptor or cord.
- Please use the provided or designated connection cables/power cables/adaptors. Connect it to the right supply voltage (for example, 110V AC in North America or 230V AC in Europe). If the power adaptor or cord is damaged, it might cause electrocution. Remove it from the device and the power source, repairing the power adapter or cord is prohibited. Contact your local vendor to order a new one.
- Do not use the device outside, and make sure all the connections are indoors. There is a remote risk of electric shock from lightning CAUTION: Risk of explosion if battery is replaced by an incorrect type, dispose of used batteries according to the instruction. Dispose them at the applicable collection point for the recycling of electrical and electronic devices. For detailed information about recycling of this product, please contact your local city office, your household waste disposal service or the store where you purchased the product.
- The following warning statements apply, where the disconnect device is not incorporated in the device or where the plug on the power supply cord is intended to serve as the disconnect device,
  - For permanently connected devices, a readily accessible disconnect device shall be incorporated external to the device;
- For pluggable devices, the socket-outlet shall be installed near the device and shall be easily accessible.
- CLASS 1 LASER PRODUCT
- APPAREIL À LASER DE CLASS 1

PRODUCT COMPLIES WITH 21 CFR 1040.10 AND 1040.11.

PRODUIT CONFORME SELON 21 CFR 1040.10 ET 1040.11.

#### Important Safety Instructions

- Caution! The RJ-45 jacks are not used for telephone line connection.
- Caution! To reduce the risk of fire, use only No. 26 AWG or larger (e.g., 24 AWG) UL Listed or CSA Certified Telecommunication Line Cord.
- Caution! Do not use this product near water, for example a wet basement or near a swimming pool. Caution! Avoid using this product (other than a cordless type) during an electrical storm. There may be a remote risk of electric shock from lightning.
- Caution! Always disconnect all telephone lines from the wall outlet before servicing or disassembling this product.
- Attention: Les prises RJ-45 ne sont pas utilisés pour la connexion de la ligne téléphonique.
- Attention: Pour réduire les risques d'incendie n'utiliser que des câbles de type 26 AWG ou des câbles de connexion plus épais.
- Attention: Ne pas utiliser ce produit près de l'eau, par exemple un sous-sol humide ou près d'une piscine.
- Attention: Évitez d'utiliser ce produit (autre qu'un type sans fil) pendant un orage. Il peut y avoir un risque de choc électrique de la foudre. Attention: Toujours débrancher toutes les lignes téléphoniques de la prise murale avant de réparer ou de démonter ce produit.

#### **Environment Statement**

#### ErP (Energy-related Products)

Zyxel products put on the EU market in compliance with the requirement of the European Parliament and the Council published Directive 2009/ 125/EC establishing a framework for the setting of ecodesign requirements for energy-related products (recast), so called as "ErP Directive (Energy-related Products directive) as well as ecodesign requirement laid down in applicable implementing measures, power consumption has satisfied regulation requirements which are:

- Network standby power consumption < 8W, and/or</li>
- Off mode power consumption < 0.5W, and/or</li>
- Standby mode power consumption < 0.5W.

(Wireless setting, please refer to the chapter about wireless settings for more detail.)

#### European Union - Disposal and Recycling Information

The symbol below means that according to local regulations your product and/or its battery shall be disposed of separately from domestic waste. If this product is end of life, take it to a recycling station designated by local authorities. At the time of disposal, the separate collection of your product and/or its battery will help save natural resources and ensure that the environment is sustainable development.

Die folgende Symbol bedeutet, dass Ihr Produkt und/oder seine Batterie gemäß den örtlichen Bestimmungen getrennt vom Hausmüll entsorgt werden muss. Wenden Sie sich an eine Recyclingstation, wenn dieses Produkt das Ende seiner Lebensdauer erreicht hat. Zum Zeitpunkt der Entsorgung wird die getrennte Sammlung von Produkt und/oder seiner Batterie dazu beitragen, natürliche Ressourcen zu sparen und die Umwelt und die menschliche Gesundheit zu schützen.

El símbolo de abajo indica que según las regulaciones locales, su producto y/o su batería deberán depositarse como basura separada de la doméstica. Cuando este producto alcance el final de su vida útil, llévelo a un punto limpio. Cuando llegue el momento de desechar el producto, la recogida por separado éste y/o su batería ayudará a salvar los recursos naturales y a proteger la salud humana y medioambiental.

Le symbole ci-dessous signifie que selon les réglementations locales votre produit et/ou sa batterie doivent être éliminés séparément des ordures ménagères. Lorsque ce produit atteint sa fin de vie, amenez-le à un centre de recyclage. Au moment de la mise au rebut, la collecte séparée de votre produit et/ou de sa batterie aidera à économiser les ressources naturelles et protéger l'environnement et la santé humaine.

Il simbolo sotto significa che secondo i regolamenti locali il vostro prodotto e/o batteria deve essere smaltito separatamente dai rifiuti domestici. Quando questo prodotto raggiunge la fine della vita di servizio portarlo a una stazione di riciclaggio. Al momento dello smaltimento, la raccolta separata del vostro prodotto e/o della sua batteria aiuta a risparmiare risorse naturali e a proteggere l'ambiente e la salute umana.

Symbolen innebär att enligt lokal lagstiftning ska produkten och/eller dess batteri kastas separat från hushållsavfallet. När den här produkten når slutet av sin livslängd ska du ta den till en återvinningsstation. Vid tiden för kasseringen bidrar du till en bättre miljö och mänsklig hälsa genom att göra dig av med den på ett återvinningsställe.

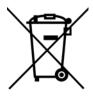

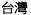

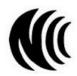

以下訊息僅適用於產品具有無線功能且銷售至台灣地區

- 第十二條 經型式認證合格之低功率射頻電機,非經許可,公司,商號或使用者均不得擅自變更頻率、加大功率或變更原設計之特性及功能。
- 第十四條低功率射頻電機之使用不得影響飛航安全及干擾合法通信;經發現有干擾現象時,應立即停用,並改善至無干擾時方得繼續使用。 前項合法通信,指依電信法規定作業之無線電通信。低功率射頻電機須忍受合法通信或工業、科學及醫療用電波輻射性電機設備之干擾。
- 無線資訊傳輸設備忍受合法通信之干擾且不得干擾合法通信;如造成干擾,應立即停用, 俟無干擾之虞, 始得繼續使用。
- 無線資訊傳輸設備的製造廠商應確保頻率穩定性,如依製造廠商使用手冊上所述正常操作,發射的信號應維持於操作頻帶中
- 使用無線產品時,應避免影響附近雷達系統之操作。
- 高增益指向性天線只得應用於固定式點對點系統。

以下訊息僅適用於產品屬於專業安裝並銷售至台灣地區

• 本器材須經專業工程人員安裝及設定,始得設置使用,且不得直接販售給一般消費者。

安全警告 - 為了您的安全,請先閱讀以下警告及指示:

PX7511-B0 User's Guide

- 請勿將此產品接近水、火焰或放置在高溫的環境。
- 避免設備接觸:
  - 任何液體 切勿讓設備接觸水、雨水、高濕度、污水腐蝕性的液體或其他水份。
- 灰塵及污物 切勿接觸灰塵、污物、沙土、食物或其他不合適的材料。
- 雷雨天氣時,不要安裝,使用或維修此設備。有遭受電擊的風險。
- 切勿重摔或撞擊設備,並勿使用不正確的電源變壓器。
- 若接上不正確的電源變壓器會有爆炸的風險。
- 請勿隨意更換產品內的電池。
- 如果更換不正確之電池型式,會有爆炸的風險,請依製造商說明書處理使用過之電池。
- 請將廢電池丟棄在適當的電器或電子設備回收處。
- 請勿將設備解體。
- 請勿阻礙設備的散熱孔,空氣對流不足將會造成設備損害。
- 請插在正確的電壓供給插座(如:北美/台灣電壓110VAC,歐洲是230VAC)。
- 假若電源變壓器或電源變壓器的纜線損壞,請從插座拔除,若您還繼續插電使用,會有觸電死亡的風險。
- 請勿試圖修理電源變壓器或電源變壓器的纜線,若有毀損,請直接聯絡您購買的店家,購買一個新的電源變壓器。
- 請勿將此設備安裝於室外,此設備僅適合放置於室內。
- 請勿隨一般垃圾丟棄。
- 請參閱產品背貼上的設備額定功率。
- 請參考產品型錄或是彩盒上的作業溫度。
- 產品沒有斷電裝置或者採用電源線的插頭視為斷電裝置的一部分,以下警語將適用:
  - 對永久連接之設備, 在設備外部須安裝可觸及之斷電裝置;
  - 對插接式之設備, 插座必須接近安裝之地點而且是易於觸及的。

#### About the Symbols

Various symbols are used in this product to ensure correct usage, to prevent danger to the user and others, and to prevent property damage. The meaning of these symbols are described below. It is important that you read these descriptions thoroughly and fully understand the contents.

#### Explanation of the Symbols

| SYMBOL | EXPLANATION                                                                                                    |
|--------|----------------------------------------------------------------------------------------------------|
| $\sim$ | Alternating current (AC):<br>AC is an electric current in which the flow of electric charge periodically reverses direction.                                      |
|        | Direct current (DC):<br>DC if the unidirectional flow or movement of electric charge carriers.                                                                    |
|        | Earth; ground:<br>A wiring terminal intended for connection of a Protective Earthing Conductor.                                                                   |
|        | Class II equipment:<br>The method of protection against electric shock in the case of class II equipment is either double insulation or<br>reinforced insulation. |

#### **Viewing Certifications**

Go to http://www.zyxel.com to view this product's documentation and certifications.

#### **Zyxel Limited Warranty**

Zyxel warrants to the original end user (purchaser) that this product is free from any defects in material or workmanship for a specific period (the Warranty Period) from the date of purchase. The Warranty Period varies by region. Check with your vendor and/or the authorized Zyxel local distributor for details about the Warranty Period of this product. During the warranty period, and upon proof of purchase, should the product have indications of failure due to faulty workmanship and/or materials. Zyxel will, at its discretion, repair or replace the defective products or components without charge for either parts or labor, and to whatever extent it shall deem necessary to restore the product of equal or higher value, and will be solely at the discretion of Zyxel. This warranty shall not apply if the product has been modified, misused, tampered with, damaged by an act of God, or subjected to abnormal working conditions.

#### Note

Repair or replacement, as provided under this warranty, is the exclusive remedy of the purchaser. This warranty is in lieu of all other warranties, express or implied, including any implied warranty of merchantability or fitness for a particular use or purpose. Zyxel shall in no event be held liable for indirect or consequential damages of any kind to the purchaser.

To obtain the services of this warranty, contact your vendor. You may also refer to the warranty policy for the region in which you bought the device at http://www.zyxel.com/web/support\_warranty\_info.php.

#### Registration

Register your product online to receive email notices of firmware upgrades and information at www.zyxel.com for global products, or at www.us.zyxel.com for North American products.

#### Open Source Licenses

This product contains in part some free software distributed under GPL license terms and/or GPL like licenses. Open source licenses are provided with the firmware package. You can download the latest firmware at www.zyxel.com. To obtain the source code covered under those Licenses, please contact support@zyxel.com.tw to get it.

## Index

#### Α

ACK message 245 ACL rule 203 activation firewalls 199 SIP ALG 175 SSID 94 Address Resolution Protocol 264 applications Internet access 18 applications, NAT 180 ARP Table 264, 266 authentication 106, 108 RADIUS server 108

#### В

backup configuration 296 Basic Service Set, see BSS blinking LEDs 20 Broadband 74 broadcast 86 BSS 108 example 109 BYE request 245

#### С

CA 217 call history 239 call hold 250, 252 call service mode 250, 251 call transfer 251, 252 call waiting 251, 252 Canonical Format Indicator See CFI certificate factory default 218 certificates 217 authentication 217 CA creating 218 public key 217 replacing 218 storage space 218 Certification Authority 217 Certification Authority. see CA certifications 330 viewing 332 CFI 85 channel, wireless LAN 106 Class of Service 248 Class of Service, see CoS client list 123 client-server protocol 242 comfort noise generation 247 configuration backup 296 firewalls 199 reset 297 restoring 297 static route 138, 140, 183 contact information 308 copyright 326 CoS 161, 248 CoS technologies 146 creating certificates 218 CTS threshold 102, 106 customer support 308

#### D

data fragment threshold 102, 106 DDoS 199 default server address 174

Denials of Service, see DoS DHCP 118, 135 differentiated services 249 Differentiated Services, see DiffServ 161 DiffServ 161 marking rule 161 DiffServ (Differentiated Services) 248 code points 248 marking rule 249 digital IDs 217 disclaimer 326 DMZ 173 DNS 118, 135 DNS server address assignment 86 Domain Name 181 Domain Name System, see DNS Domain Name System. See DNS. DoS 199 DS field 161, 249 DS, dee differentiated services DSCP 161, 248 dynamic DNS 182 wildcard 182 Dynamic Host Configuration Protocol, see DHCP DYNDNS wildcard 182

#### Ε

ECHO 181 echo cancellation 247 e-mail log example 292 Encapsulation 84 MER 84 PPP over Ethernet 84 encryption 108 Europe type call service mode 250 Extended Service Set IDentification 91, 96

#### F

Fast Leave 188

filters MAC address 97, 107 Finger 181 firewalls 198 add protocols 201 configuration 199 DDoS 199 DoS 199 LAND attack 199 Ping of Death 199 SYN attack 199 firmware 294 version 64 flash key 250 flashing 250 forwarding ports 166 fragmentation threshold 102, 106 FTP 166, 181

#### G

G.168 **247** 

#### Н

HTTP 181

### I

ICMPv6 186 IEEE 802.1Q 85 IGA 178 IGMP 86 multicast group list 186, 269, 270 version 86 IGMP Fast Leave 186 IGMPv2 186 IGMPv3 186 ILA 178 Inside Global Address, see IGA Inside Local Address, see ILA interface group 192 Internet wizard setup 32 Internet access wizard setup 32 Internet Protocol version 6 75 Internet Protocol version 6, see IPv6 Intra LAN Multicast 188 IP address 117, 135 ping 299 private 136 WAN 75 IP Address Assignment 85 IP alias NAT applications 180 IPv6 75. 314 addressing 75, 86, 314 EUI-64 316 global address 314 interface ID 316 link-local address 314 Neighbor Discovery Protocol 314 ping 314 prefix 75, 87, 314 prefix delegation 77 prefix length 75, 87, 314 unspecified address 315 ITU-T 247

### Κ

key combinations 253 keypad 253

#### L

```
LAN 117
client list 123
DHCP 118, 135
DNS 118, 135
IP address 117, 119, 135
MAC address 124
status 64, 69
subnet mask 118, 119, 135
```

LAN to LAN multicast 188 LAND attack 199 limitations wireless LAN 108 WPS 115 listening port 233 login 24 passwords 24 logs 254, 257, 269, 290

#### Μ

MAC address 98, 124 filter 97, 107 MAC authentication 97 Mac filter 207 managing the device good habits 19 MBSSID 109 MLD 186 MLDv1 186 MLDv1 186 MLDv2 186 MTU (Multi-Tenant Unit) 85 multicast Listener Discovery, see MLD multimedia 241 Multiple BSS, see MBSSID

#### Ν

```
NAT 165, 167, 178, 179
applications 180
IP alias 180
example 180
global 179
IGA 178
ILA 178
inside 179
local 179
outside 179
port forwarding 166
port number 181
services 181
```

#### 336

SIP ALG 174 activation 175 NAT example 181 Network Address Translation, see NAT network applications 17 Network Map 61 network map 27 NNTP 181 non-proxy calls 238

#### 0

OK response 245, 246

#### Ρ

passwords 24 PBC 110 peer-to-peer calls 238 Per-Hop Behavior, see PHB 161 PHB 161, 249 phone book speed dial 238 phone functions 253 PIN, WPS 111 example 112 Ping of Death 199 Point-to-Point Tunneling Protocol, see PPTP POP3 181 port forwarding 166 ports 20 PPPoE 85 Benefits 85 PPTP 181 preamble 103, 106 preamble mode 109 prefix delegation 77 private IP address 136 Push Button Configuration, see PBC push button, WPS 110

#### Q

QoS 145, 161, 248 marking 146 setup 145 tagging 146 versus CoS 146 Quality of Service, see QoS

#### R

RADIUS server 108 Real time Transport Protocol, see RTP reset 23, 297 restart 298 restoring configuration 297 RFC 1058. See RIP. RFC 1389. See RIP. RFC 1389 244 RFC 3164 254 RIP 144 Routing Information Protocol. See RIP RTP 244 RTS threshold 102, 106

#### S

security wireless LAN 106 Security Log 256 Security Parameter Index, see SPI service access control 278 Service Set 91, 96 Services 181 Session Initiation Protocol, see SIP setup firewalls 199 static route 138, 140, 183 silence suppression 247 Single Rate Three Color Marker, see srTCM SIP 241 account 241

call progression 244 client 242 identities 241 INVITE request 245, 246 number 241 OK response 246 proxy server 242 redirect server 243 register server 244 servers 242 service domain 241 URI 241 user agent 242 SIP ALG 174 activation 175 SMTP 181 SNMP 181 SNMP trap 181 speed dial 238 SPI 199 srTCM 163 SSID 107 activation 94 MBSSID 109 static route 137, 144 configuration 138, 140, 183 example 137 static VLAN status 60 firmware version 64 LAN 64, 69 WAN 64 wireless LAN 64 status indicators 20 subnet mask 118, 135 supplementary services 249 SYN attack 199 syslog protocol 254 severity levels 254 system firmware 294 version 64 passwords 24 reset 23 status 60 LAN 64, 69

WAN 64 wireless LAN 64 time 284

#### Т

Tag Control Information See TCI Tag Protocol Identifier See TPID TCI The **75** three-way conference **251**, **252** thresholds data fragment **102**, **106** RTS/CTS **102**, **106** time **284** ToS **248** TPID **85** trTCM **164** Two Rate Three Color Marker, see trTCM Type of Service, see ToS

#### U

unicast 86 Uniform Resource Identifier 241 Universal Plug and Play, see UPnP upgrading firmware 294 UPnP 125 cautions 118 NAT traversal 118 USA type call service mode 251

#### V

VAD 247 Vendor ID 132 VID Virtual Local Area Network See VLAN VLAN 85 Introduction 85 number of possible VIDs priority frame static VLAN ID **85** VLAN Identifier See VID VLAN tag **85** voice activity detection **247** voice coding **246** VoIP **241** peer-to-peer calls **238** VoIP status **261**  Wireless tutorial 39 wizard setup Internet 32 WPS 110, 112 example 113 limitations 115 PIN 111 example 112 push button 110

#### Ζ

ZyXEL Family Safety page 213

#### W

Wake on LAN 133 WAN status 64 Wide Area Network, see WAN 74 warranty 332 note 332 web configurator login 24 passwords 24 WEP Encryption 93 wireless LAN 88, 104 authentication 106, 108 BSS 108 example 109 channel 106 encryption 108 example 105 fragmentation threshold 102, 106 limitations 108 MAC address filter 97, 107 MBSSID 109 preamble 103, 106 RADIUS server 108 RTS/CTS threshold 102, 106 security 106 SSID 107 activation 94 status 64 WPS 110, 112 example 113 limitations 115 PIN 111 push button 110